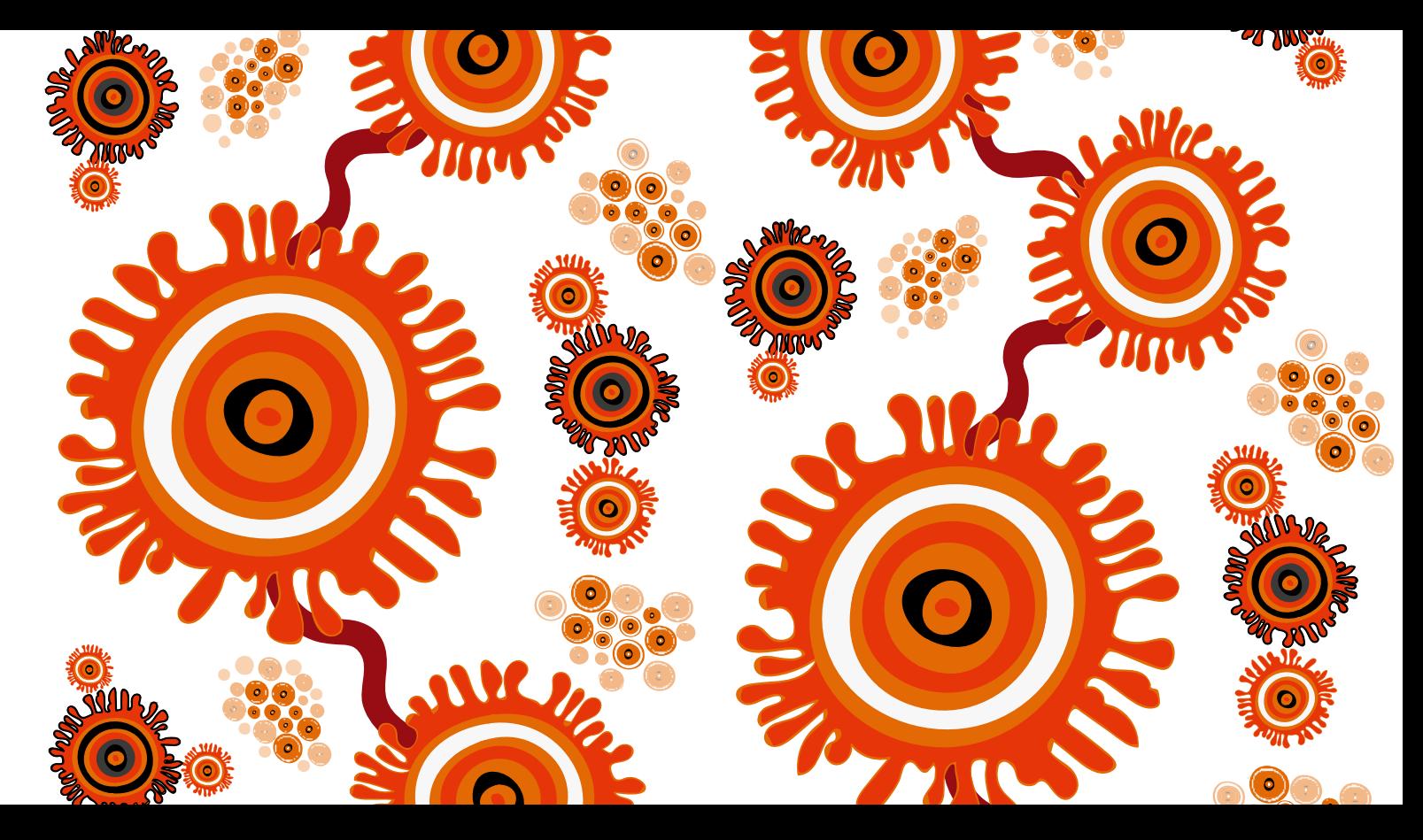

# COMMUNICARE ADMINISTRATOR MANUAL **Viral Hepatitis**

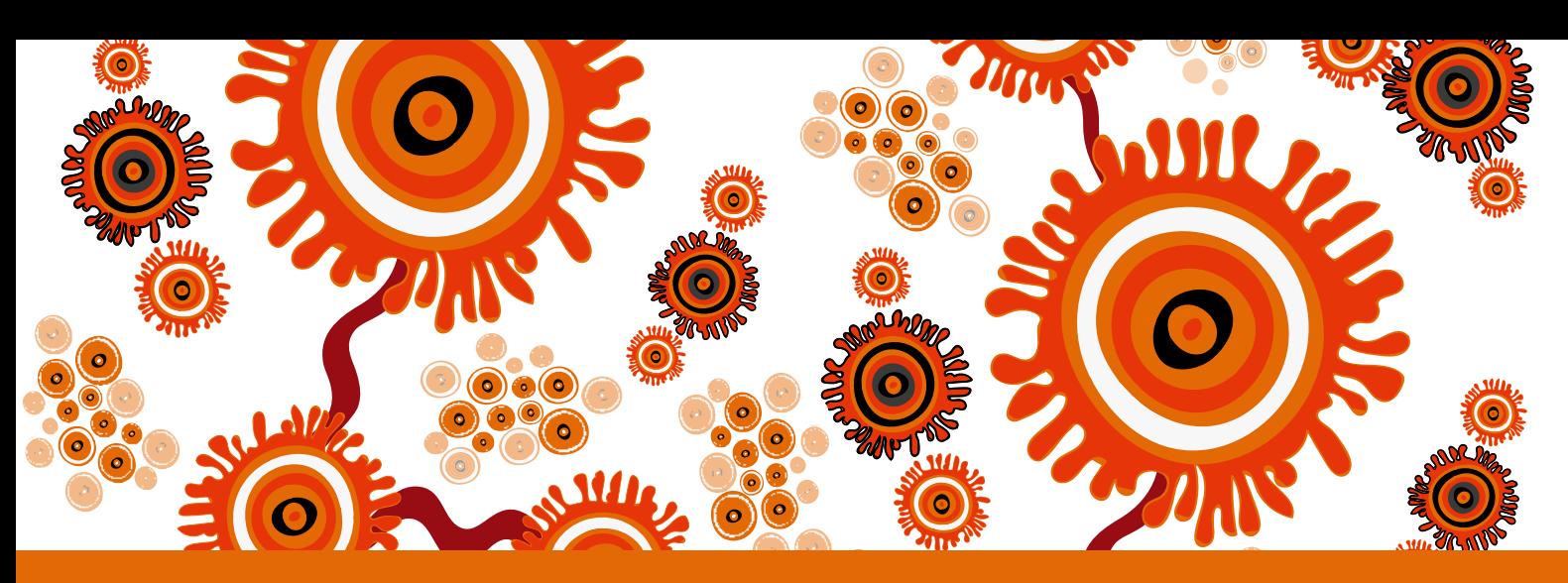

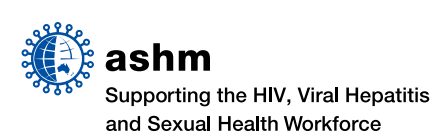

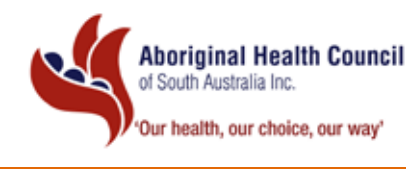

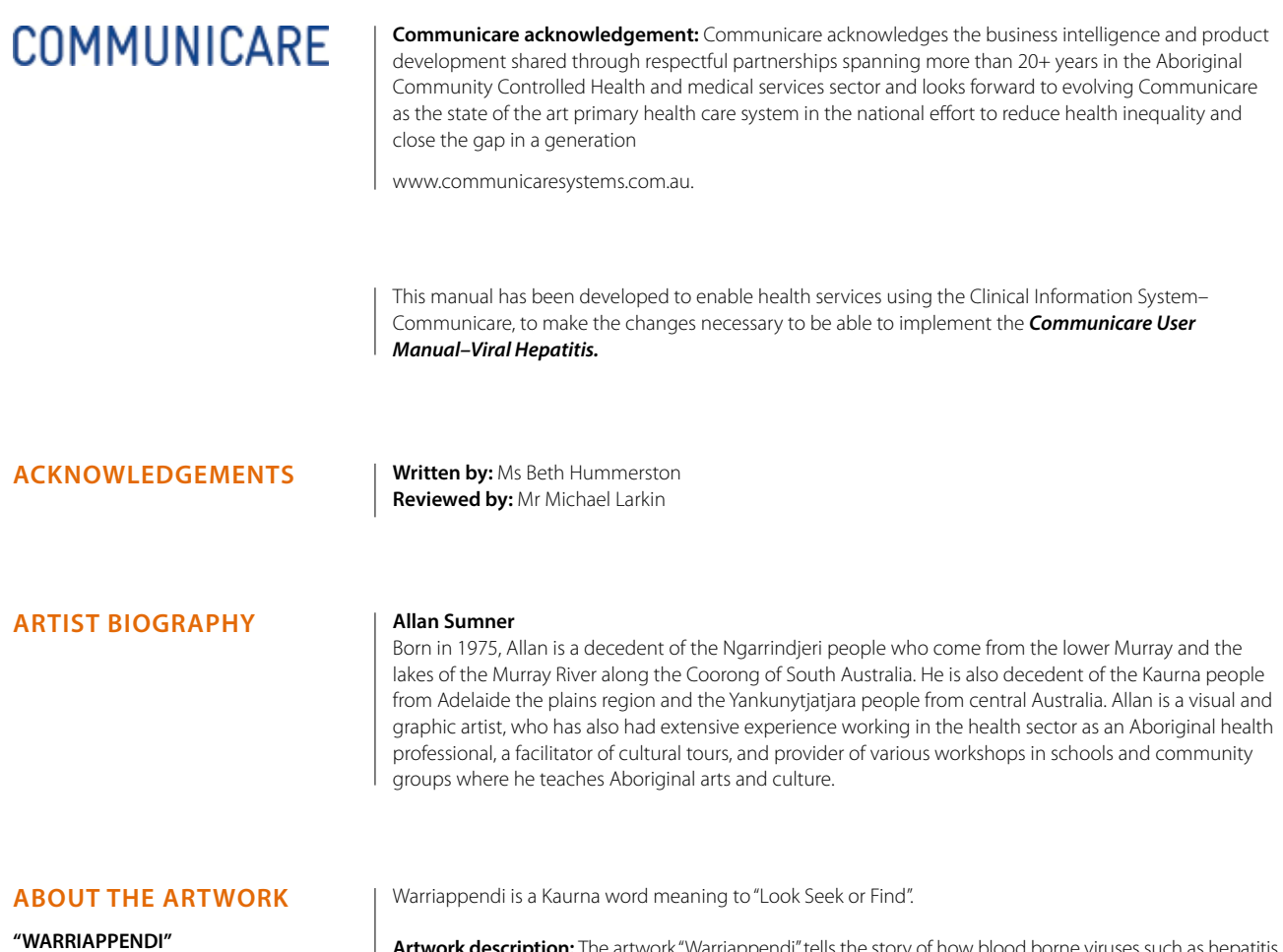

**( Look Seek Find )**

**Artwork description:** The artwork "Warriappendi" tells the story of how blood borne viruses such as hepatitis B and C can travel through the blood, and the importance of testing so appropriate care can be provided.

#### **COMMUNICARE ADMINISTRATOR MANUAL VIRAL HEPATITIS**

is published by the: Australasian Society for HIV, Viral Hepatitis and Sexual Health Medicine (ASHM) Locked Bag 5057, Darlinghurst, NSW 1300

Telephone (61) (02) 8204 0700 Facsimile (61) (02) 9212 2382 Email ashm@ashm.org.au Website http://www.ashm.org.au

ABN 48 264 545 457 CFN 17788

**2** 

 $\odot$  (o

 $\bullet$ 

First published 2015 ISBN 978-1-921850-25-7

© Australasian Society for HIV, Viral Hepatitis and Sexual Health Medicine 2015 and Aboriginal Health Council of South Australia

Apart from any fair dealing for the purpose of research or study, criticism or review, as permitted under the Copyright Act 1968, no part of this book may be reproduced by any process without written permission. Direct enquiries to the Australasian Society for HIV, Viral Hepatitis and Sexual Health Medicine (ASHM).

Effort has been made to get permission from copyright owners for use of copyright material. We apologise for any omissions or oversight and invite copyright owners to draw our attention to them so that we may give appropriate acknowledgment in subsequent reprints or editions.

The statements or opinions that are expressed in this book reflect the views of the contributing authors and do not necessarily represent the views of the editors or publisher. Every care has been taken to reproduce articles as accurately as possible, but the publisher accepts no responsibility for errors, omissions or inaccuracies contained therein or for the consequences of any action taken by any person as a result of anything contained in this publication.

All terms mentioned in the book that are known to be trademarks have been appropriately capitalised. ASHM cannot attest to the accuracy of this information. Use of a term in this book should not be regarded as affecting the validity of any trademark. Although every effort has been made to ensure that drug doses and other information are presented accurately in this publication, the ultimate responsibility rests with the prescribing clinician. For detailed prescribing information or instructions on the use of any product described herein, please consult the prescribing information issued by the manufacturer.

Funded by: The Australian Government Department of Health

*Disclaimer: Whilst the Australian Department of Health provides financial assistance to ASHM, the material contained in this resource produced by ASHM should not be taken to represent the views of the Australian Department of Health. The content of this resource is the sole responsibility of ASHM*

# **CONTENTS**

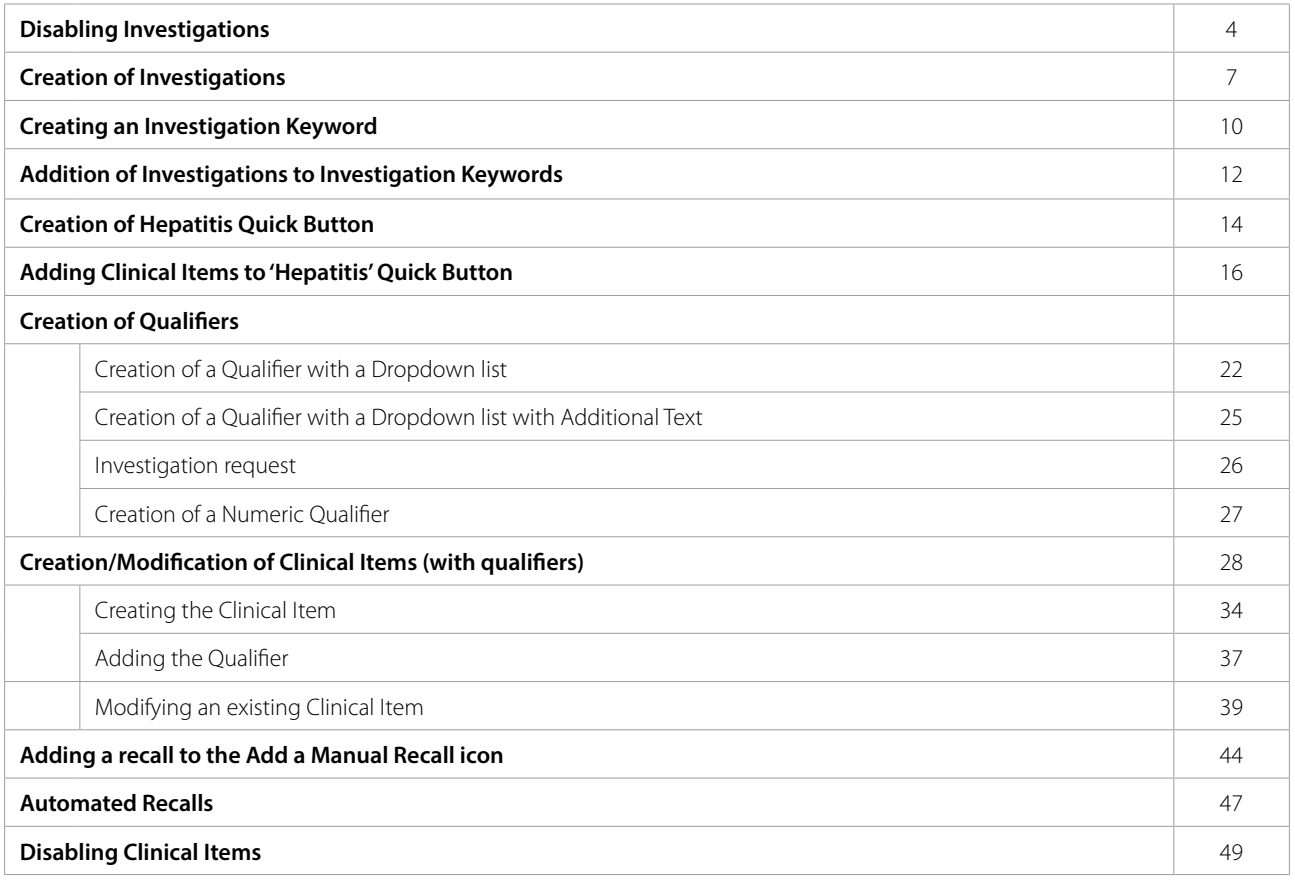

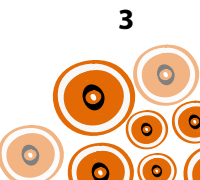

# **Disabling Investigations**

There are specific tests required relating to the screening and management of viral hepatitis. This may mean you will need to create some and disable others to ensure consistency with the investigation types requested by providers. Those investigations available centrally in Communicare you need to disable are;

- Hepatitis B, immune status post exposure
- Hepatitis B, immune status post vaccination
- Hepatitis A and B, immune status
- Hepatitis A B or C, acute
- Hepatitis A, acute
- Hepatitis A, immune status
- Hepatitis B & C immune status
- Hepatitis B serology
- Hepatitis B, acute or resolving
- Hepatitis B, chronic or carriage of Hep. B antigen
- Hepatitis B, chronic or carriage of Hep. B antigen–supplementary
- Hepatitis B, resolving
- Hepatitis C antibody supplementary
- Hepatitis C serology
- Hepatitis C, detection
- Hepatitis D, acute or chronic
- Hepatitis, chronic viral
- Hepatitis, serology in pregnancy

You may need to consider disabling additional investigations that have been created locally.

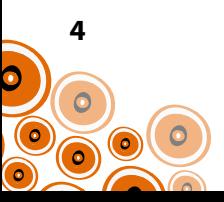

Follow steps 1–9 for each investigation to be disabled;

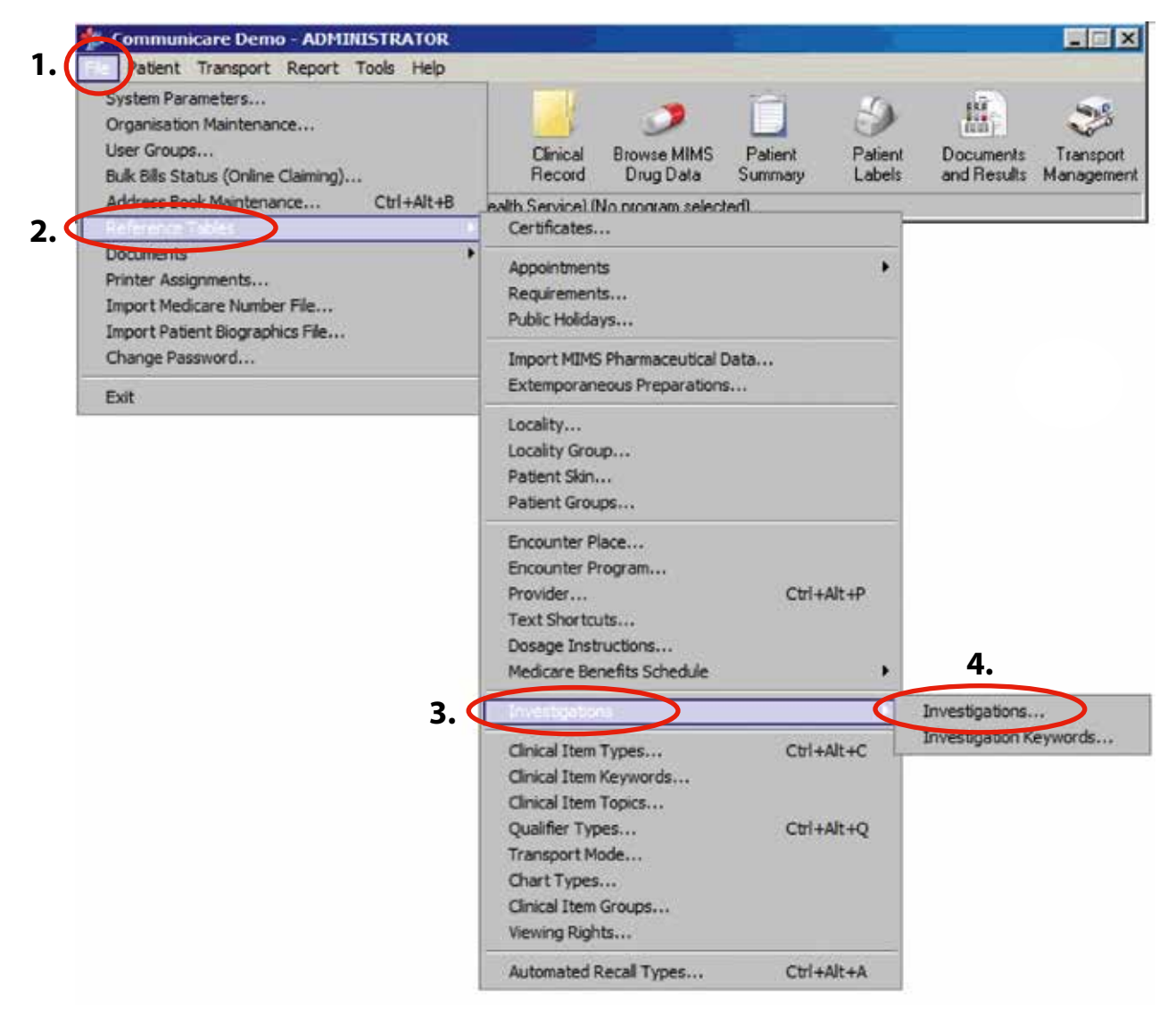

**5.** Start typing the name of the investigation

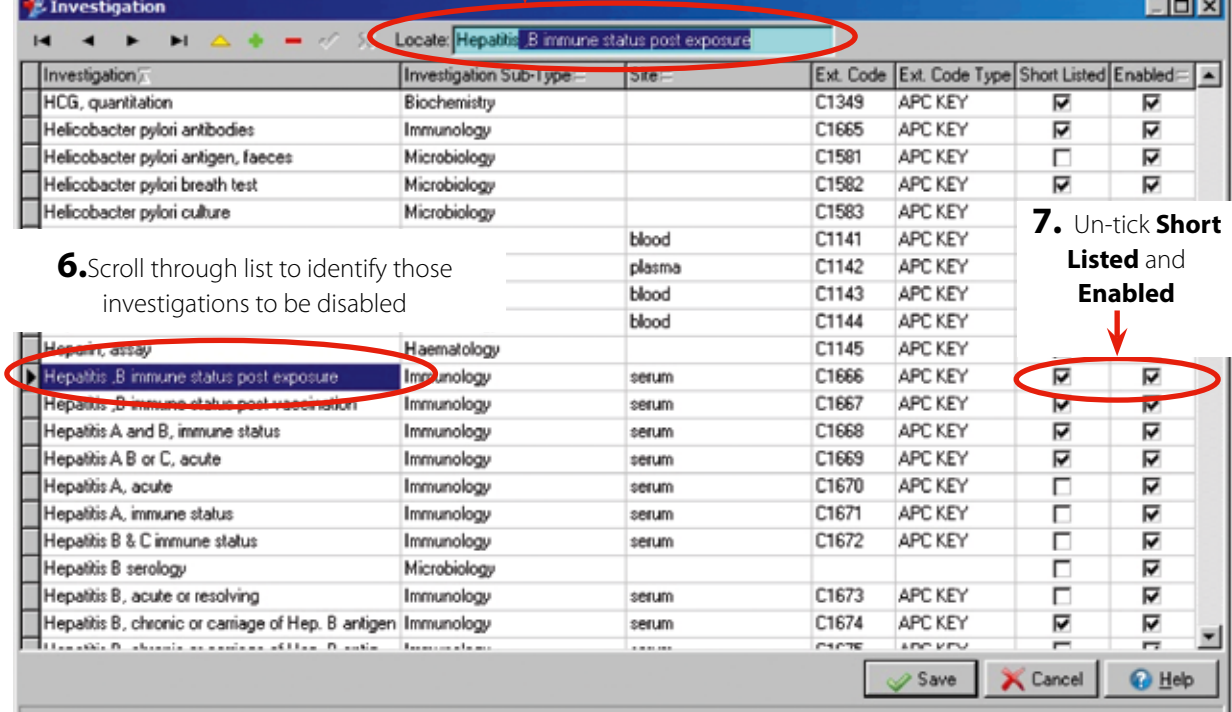

**5** 

 $\circ$ 

**8.** Continue until all listed Investigations are disabled

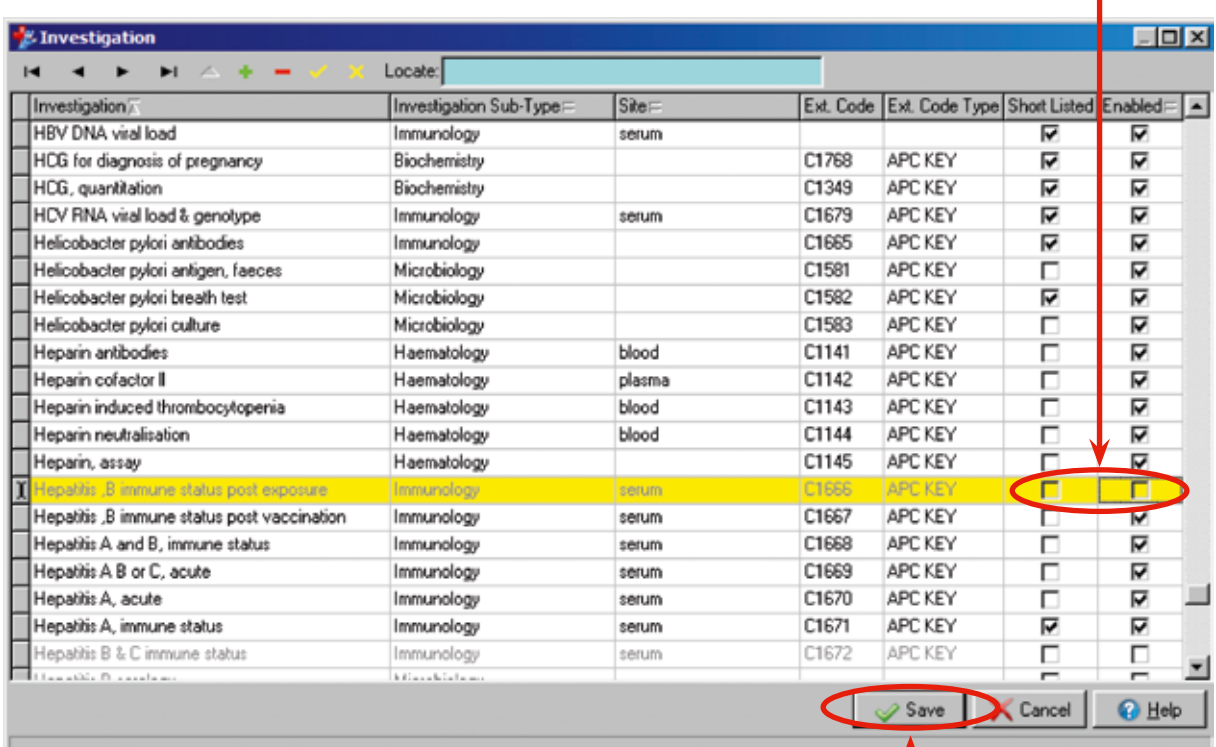

**9.** Click **Save** when all those Investigations listed have been disabled

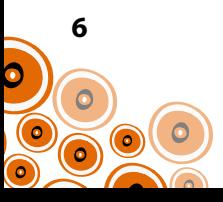

# **Creation of Investigations**

To ensure laboratories perform the specific tests required, there are investigations requiring creation. You will need to check whether the specific tests below have already been created at the local level; To do this, follow Steps 1–5 for each of the investigations listed below;

- Anti-HAV
- HAV IgG
- Anti-HBc
- HBV DNA viral load
- Anti-HBe
- HBeAg
- HBsAg
- Anti-HBs
- Anti-HCV
- HCV RNA viral load & genotype
- Anti-HDV
- Liver function tests including AST (**Investigation Sub-Type** {Step 8} for this investigation is Biochemistry)

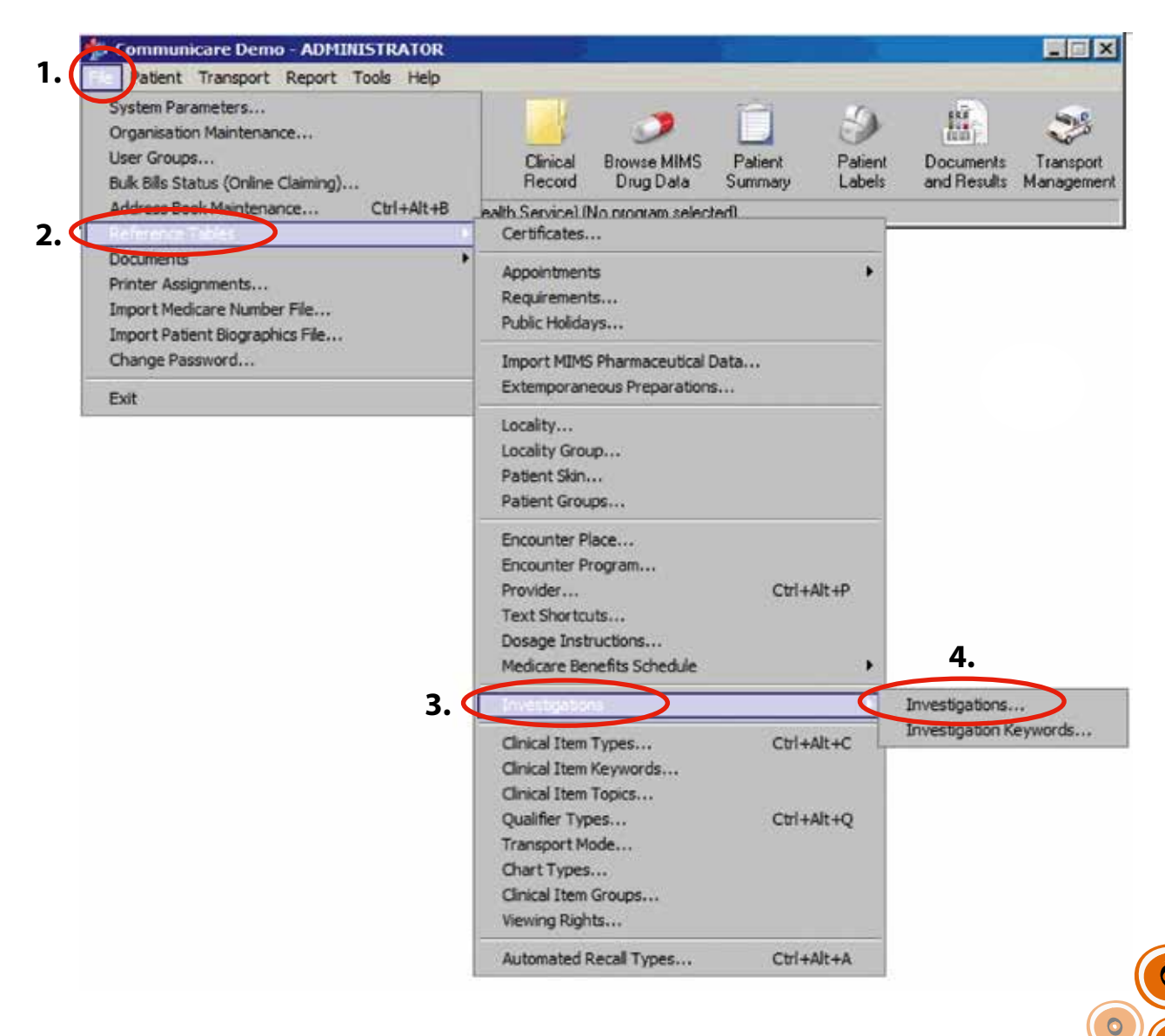

**7** 

**5.** Start typing e.g. "Anti-HAV" in the **Locate** search box. Check each of the investigations on the list. L

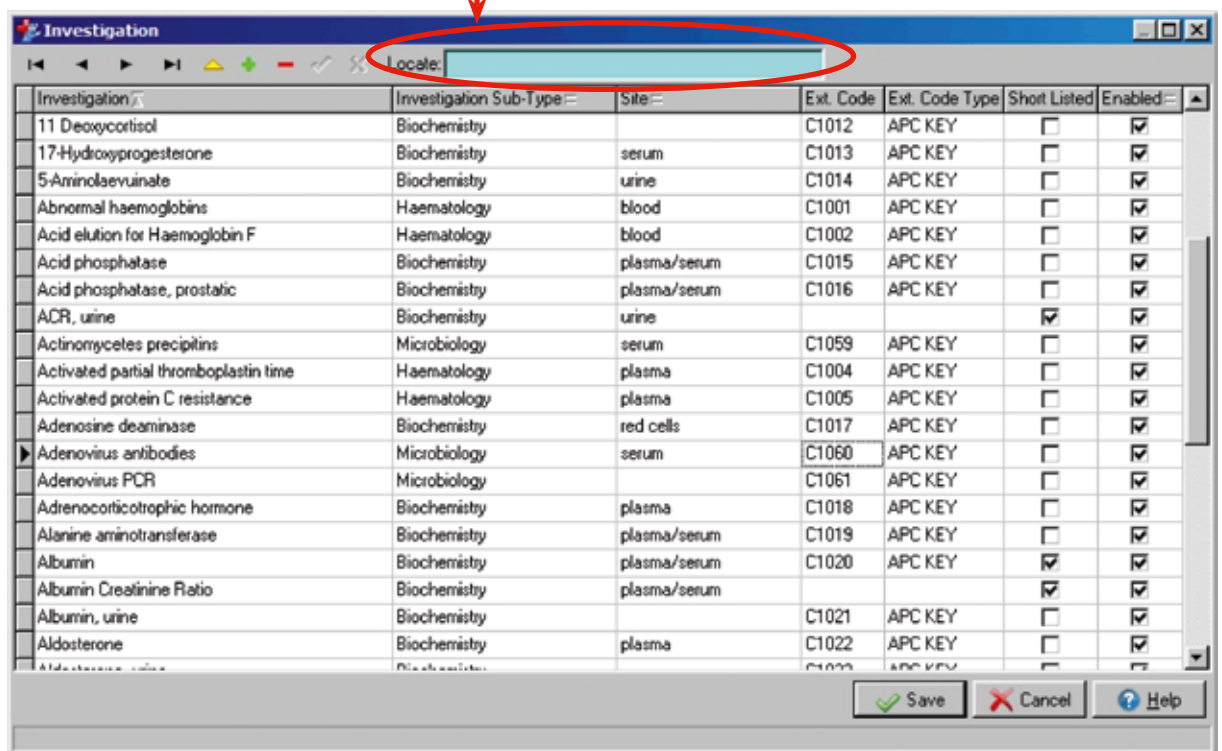

If investigations listed on p.7 have not been locally created, you will need to create them. Follow Steps 1–4 on p.7 (skip Step 5 above) and continue with Steps 6-12 as below;

## **6.** Click **to add an investigation**

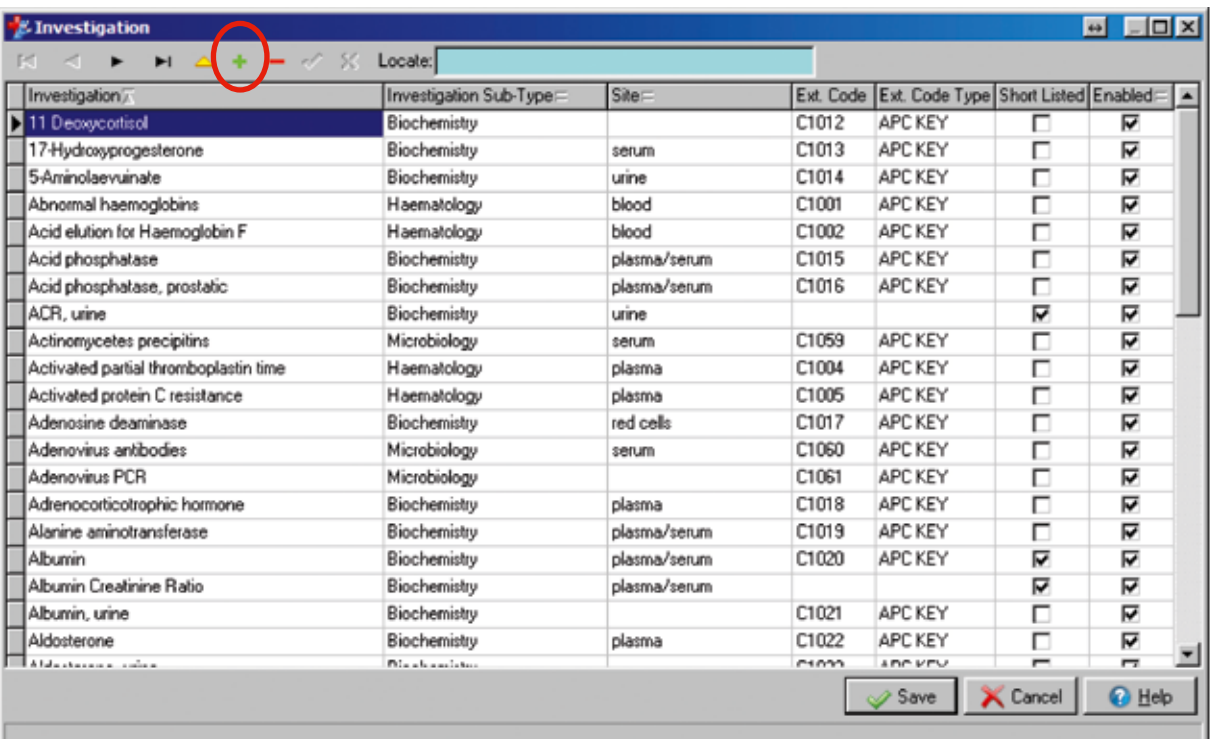

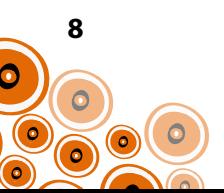

### **7.** Enter name of **Investigation** e.g. **Anti-HAV**

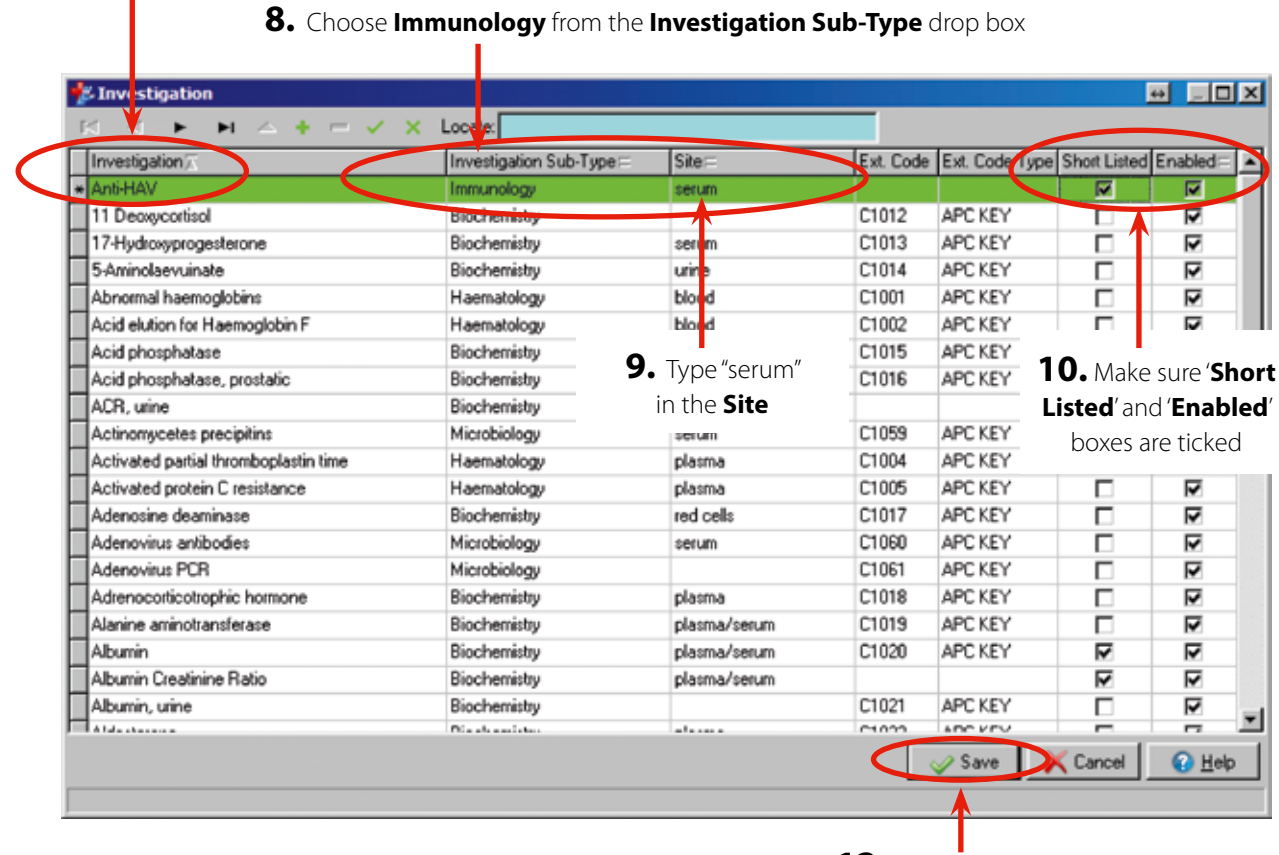

**11.** Click to add another Investigation and repeat Steps 6-10

**12.** Click **Save** when all Investigations have been added

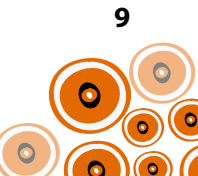

# **Creating an Investigation Keyword**

To enable the automated selection of investigations from within a clinical item (to be covered later in this manual) keywords need to be added.

The following keywords require creation;

- Hepatitisscreen
- HepatitisBclinicalreview
- HepatitisCfurthertests

You will need to check whether these investigation keywords have already been created at the local level.

To do this, follow Steps 1–5 for each of the keywords listed;

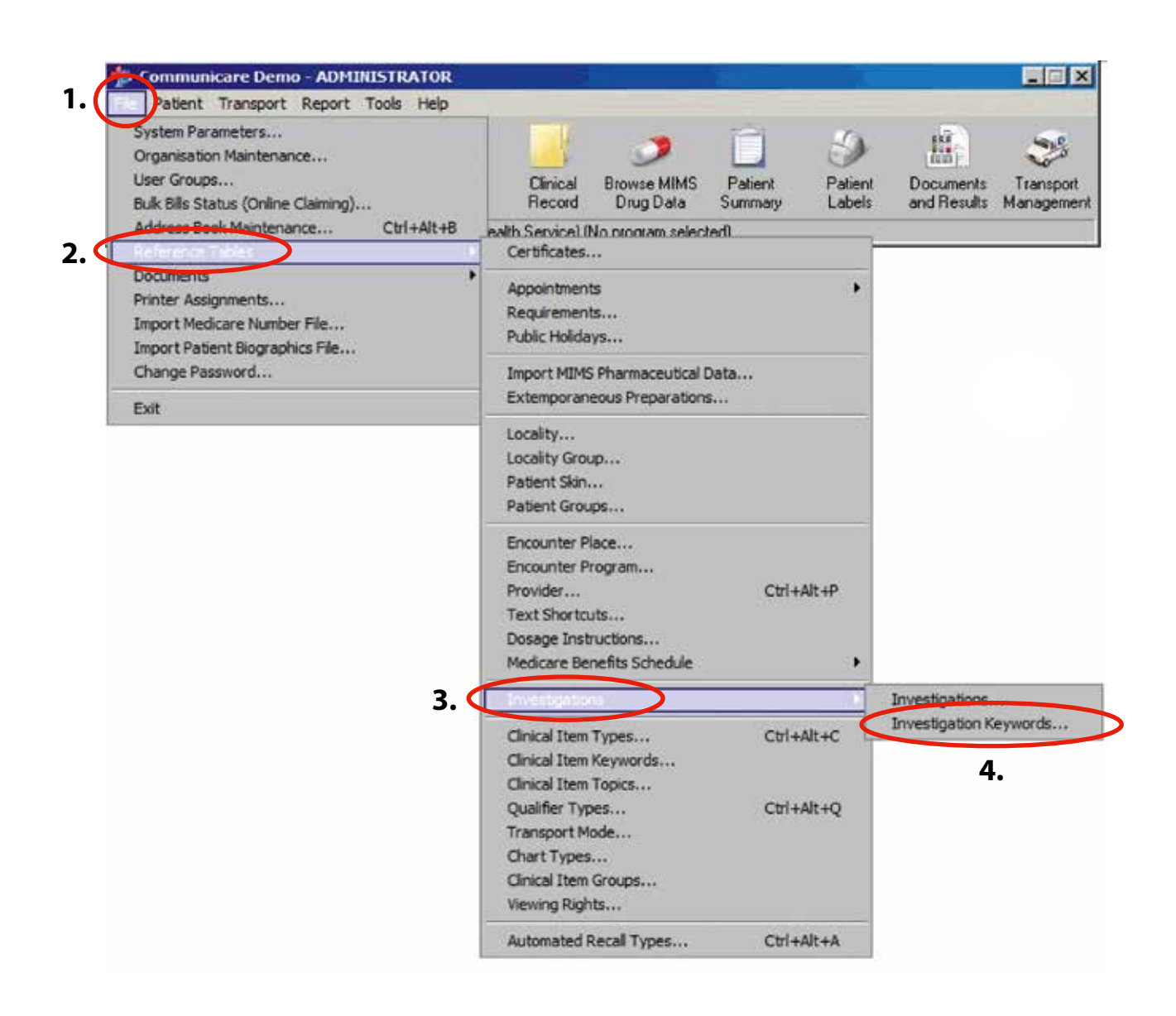

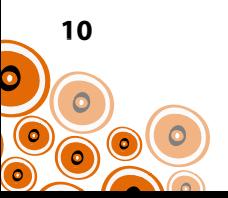

Using the example of the Investigation Keyword "Hepatitisscreen"

Check first to see if **Hepatitisscreen** is already a keyword;

**5.** Go to **Locate** and type **hepatitisscreen**. If it is not a keyword, progress to Step 6.

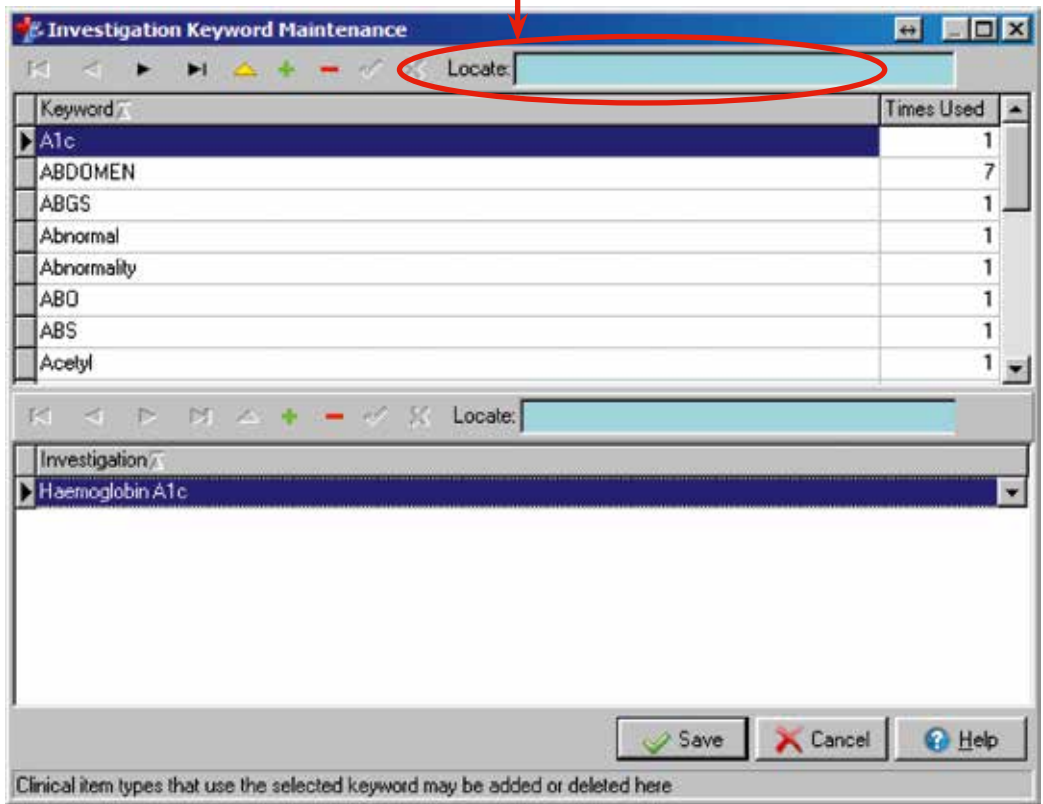

If the keyword has already been created, choose an alternative and then progress to Step 6.

**6.** Click  $+$ 

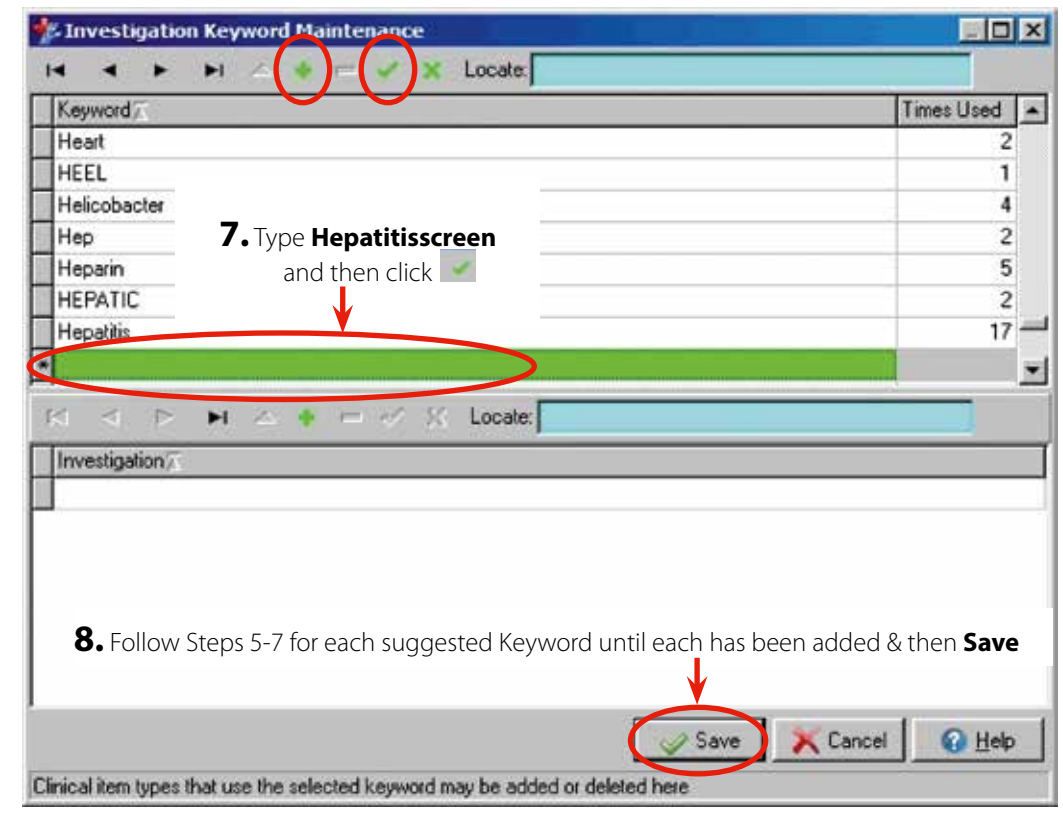

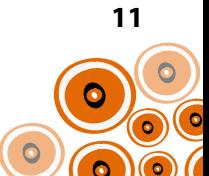

# **Addition of Investigations to Investigation Keywords**

Once the Investigation Keywords have been created, investigations need to be attached to each of the keywords. If the keywords below have already been used you will need to use alternatives. Disabling or changing the investigations attached to keywords is discouraged as clinicians may be familiar with their use.

### **Investigations to add to Keywords;**

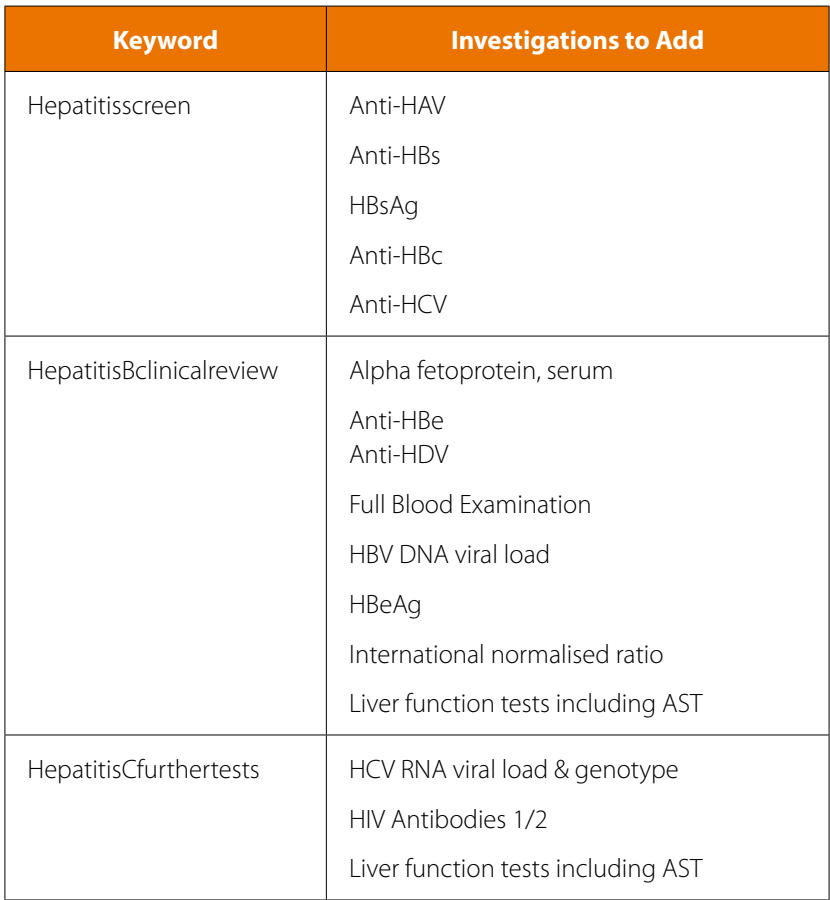

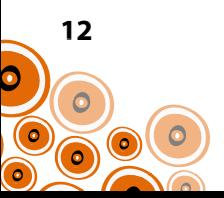

Continuing with the example of the Investigation Keyword **Hepatitisscreen**, follow through Steps 1-4 on p. 10 and continue with Steps 5–8 as below;

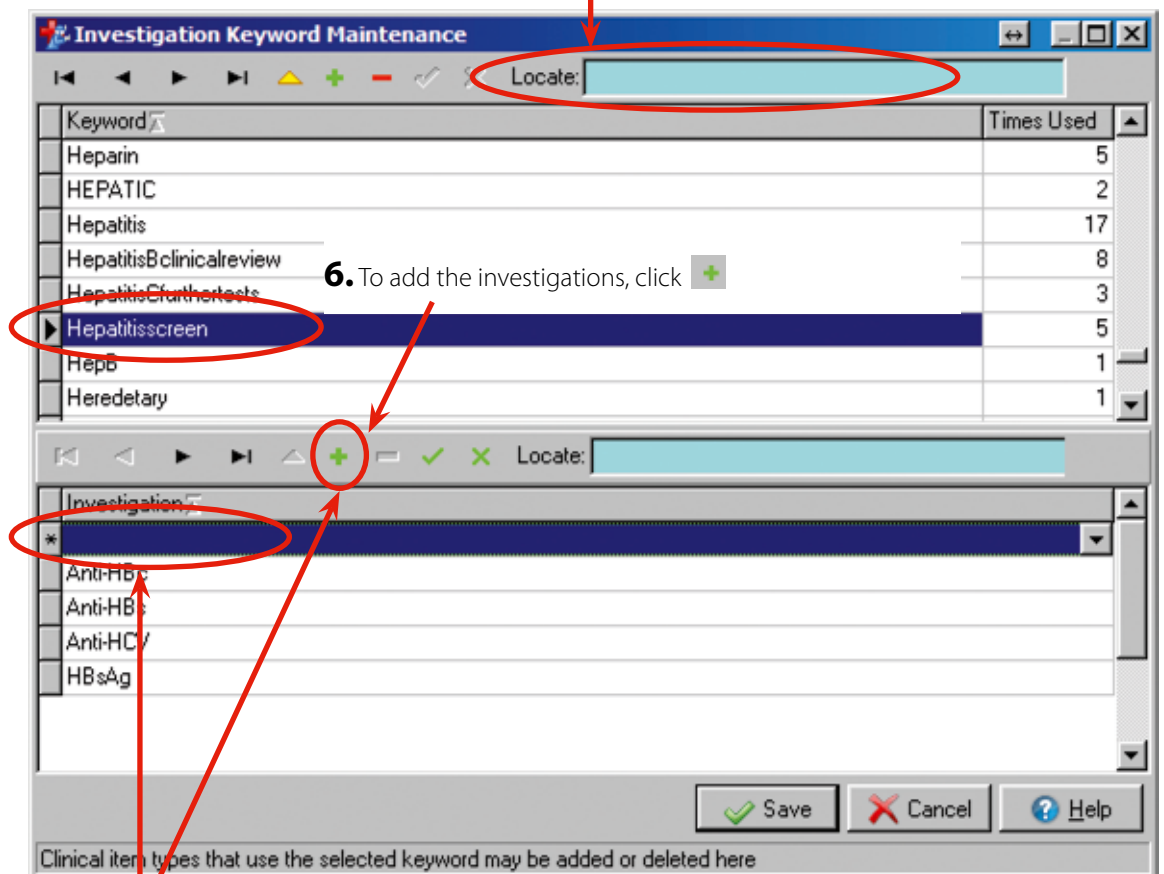

**5.** Type the keyword in **Locate** and then click on it to highlight

**7.** Click and start typing to locate each investigation required for hepatitis screening. Select e.g. Anti-HAV (scroll down to search list). Click to add the next investigation

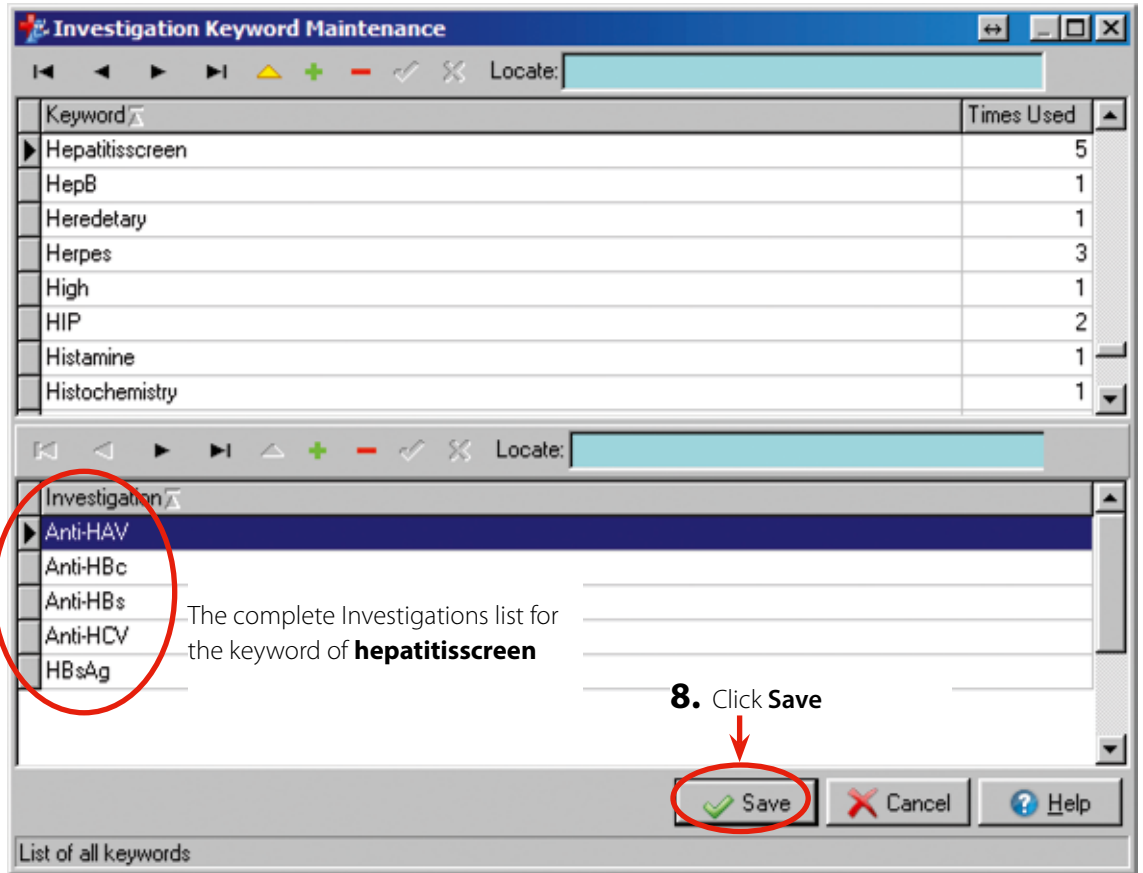

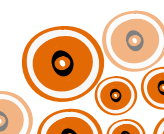

# **Creation of 'Hepatitis' Quick Button**

To make it easier for clinicians to locate the hepatitis clinical items suggested for use (instructions on how to create these to be addressed further along in this manual) create a 'Hepatitis' 'Quick Button'.

Follow through Steps 1-4;

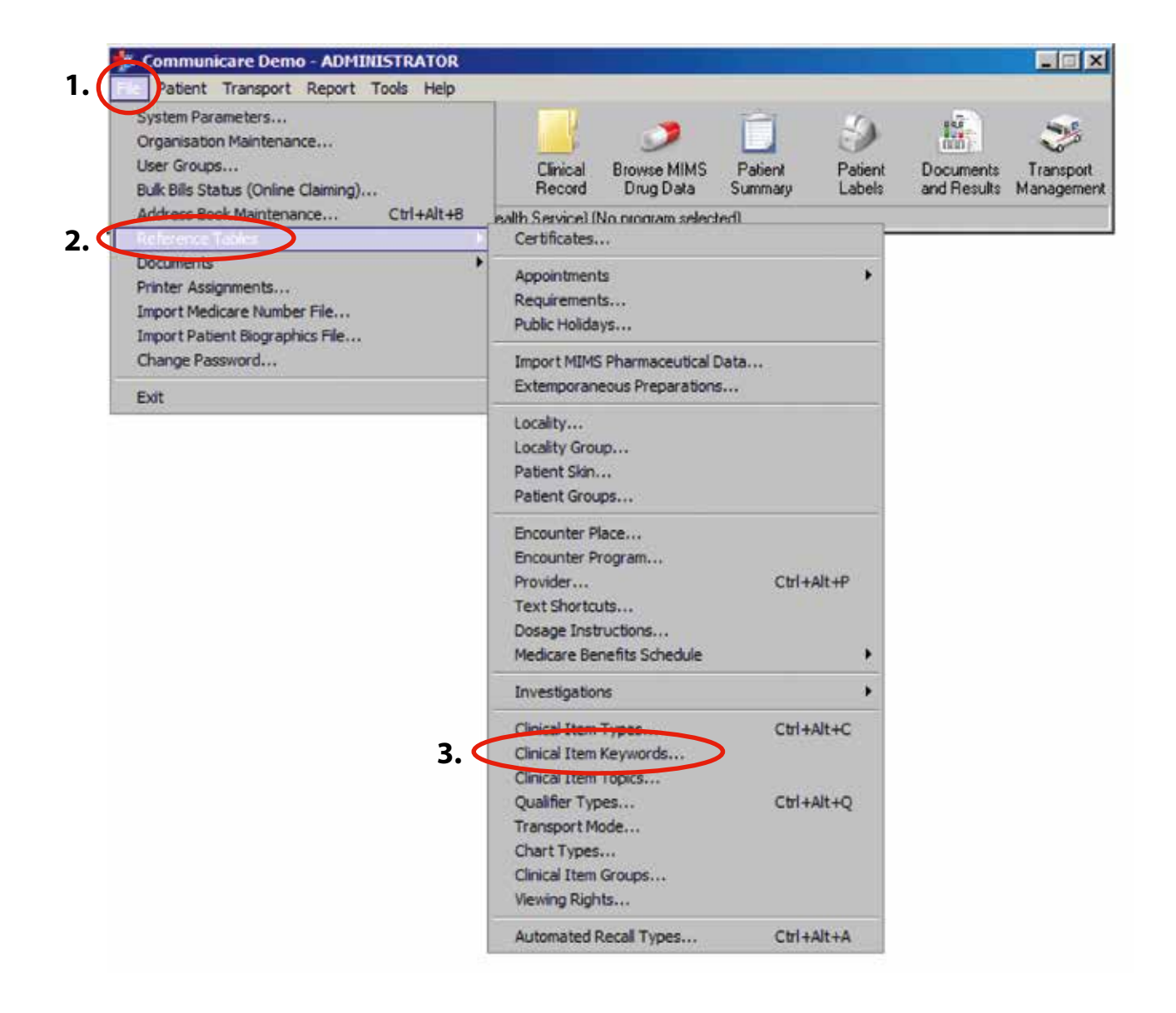

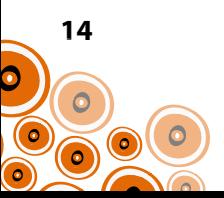

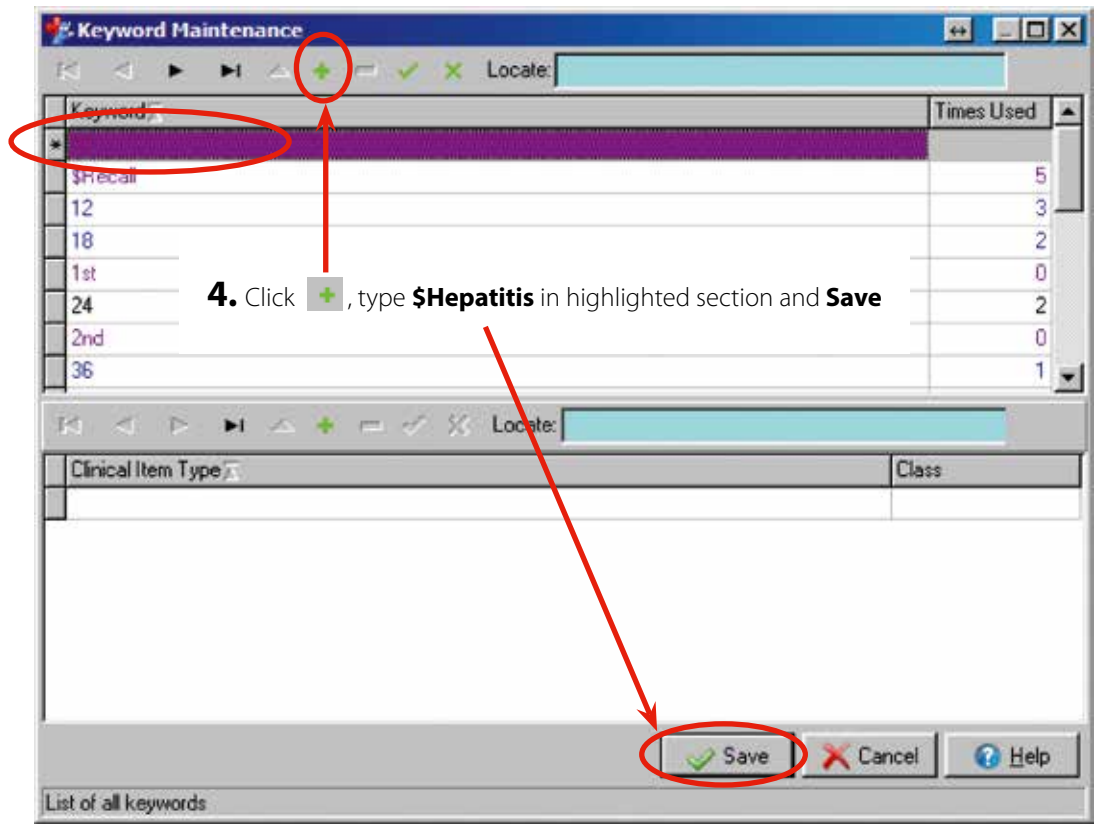

The 'Quick Button' will be accessible from within the Clinical Record when you next log into Communicare;

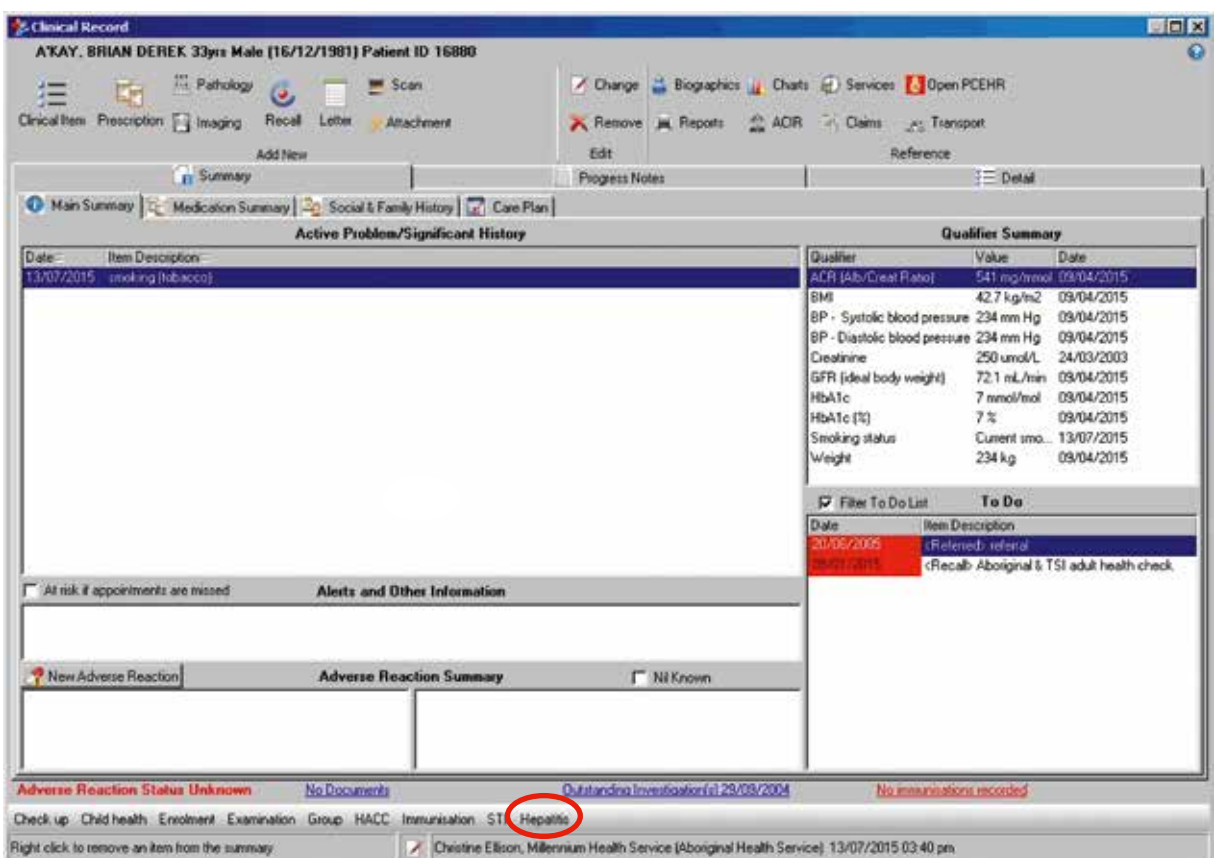

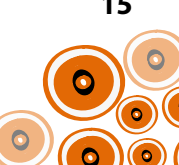

# **Adding Clinical Items to 'Hepatitis' Quick Button**

The following clinical items are already available on Communicare (i.e. they don't require you to create them) and need to be accessible from the **Hepatitis** 'Quick Button';

- Contact tracing;F
- Contact tracing;M
- Hepatitis D
- Hepatitis E
- Hepatitis A
- Referral;infection specialist

(For the clinical items you will create/modify, they will be added to the quick button later during their creation/ modification)

Follow on from Steps 1-3 on p. 14 with Steps 4-7 as below;

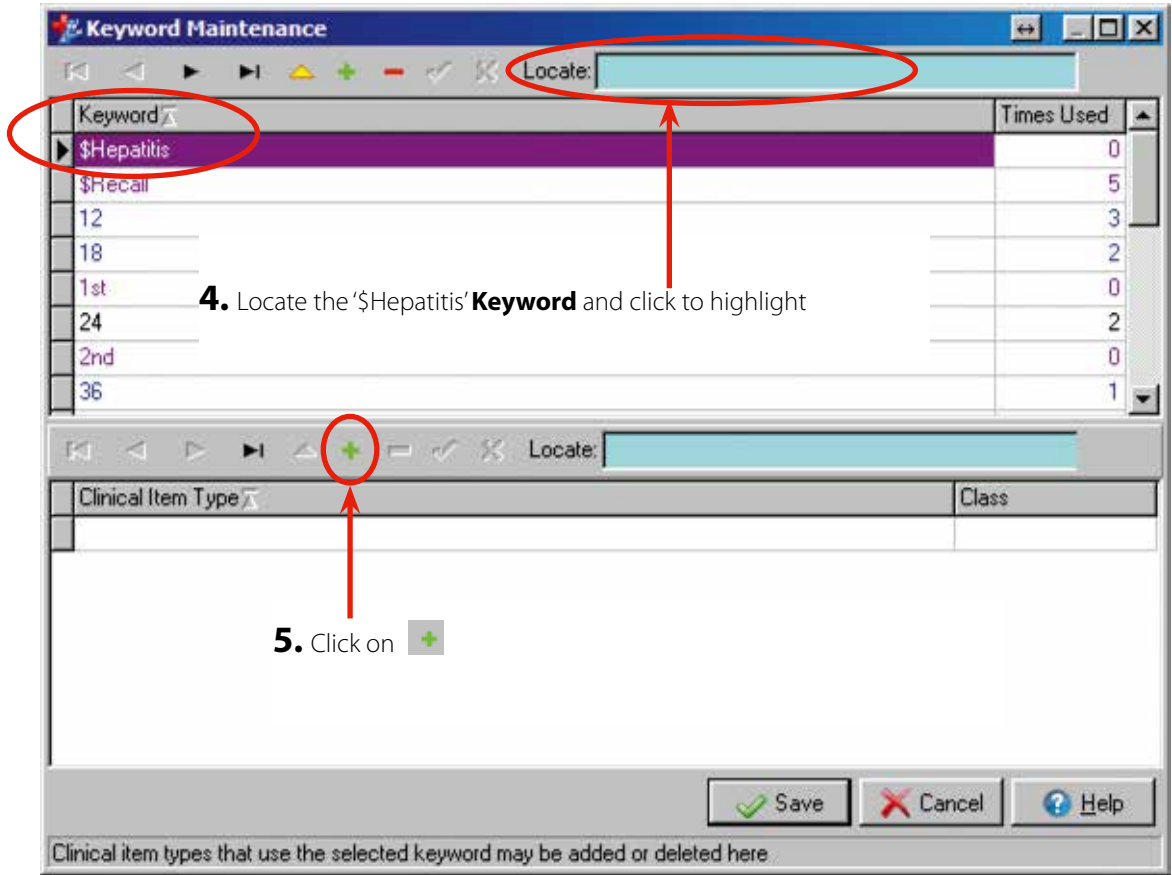

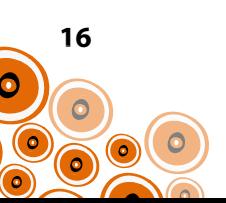

You will be taken to the **Clinical Terms Browser** to select the clinical items you need to make available from the **Hepatitis** quick button.

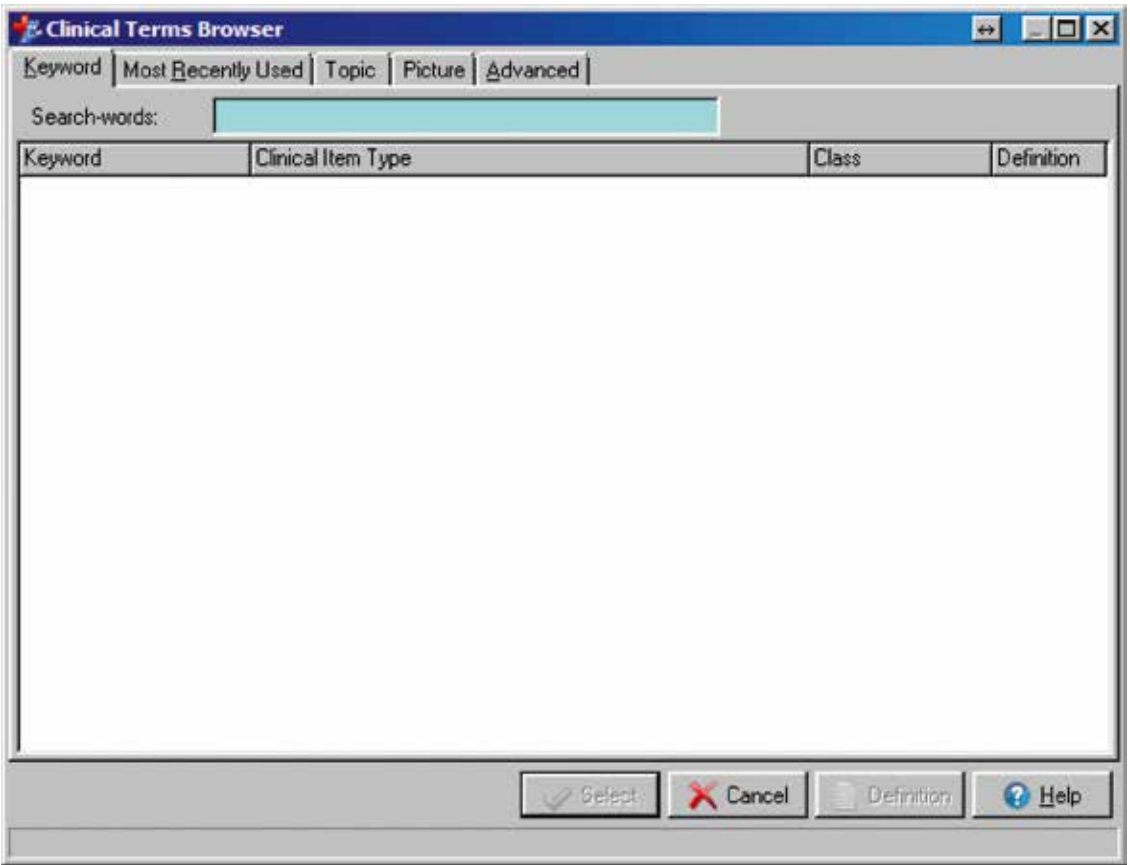

**6.** Search by **Keyword**. Using the example Contact tracing;F, begin typing this in **Search-words;**

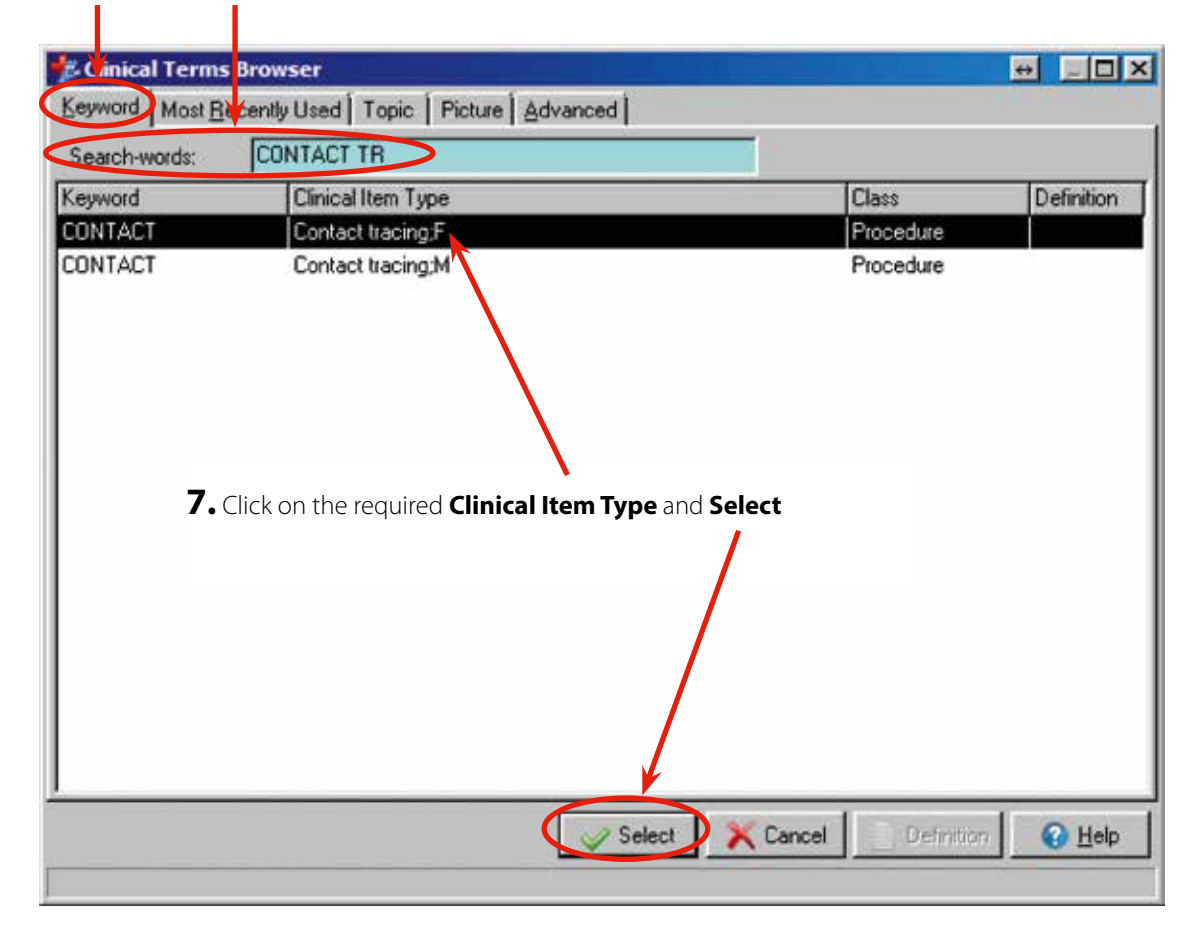

**17**   $\circ$  $\bullet$ 

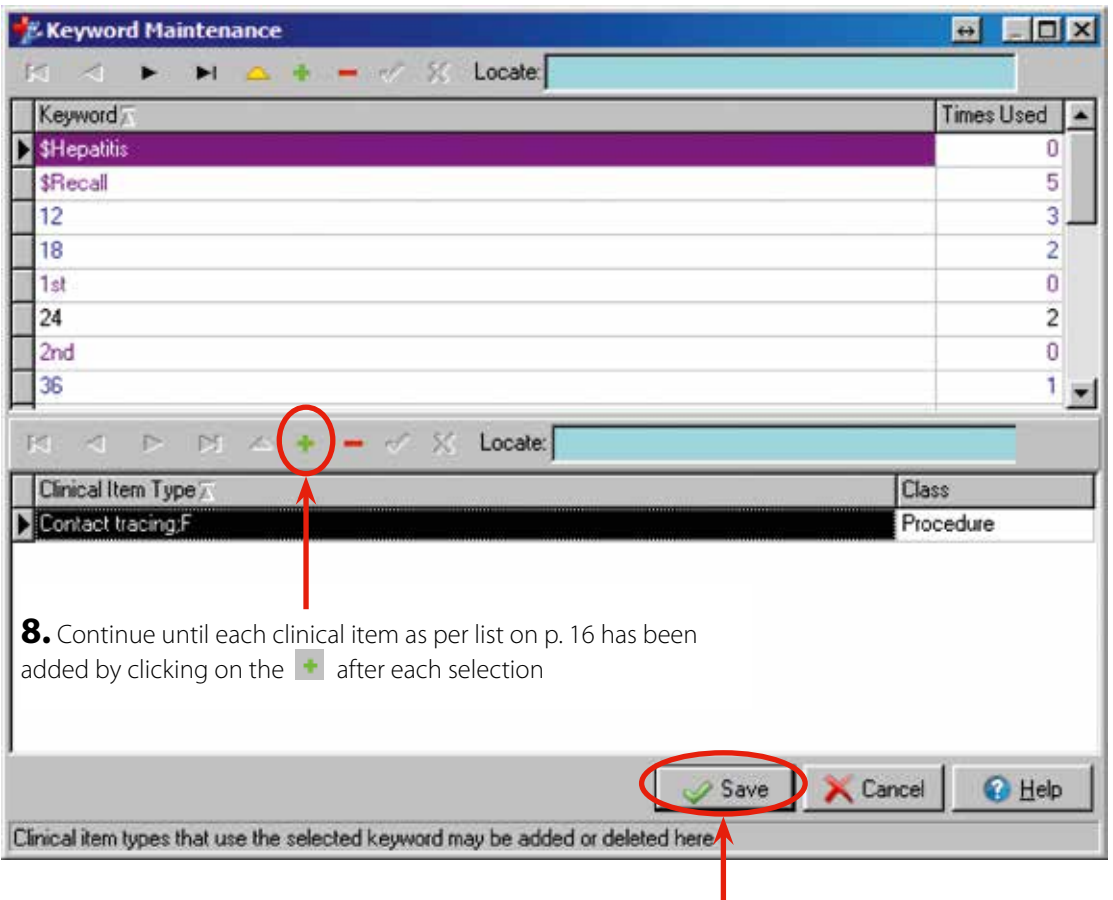

**9.** Click **Save** when all clinical items on list have been added

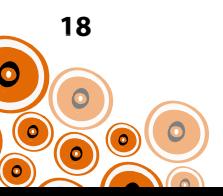

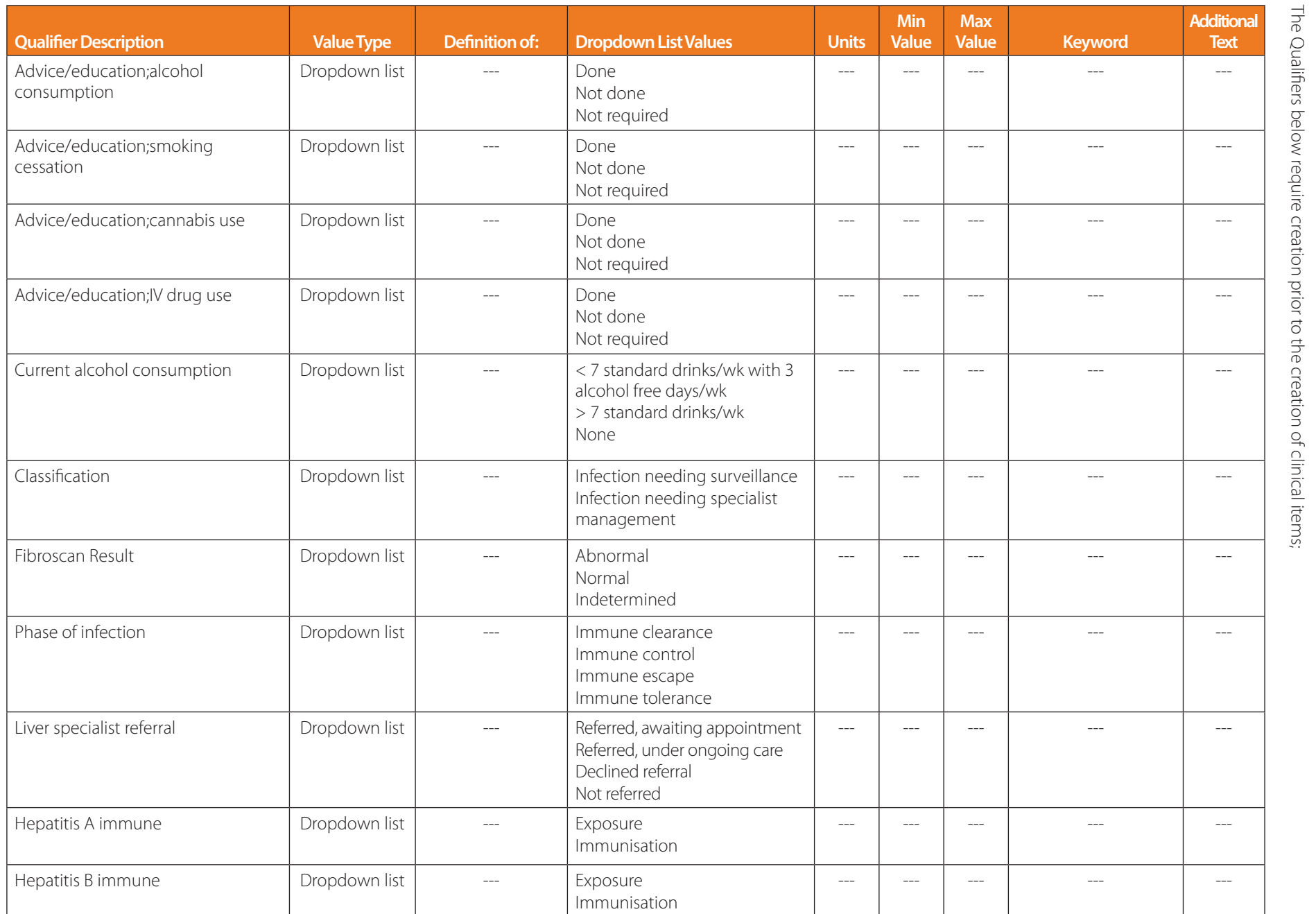

**19** 

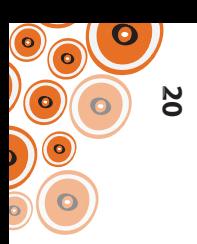

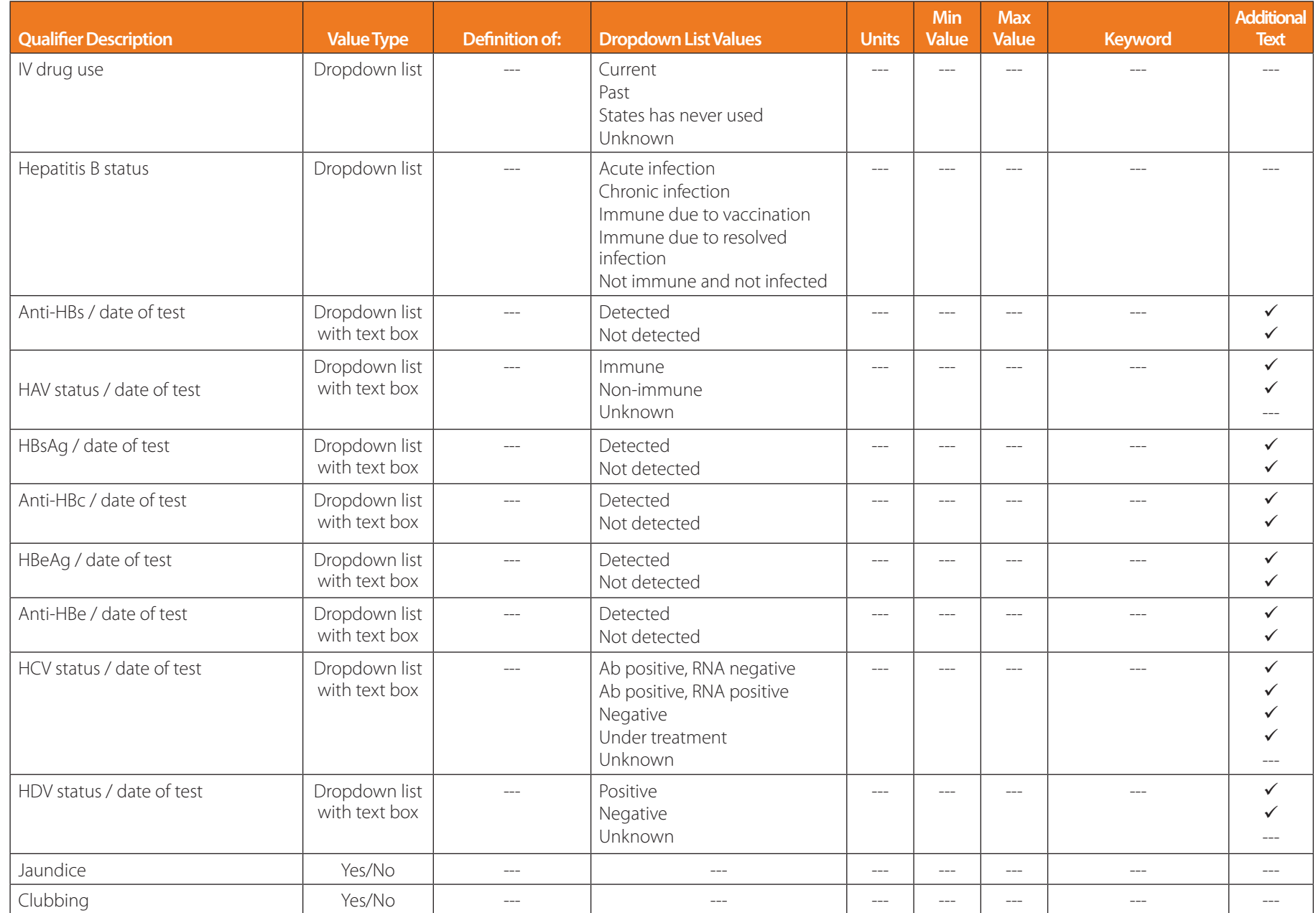

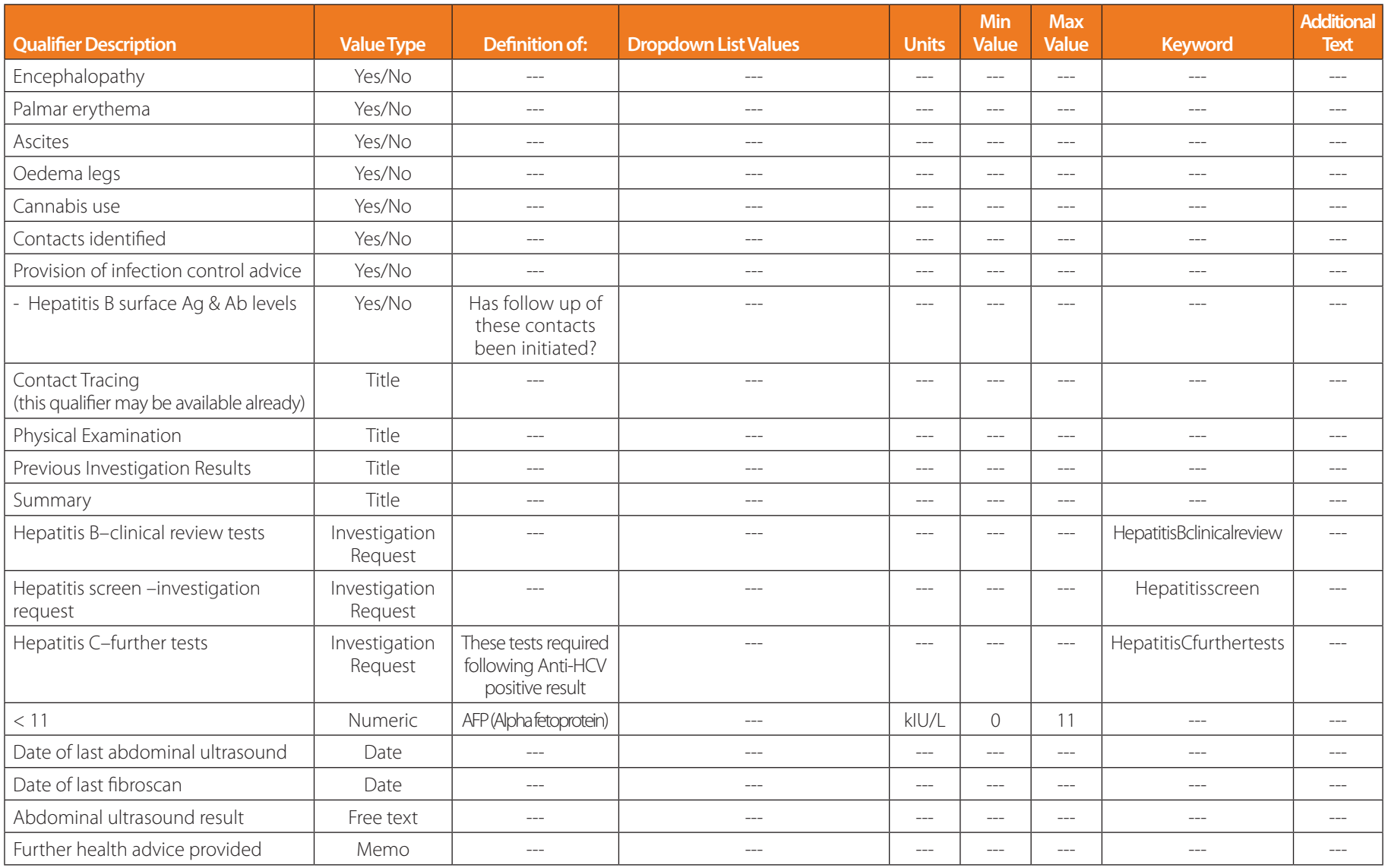

The creation of qualifiers with a **Value Type** of; **Date, Free text, Memo, Title** and **Yes/No** simply require this to be selected from the **Value Type** dropdown list. Follow Step 1–8 on p. 22–23.

Further details to create qualifiers with a **Value Type** of; **Dropdown List, Dropdown List with Additional Text, Numeric** and **Investigation Request**, see p. 19–27.

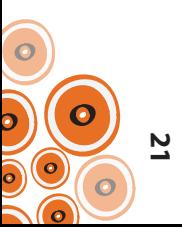

### **CREATION OF A QUALIFIER WITH A DROPDOWN LIST**

Using the example of the qualifier **Advice/education;alcohol consumption**, follow Steps 1–8;

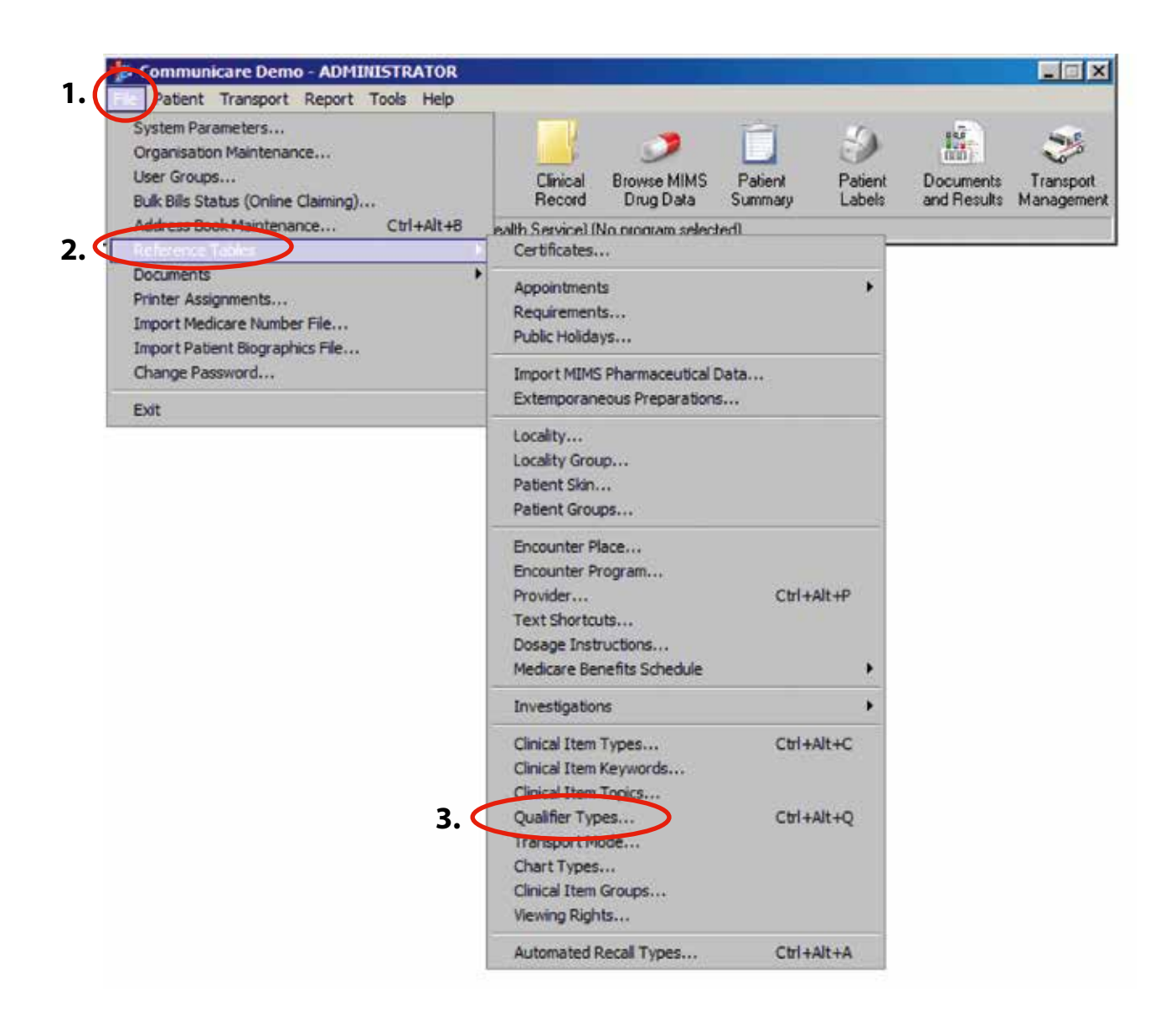

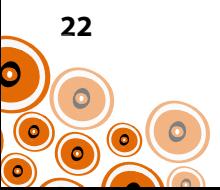

### **4.** Click  $+$

| <b>College</b><br><b>Türkler Ferraries</b>                        | <b>Joan Tier</b>               | <b>SHALL</b>                          |   |                                                     | SomeTexts - Notes Notes Texts Noted Catenticies |   |
|-------------------------------------------------------------------|--------------------------------|---------------------------------------|---|-----------------------------------------------------|-------------------------------------------------|---|
| <b>Class circulans</b>                                            | معتقدهما                       | <b>Salidae</b>                        |   |                                                     |                                                 |   |
| 12 of Concession and Car Law                                      | <b>Countain Inc.</b>           | <b>Calence</b>                        |   | 1 December                                          |                                                 |   |
| <b>Defficiencial exclusive</b>                                    | Transfere in                   | <b><i><u>Robertoon</u></i></b>        |   | Transport (                                         |                                                 |   |
| <b>This Process of more that lane</b>                             | Treastan let                   | <b><i>Publicated</i></b>              |   | Tommelon:)                                          |                                                 |   |
| <b>BM Management Address</b>                                      | Deprésen lat.                  | Polemnia                              |   | Designed)                                           |                                                 |   |
| <b>STELLING FASH WAS ARRESTED</b>                                 | Han Nat                        | <b>Tue</b> dia                        |   |                                                     |                                                 |   |
| The re                                                            | <b>Turney</b>                  | vald.                                 |   | (liminator)                                         | 71<br>$\sim$                                    |   |
| <b>State-For: Tex / Suites / Fashelon</b>                         | Fax Text                       | ×.                                    |   |                                                     |                                                 |   |
| <b>Millioned America</b>                                          | Deadless lot.                  | <b><i><u>Rubbanna</u></i></b>         |   |                                                     |                                                 |   |
| Abbraid Agust a hance                                             | <b>Your Tax</b>                | Tel.                                  |   | (Deceptor)                                          |                                                 |   |
| <b><i><u>Industrial residence</u></i></b>                         | Test, Bay                      | <b>Team area</b>                      |   |                                                     |                                                 |   |
| <b>Statement Alamatowed</b>                                       | <b>Fax Fed</b>                 | Take 1                                |   |                                                     |                                                 |   |
| <b>SAN Is coming international</b>                                | Tel. Ro                        | <b>Team area</b>                      |   | Decisional                                          |                                                 |   |
| <b>Carlo in design and</b>                                        | Text, Rd.                      | Team and                              |   | 1 hastupped 1                                       |                                                 |   |
| <b>Black is fast artist</b>                                       | <b>Tax</b> Ro-                 | Teaching                              |   | Deadless:                                           |                                                 |   |
| <b>BACK AAN CAW Francis</b>                                       | Nyraw                          | <b>Page Researc</b>                   | ۰ |                                                     |                                                 |   |
| <b>Controller</b>                                                 | <b>Sale</b> Rep                | <b>Trad dog</b>                       |   |                                                     |                                                 |   |
| <b>Links</b>                                                      | Free New                       | 1 Let                                 |   |                                                     |                                                 |   |
|                                                                   | <b>Service</b>                 | ٠                                     |   | Decembers                                           |                                                 |   |
| <b>Ballion Islam</b>                                              | <b>SAC</b>                     | tie.                                  |   |                                                     |                                                 |   |
| <b>Scholars in data trans</b>                                     | SG.                            | Test                                  |   |                                                     |                                                 |   |
| Show address per kini-                                            | <b>Holey</b>                   | <b>Service</b>                        |   |                                                     |                                                 |   |
| <b><i><u>Distance in all policies</u></i></b>                     | Dearborn int                   | <b><i><u>Separature</u></i></b>       |   |                                                     |                                                 |   |
| <b>SchenorCaseTowns to milet</b>                                  | Tel. No.                       | Text <sup>2</sup> she                 |   |                                                     |                                                 |   |
| <b><i><u>Skilland Craftbooks</u></i></b>                          | Paul Test                      | ter.                                  |   |                                                     |                                                 |   |
| a strachterist and consulation<br>Administrator exists an         | Department for                 | Pollestown                            |   |                                                     |                                                 |   |
|                                                                   | Draphere int                   | Valencia                              |   |                                                     |                                                 | ٠ |
| <b>California helios artisticana Arriag Concustors</b>            | Dogstave lat                   | Policience                            |   |                                                     |                                                 |   |
| <b>Silvers' Les Rosdema Tuesa</b>                                 | Drapstern lat-                 | <b><i>Publication</i></b>             |   |                                                     |                                                 |   |
| <b>Elected Mark Ford, Severales</b>                               | Two Test                       | <b>Taxa</b>                           |   |                                                     |                                                 |   |
| <b>Biggerview</b> , beautie                                       | Free Type                      | Tast<br>76G                           |   |                                                     |                                                 |   |
| <b>Chand Your L</b><br><b>Line War, R</b>                         | Tues Trad<br><b>Train Next</b> | <b>Last</b>                           |   |                                                     |                                                 |   |
| <b>The win</b>                                                    |                                | <b><i><u>Report Followsky</u></i></b> |   |                                                     |                                                 |   |
| <b>Taking</b>                                                     | Transporter<br><b>Name</b>     | pC.                                   |   | [Demandery]                                         |                                                 |   |
| <b>Blairie</b>                                                    | Tel For                        | <b>Tan Sur</b>                        |   |                                                     |                                                 |   |
| 10 reserves than historical                                       | <b>Deputasi No</b>             | <b>Tylerate</b>                       |   | [Fenegikal]                                         |                                                 |   |
| <b>District and otherwic DTS</b>                                  | Drawlers in                    | <b><i><u>Redessed</u></i></b>         |   | Illemateri                                          |                                                 |   |
| <b>Standard mush tehanoles (2.)</b>                               | <b>Comment</b> let             | <b>Pullement</b>                      |   |                                                     |                                                 |   |
|                                                                   |                                |                                       |   |                                                     |                                                 |   |
|                                                                   |                                |                                       |   |                                                     |                                                 |   |
| <b>District and treeses (2)</b><br>The reservator and contract of | Drapskeen lat<br>Drawton by    | <b>Turkeen</b><br><b>Pollestock</b>   |   | 1 Newsplor's<br>15 equipments<br>J. Transmission J. |                                                 |   |

The **Qualifier Type Properties** window will open;

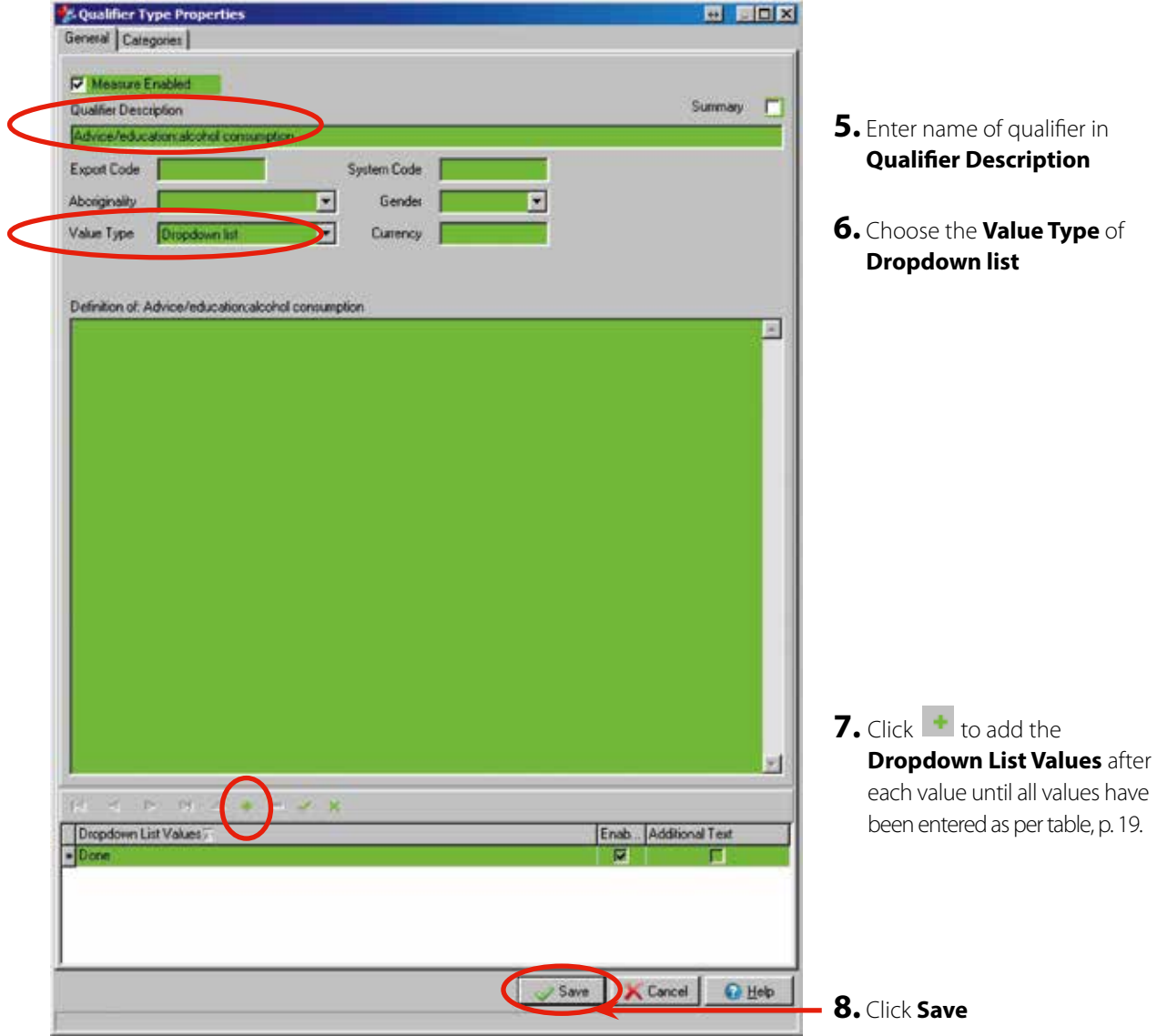

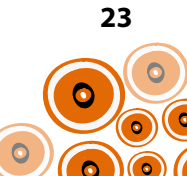

**9.** To continue adding qualifiers click

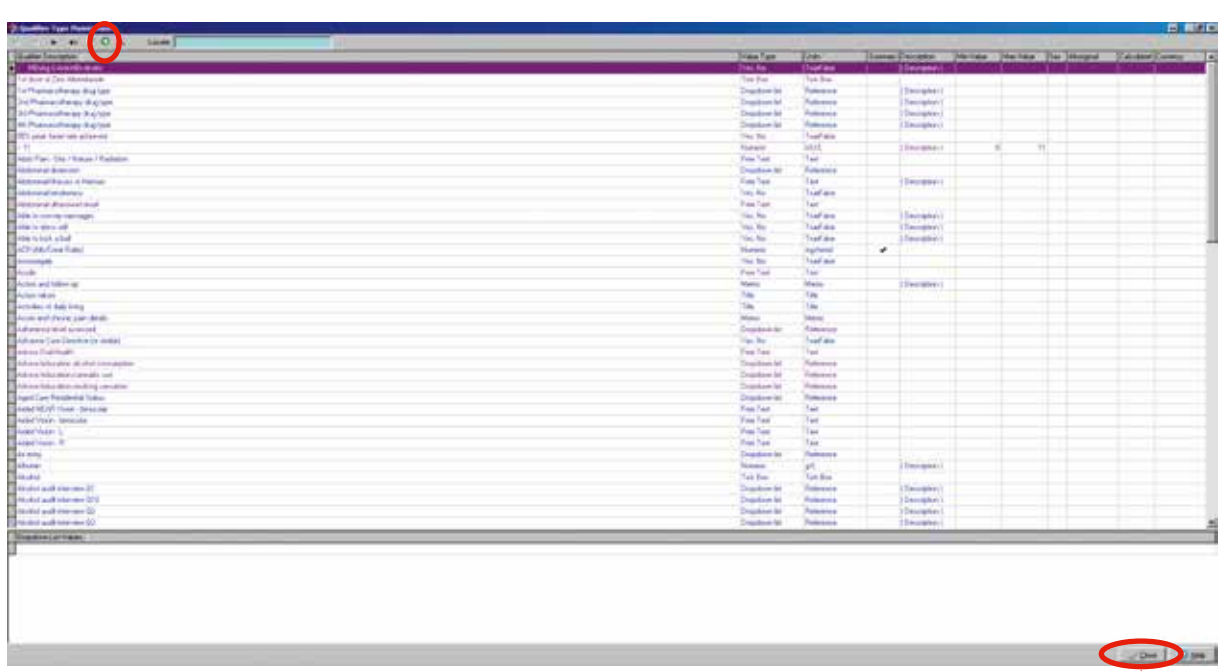

**10.** When all qualifiers have been added click **Close**

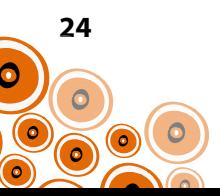

### **Creation of a Qualifier with a Dropdown list with Additional Text**

Using the example of the qualifier '**Anti-HBs / date of test**' below, follow Steps 1-6 of "Creation of a Qualifier with a Dropdown list" on p. 22–23 and then continue with Steps 7–8 on this page.

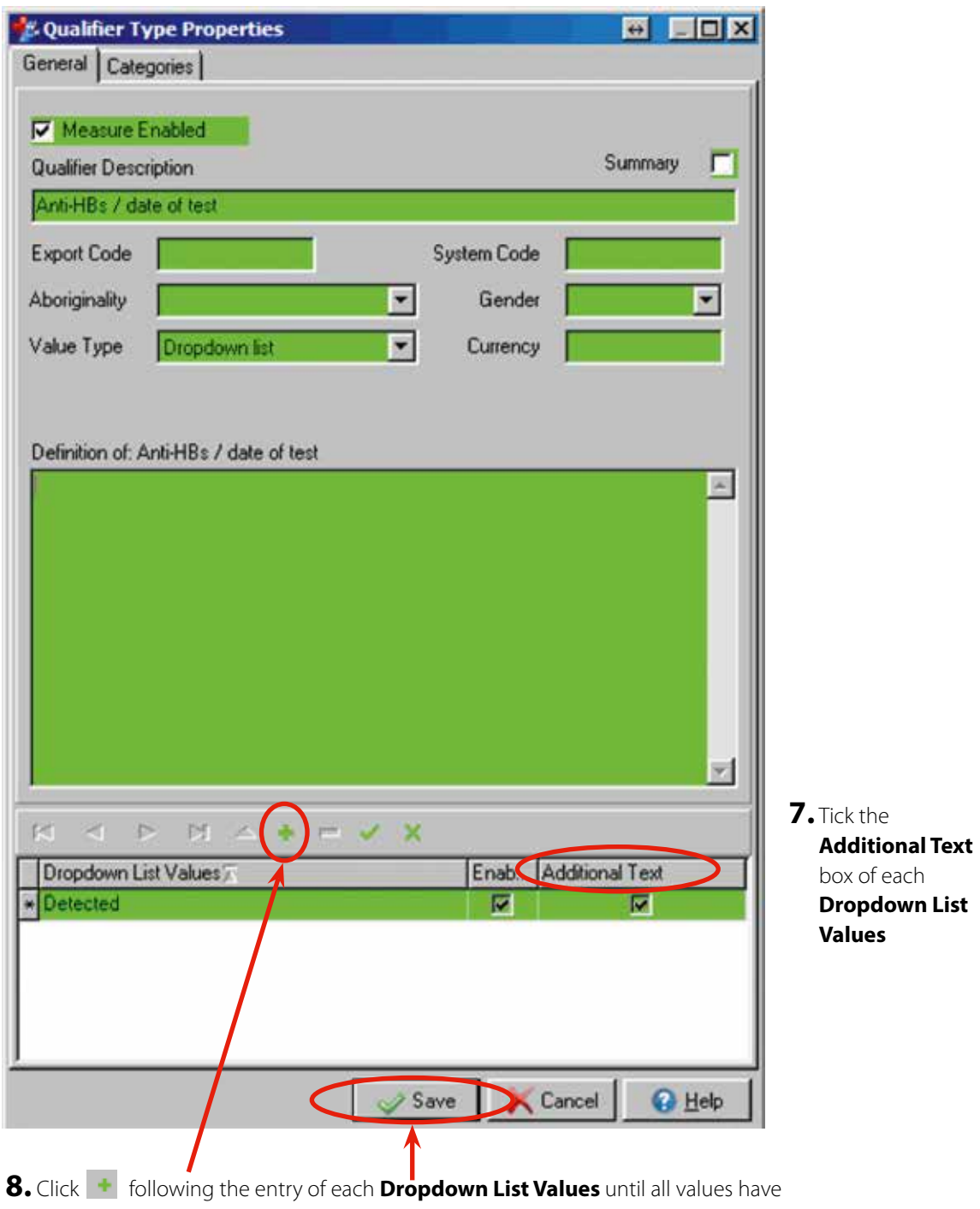

been entered and then '**Save**'. Follow with Steps 9 &/or 10 on p. 24

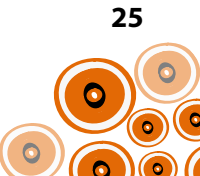

### **Creation of a Qualifier with an Investigation Request**

Using the example of the qualifier **Hepatitis screen–investigation request** below, follow Steps 1-5 of "Creation of a Qualifier with a Dropdown list" on p. 22–23 and then continue with Steps 6–8 on this page.

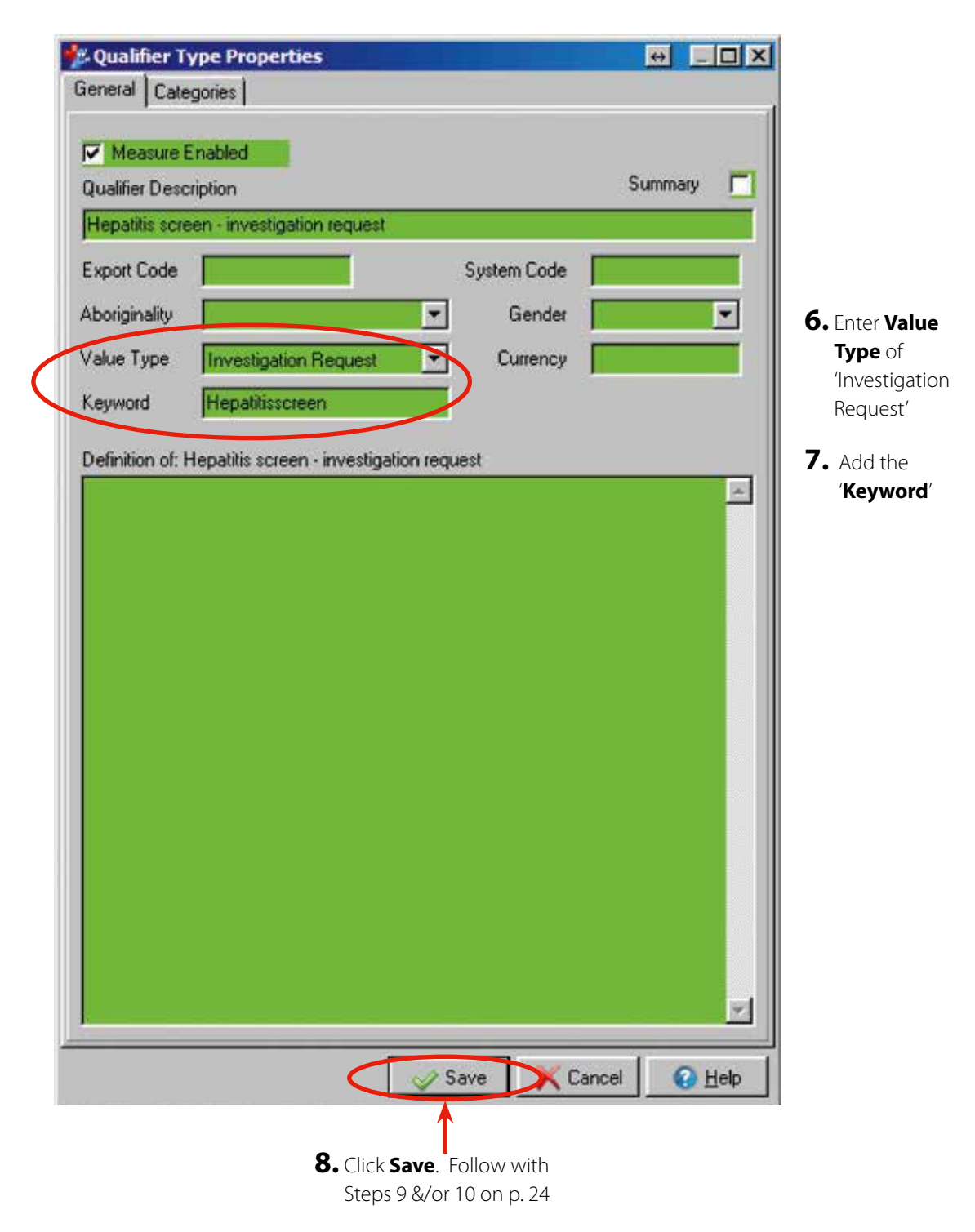

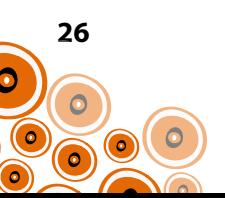

### **Creation of a Numeric Qualifier**

Using the example of the qualifier **<11** below, follow Steps 1-5 of "Creation of a Qualifier with a Dropdown list" on p. 22–23 and then continue with Steps 6–8 on this page.

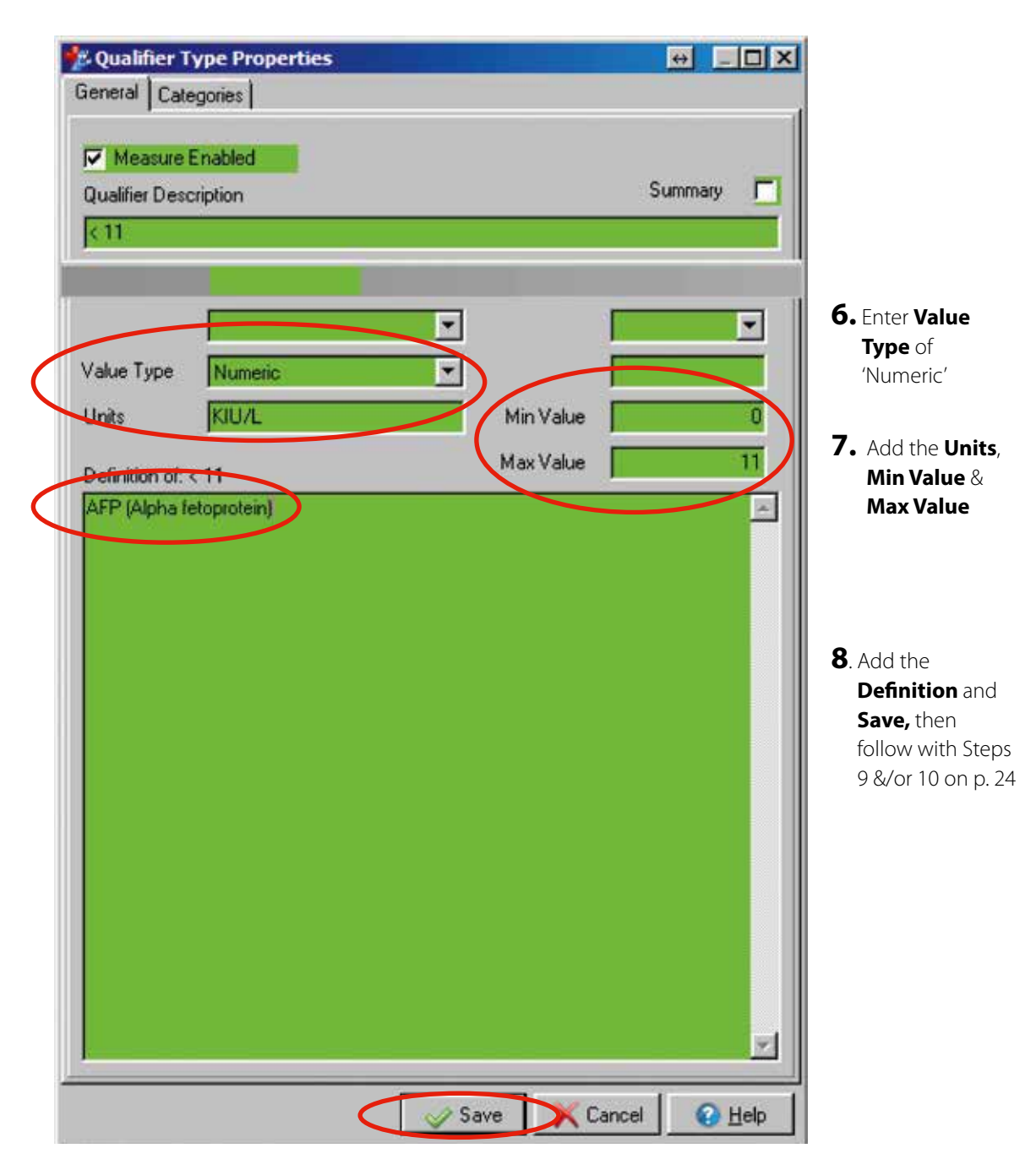

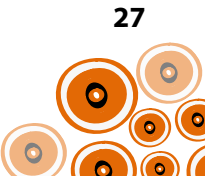

# **Creation/Modification of Clinical Items (with qualifiers)**

The following clinical items with qualifiers need to be created or modified;

- Hepatitis Screen; Investigation Request
- Hepatitis B (modification \*)
- Hepatitis A immune
- Hepatitis B immune
- Hepatitis B; clinical review tests
- Hepatitis C;further tests
- Review;chronic Hepatitis B
- Hepatitis C (modification \*)
- Review;chronic hepatitis C

For instructions re clinical item creation see p. 34. The **New Item Properties** (details of each clinical item) are set out in the table on p. 29–33. The screenshot below identifies where in Communicare the headings referred to in the **New Item Properties** table are located.

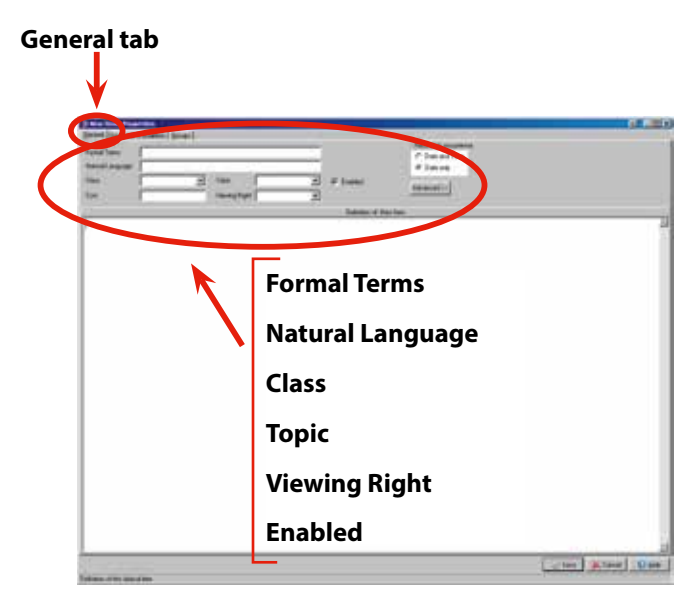

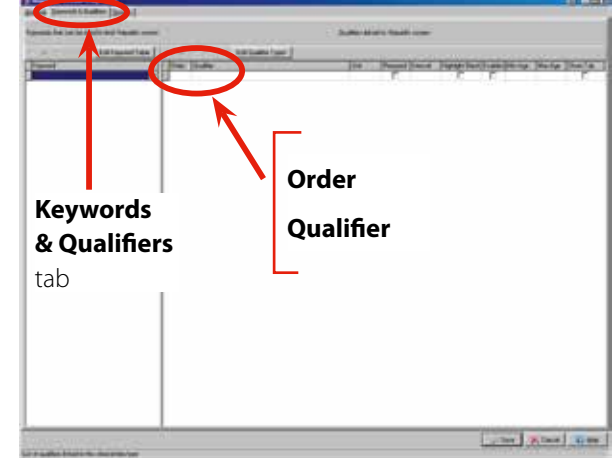

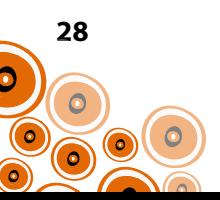

#### **Clinical Item New Item Properties;**

#### **1. Hepatitis Screen; Investigation Request**

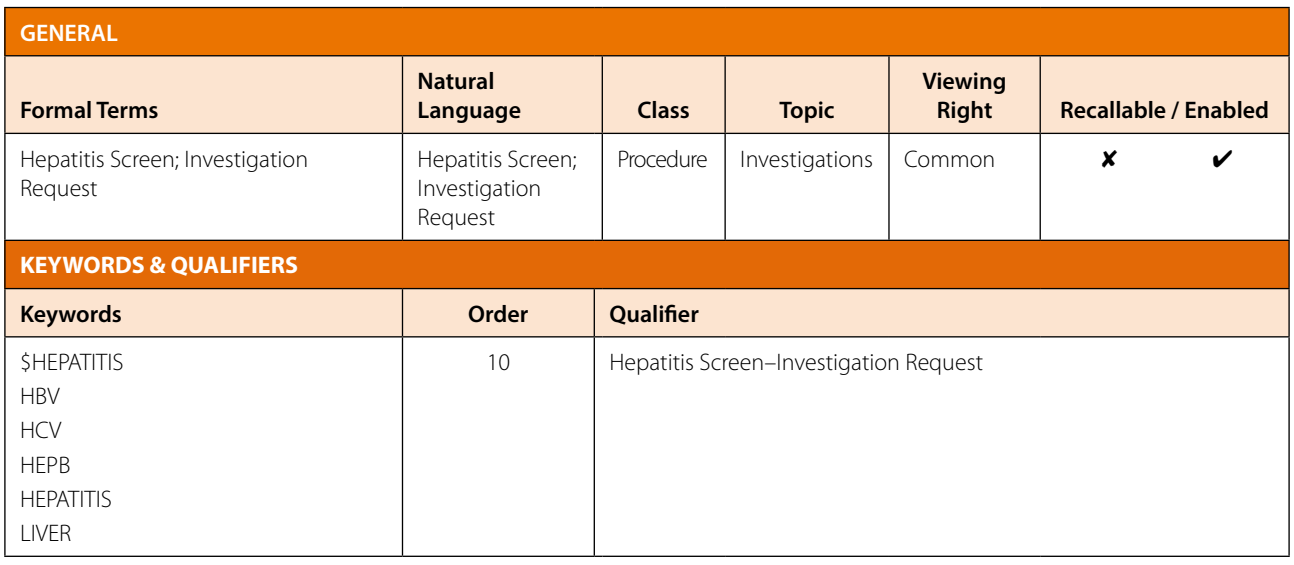

#### **2. Hepatitis B**

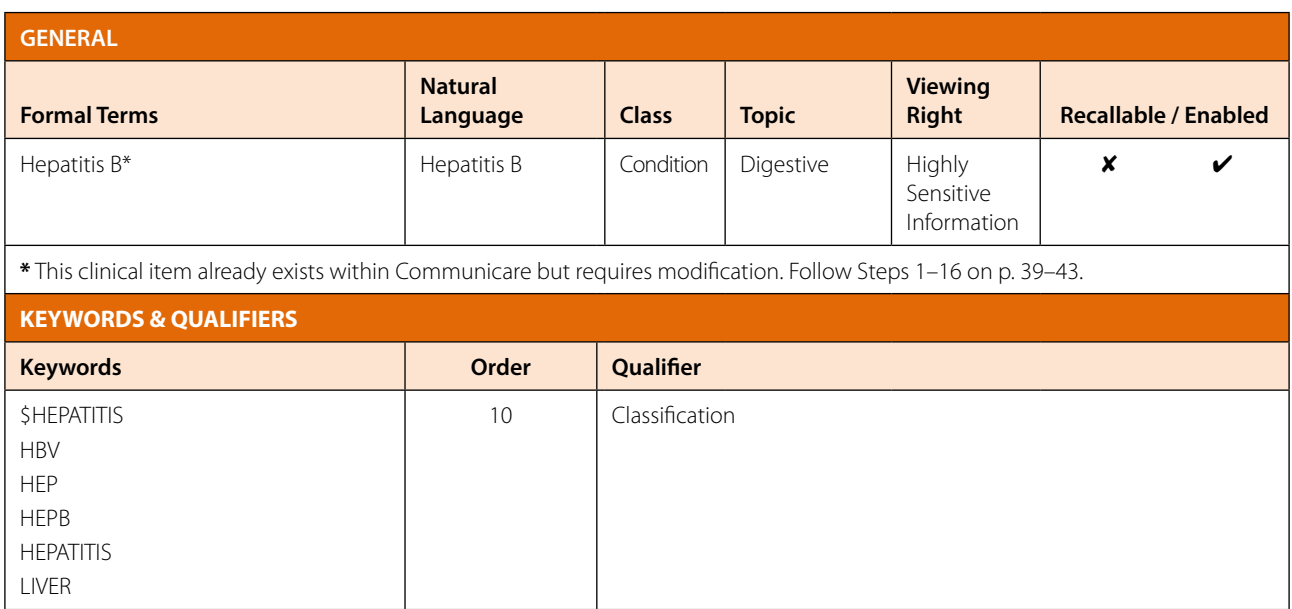

#### **3. Hepatitis A immune**

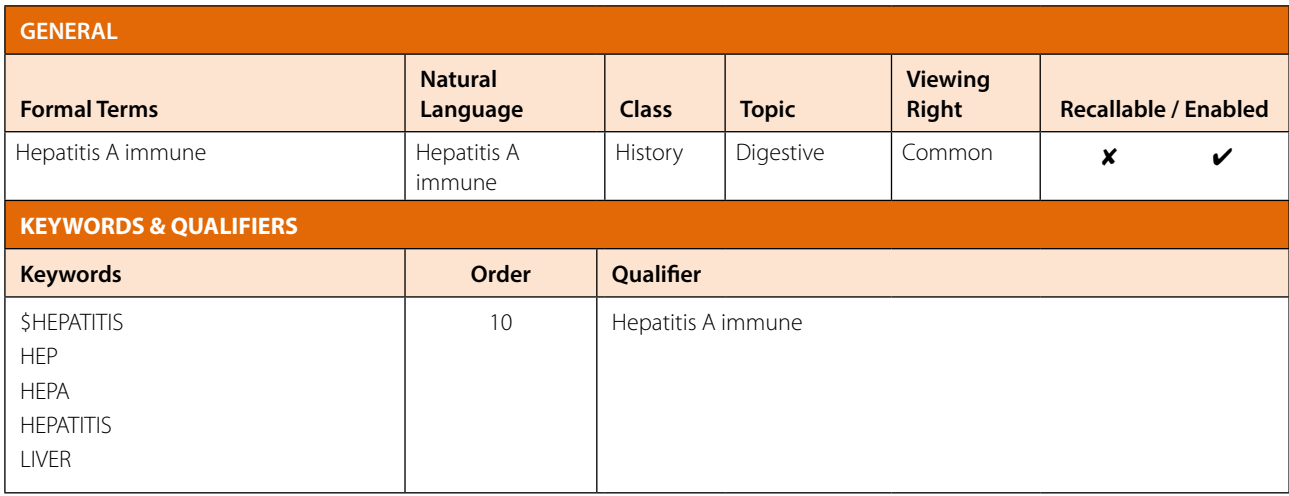

#### **4. Hepatitis B immune**

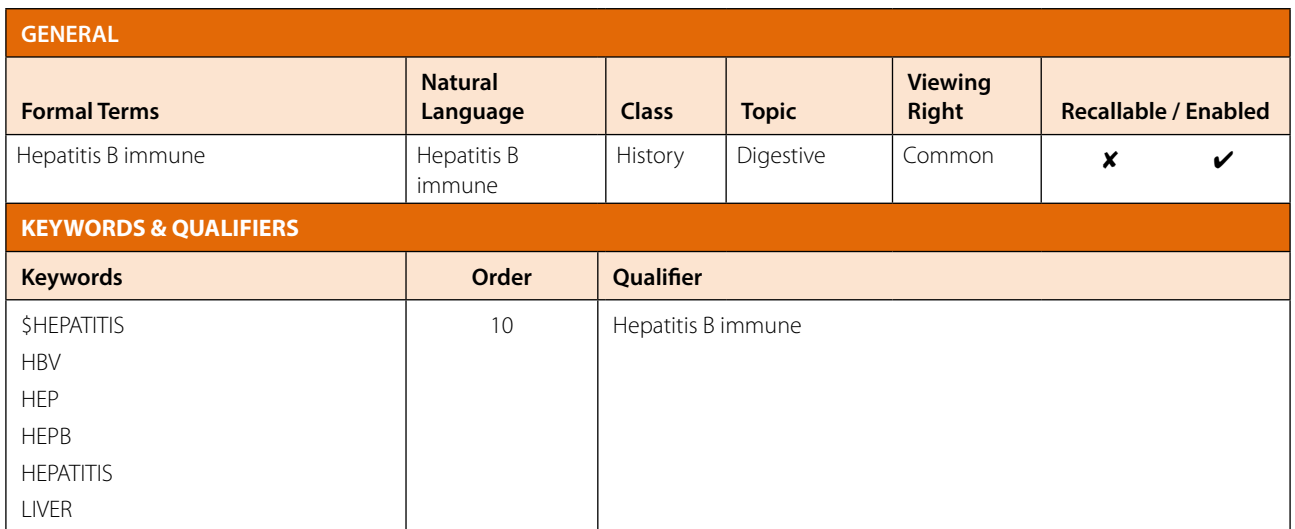

#### **5. Hepatitis B;clinical review tests**

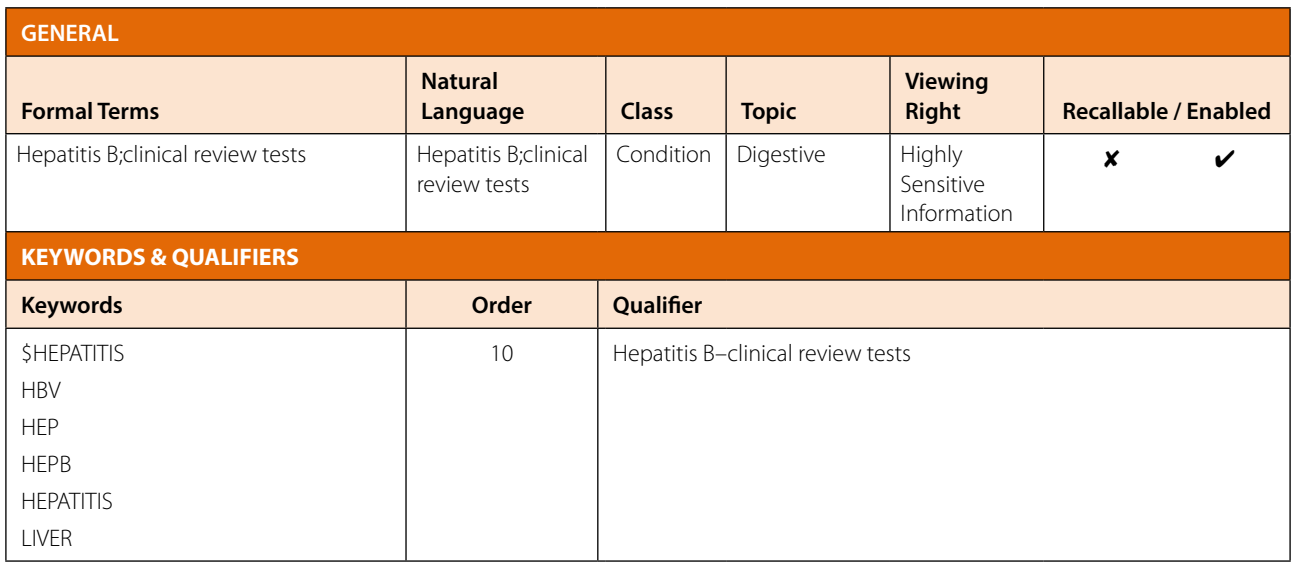

#### **6. Hepatitis C;further tests**

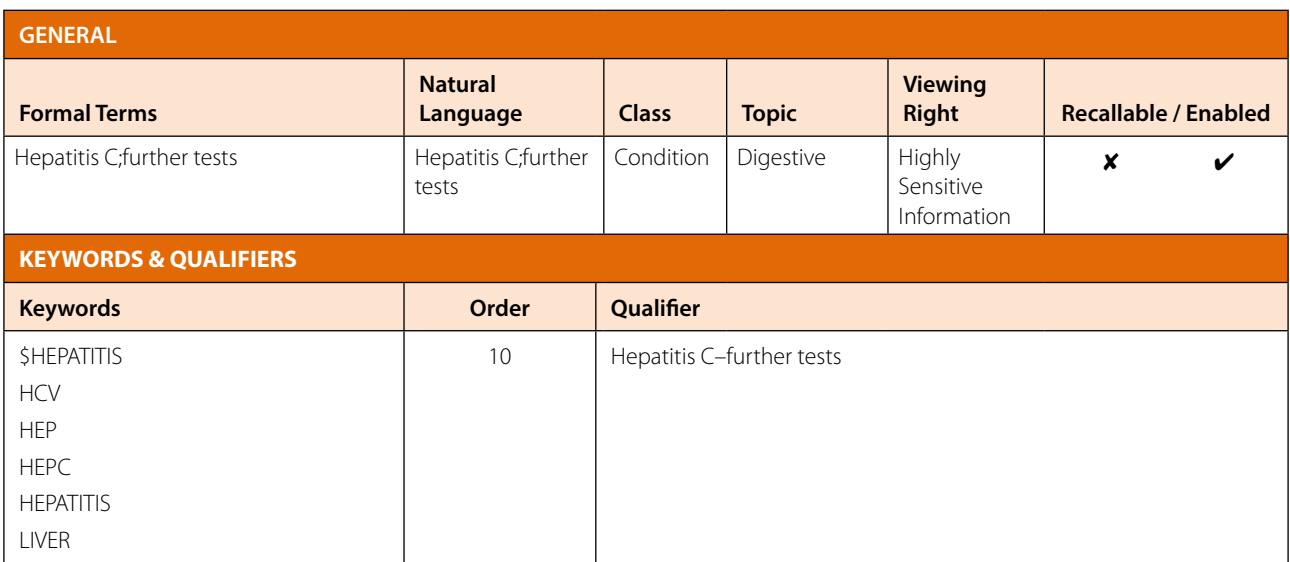

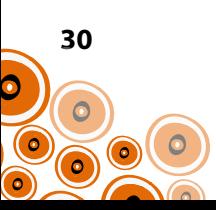

#### **7. Review;chronic hepatitis B**

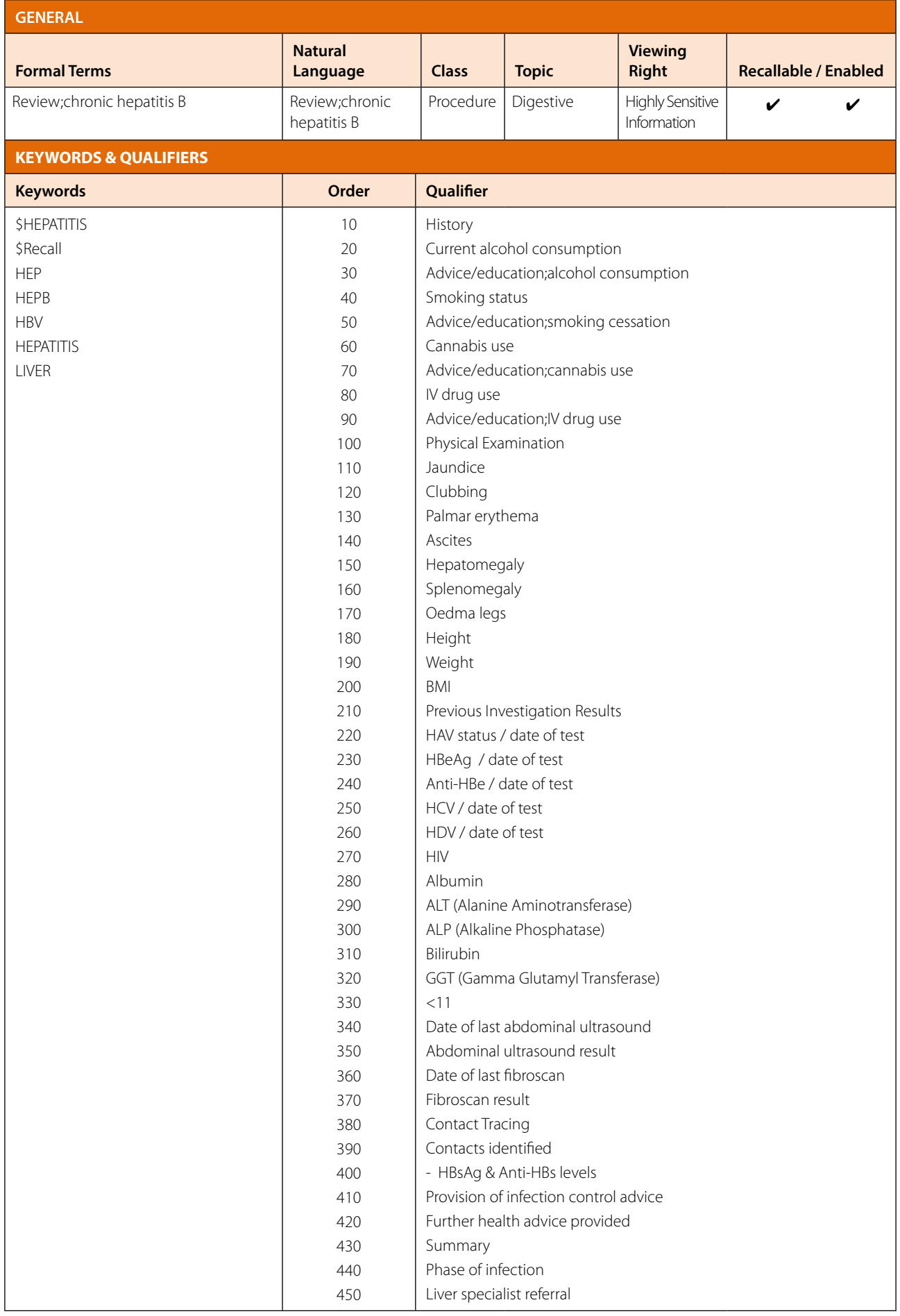

**31** 

 $\bullet$ 

 $\odot$  00

6 ( c

 $\ddot{\circ}$ 

#### **8. Hepatitis C**

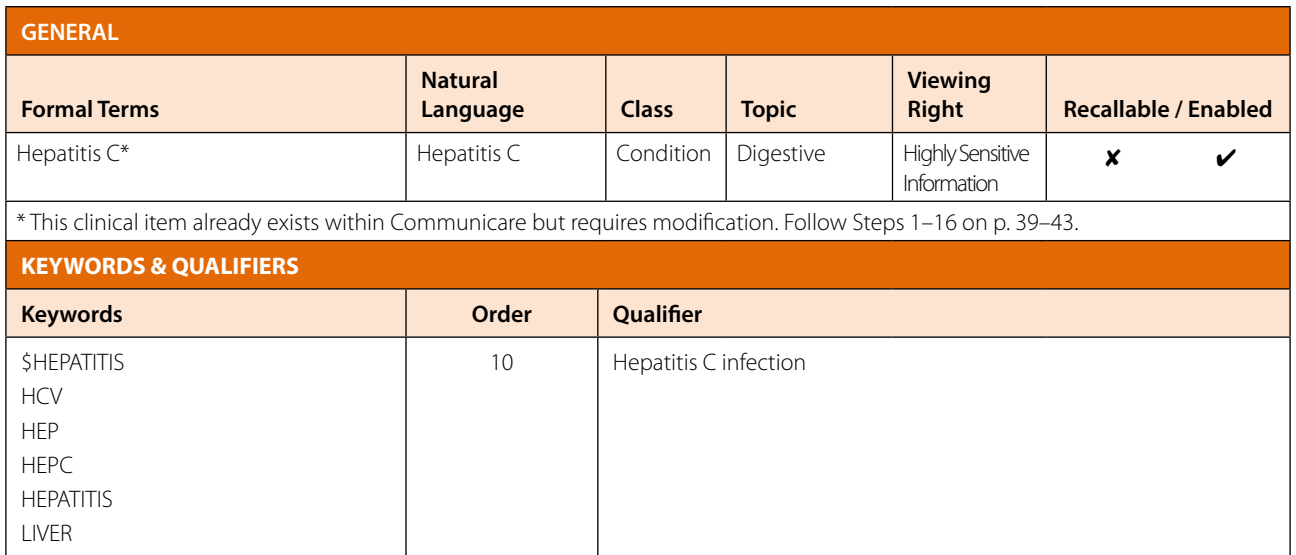

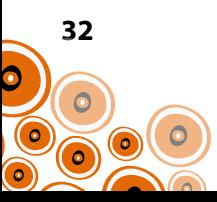

#### **9. Review;chronic hepatitis C**

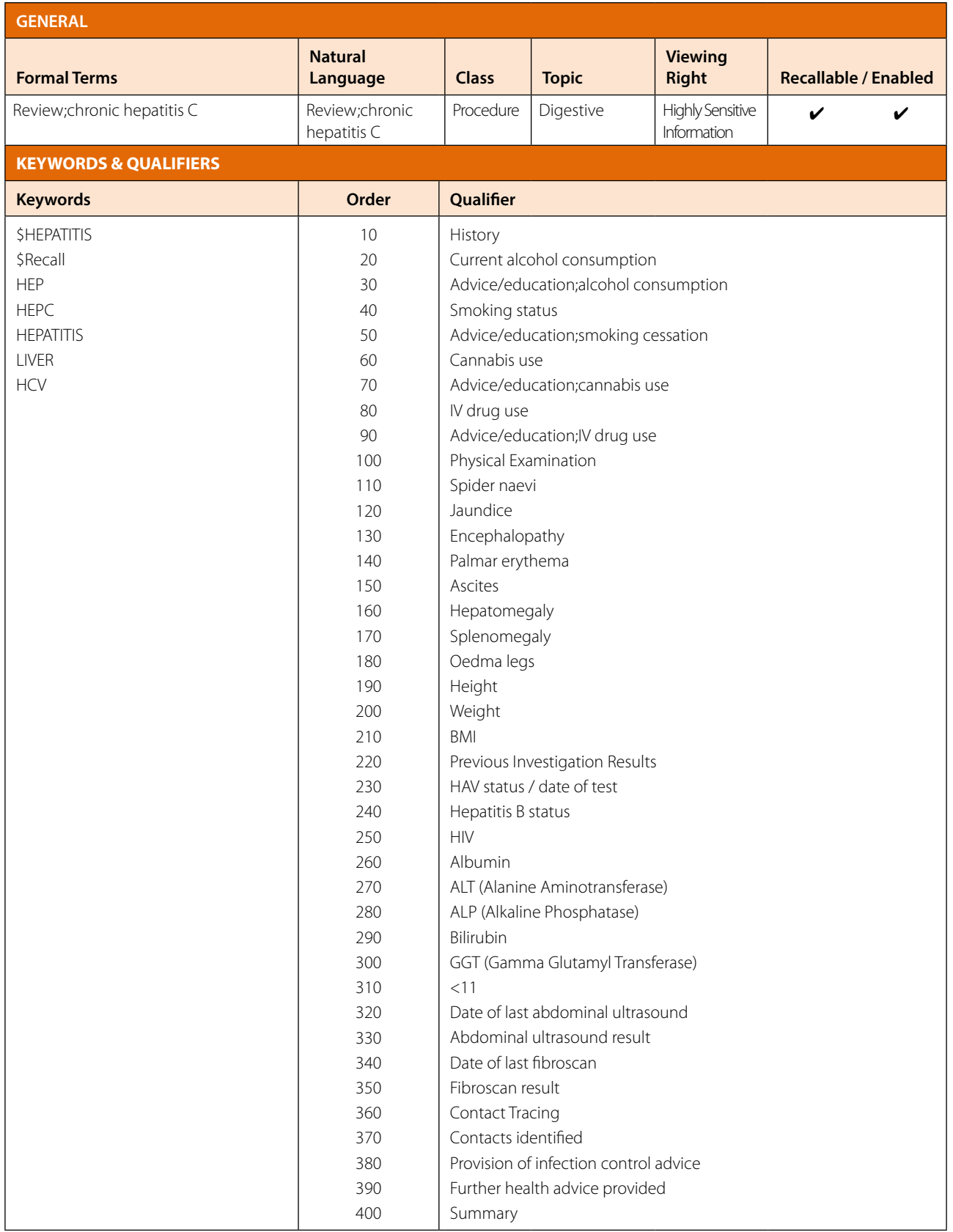

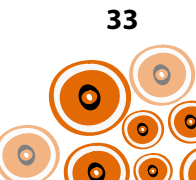

### **Creating the Clinical Item**

Using the example; **Hepatitis Screen; Investigation Request** with qualifier **Hepatitis Screen; investigation request**

Follow Steps 1–13;

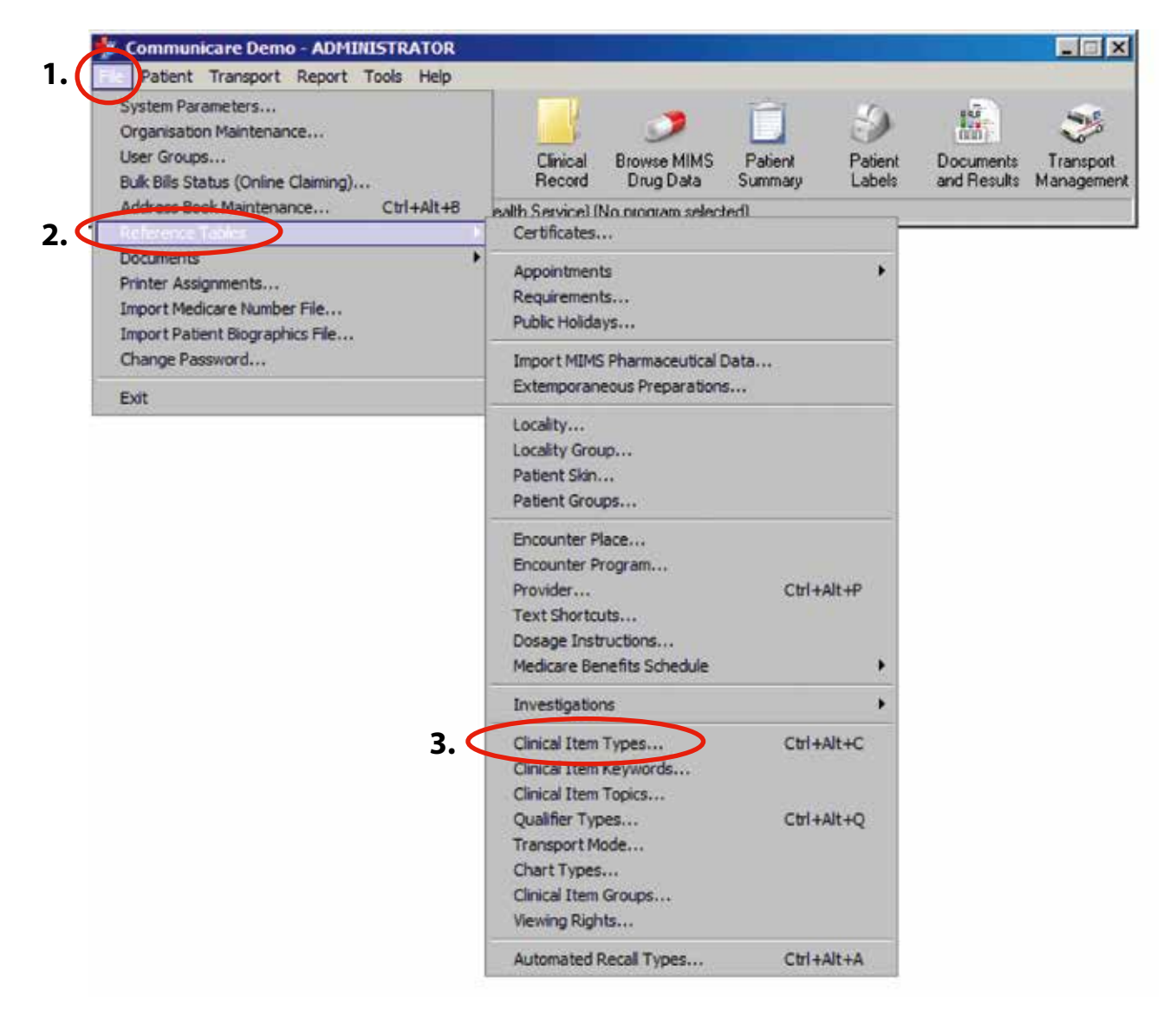

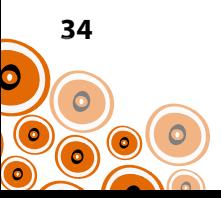

# **4.** Click **+**

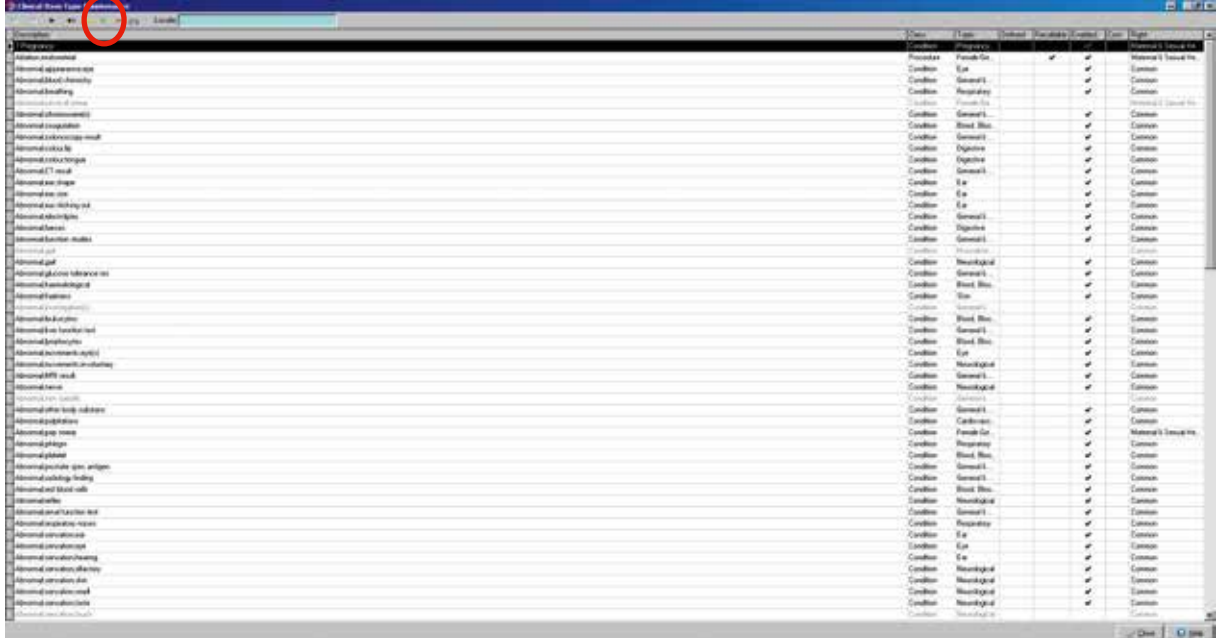

The Clinical Item Properties window will open;

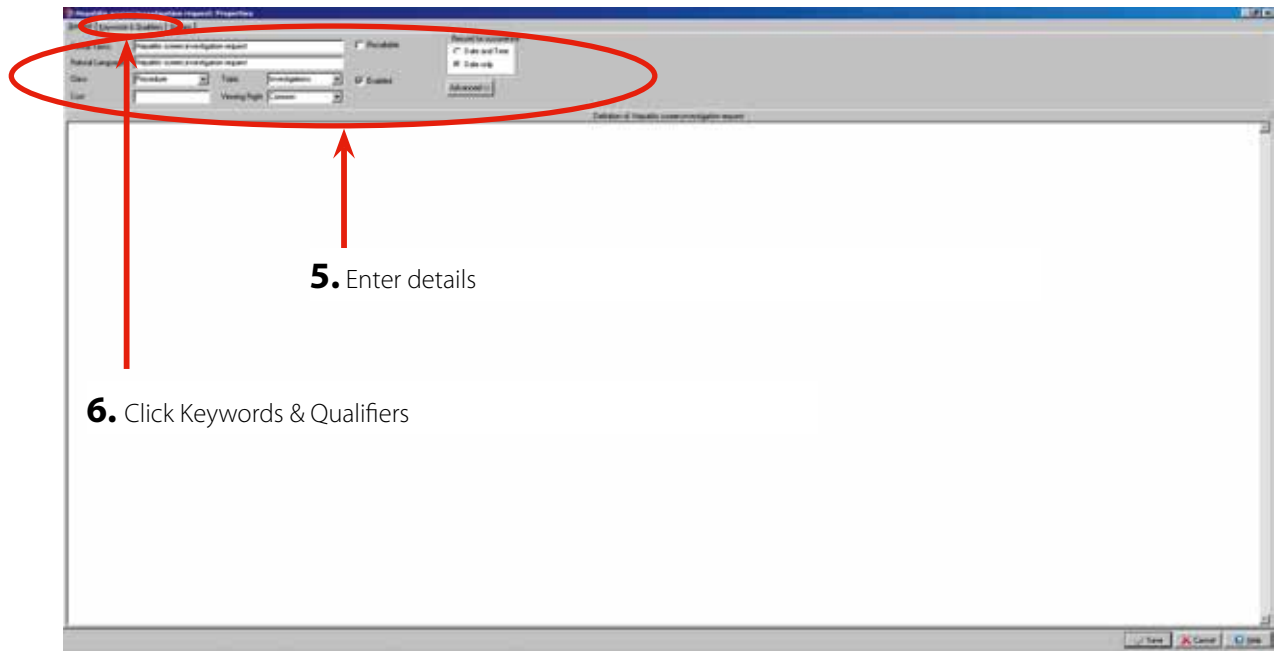

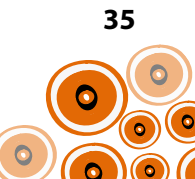

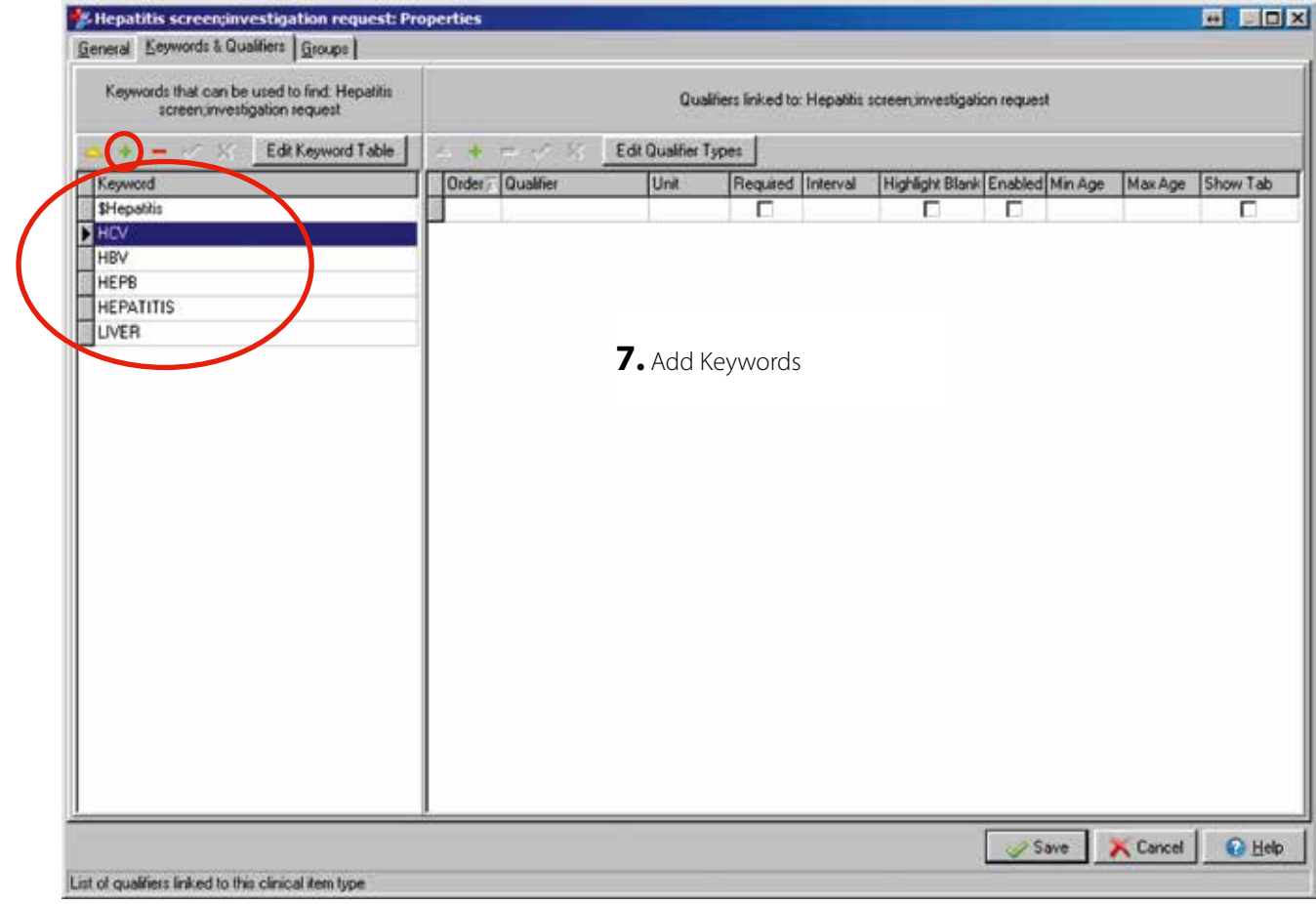

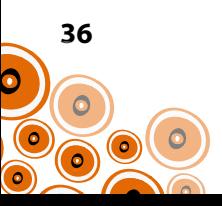

### **Adding the Qualifier**

The **Order** defines the order in which the qualifiers will appear within the Clinical Item (setting the **Order** in increments of 10, 20 30 etc., makes the qualifiers easier to manipulate later if necessary).

Follow Steps 8–13;

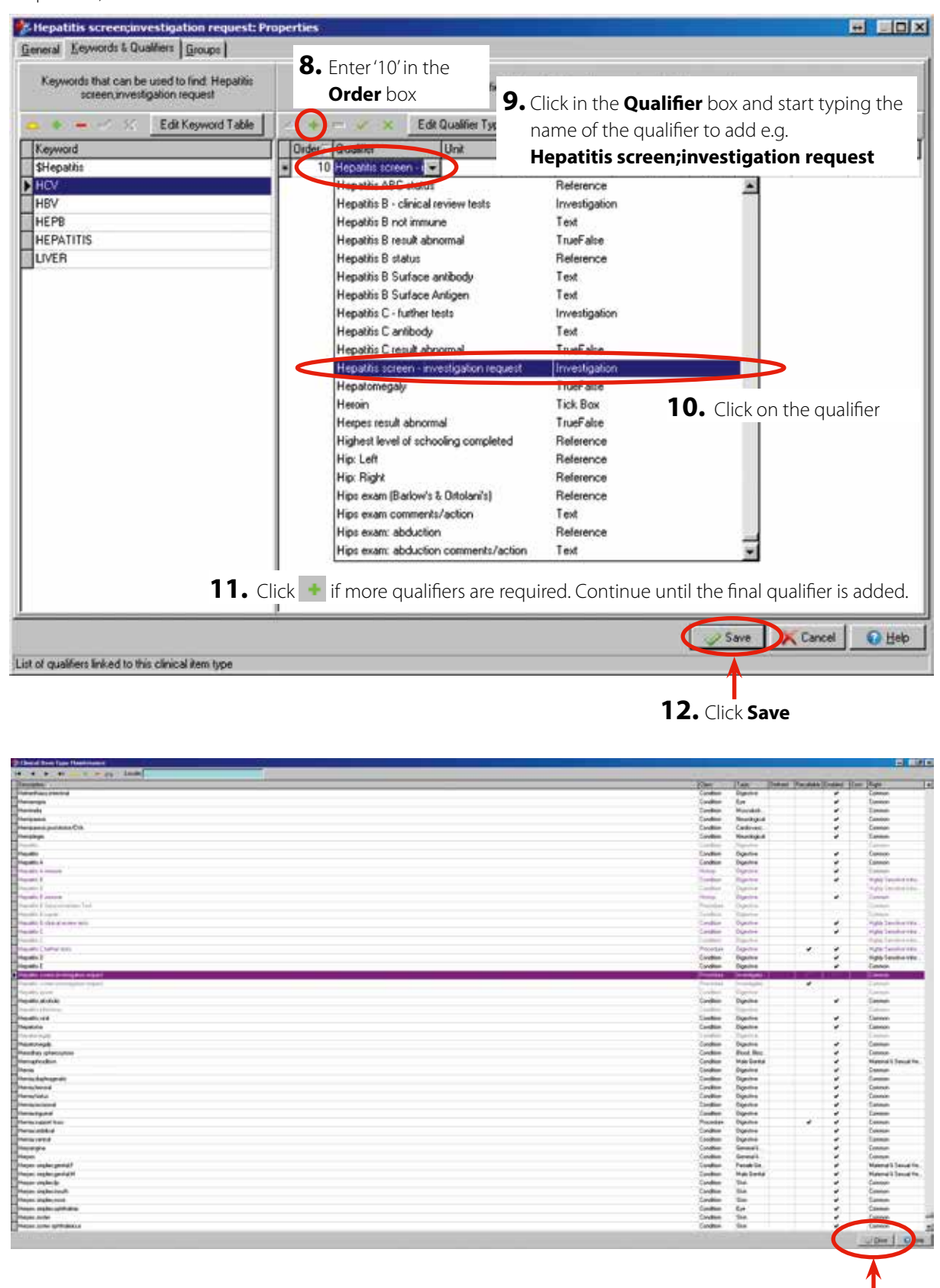

13. Click **Plose** 

**37** 

 $\bullet$ 

 $\ddot{\bullet}$ 

 $\circ$ 

The clinical item will be accessible from the **Hepatitis** quick button when you next log into Communicare (as it has the \$**Hepatitis** keyword attached to it).

Clinical item **Hepatitis Screen; Investigation Request** with qualifier;

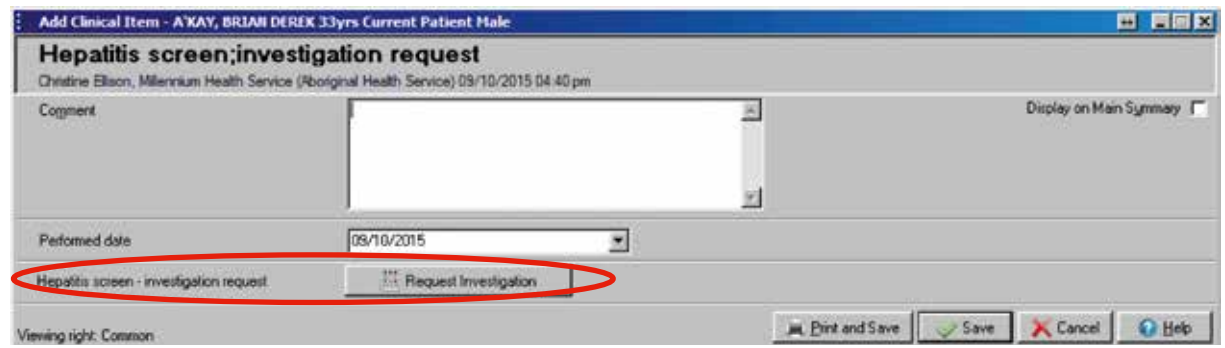

Clicking on the **Request Investigation** button qualifier takes the provider to the **Add Investigation Request** window

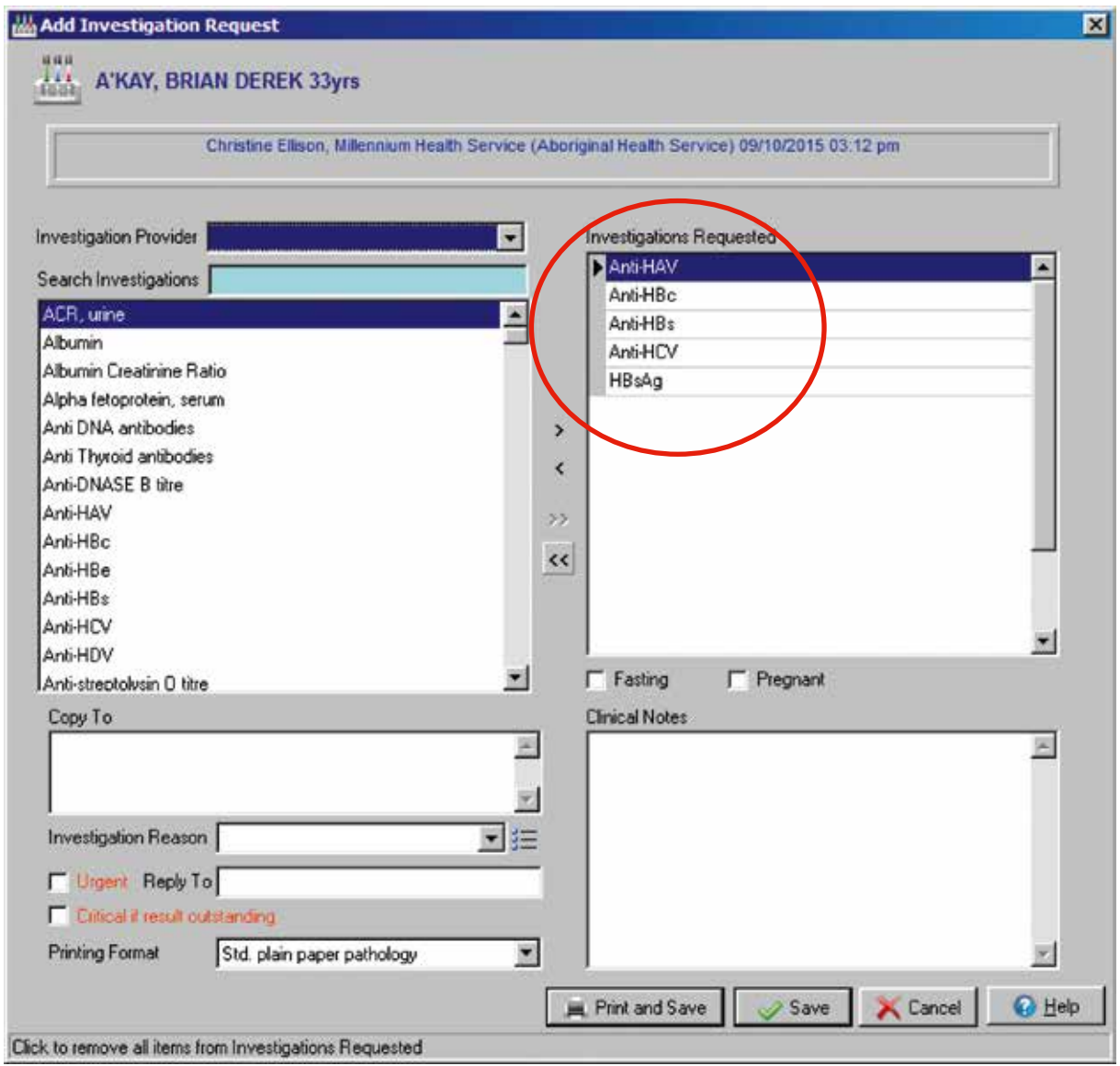

The investigations are automatically selected as they are linked to the keyword entered in **Qualifier Type Properties** as per p. 26.

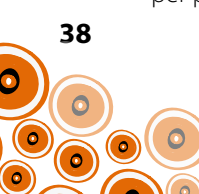

### **Modifying an existing Clinical Item**

Using the example of the clinical item **Hepatitis B,** follow Steps 1–16 to modify a clinical item;

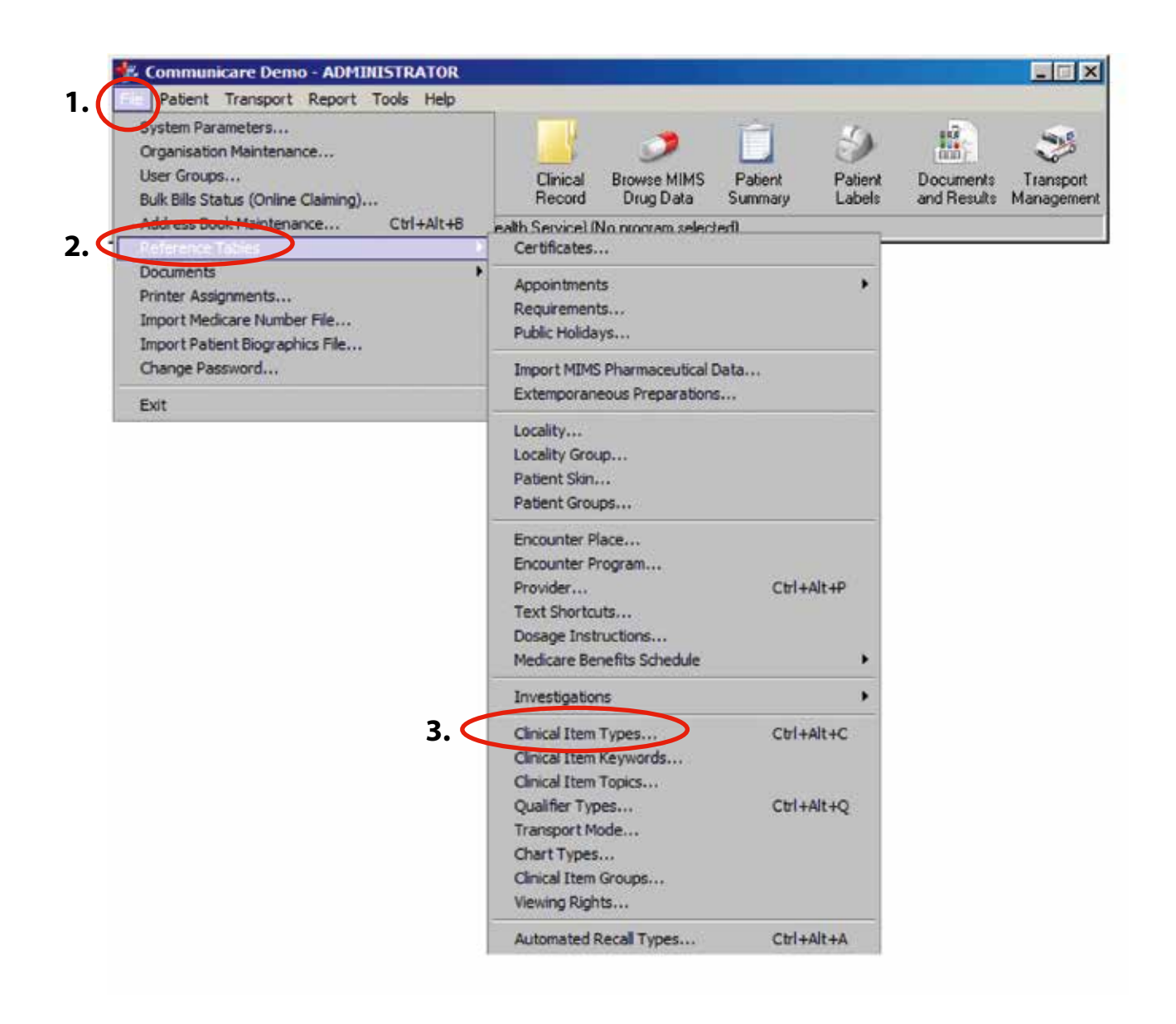

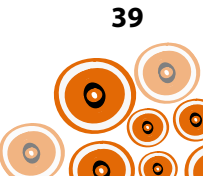

**4.** Begin typing the name of the clinical item– **Hepatitis** in **Locate**

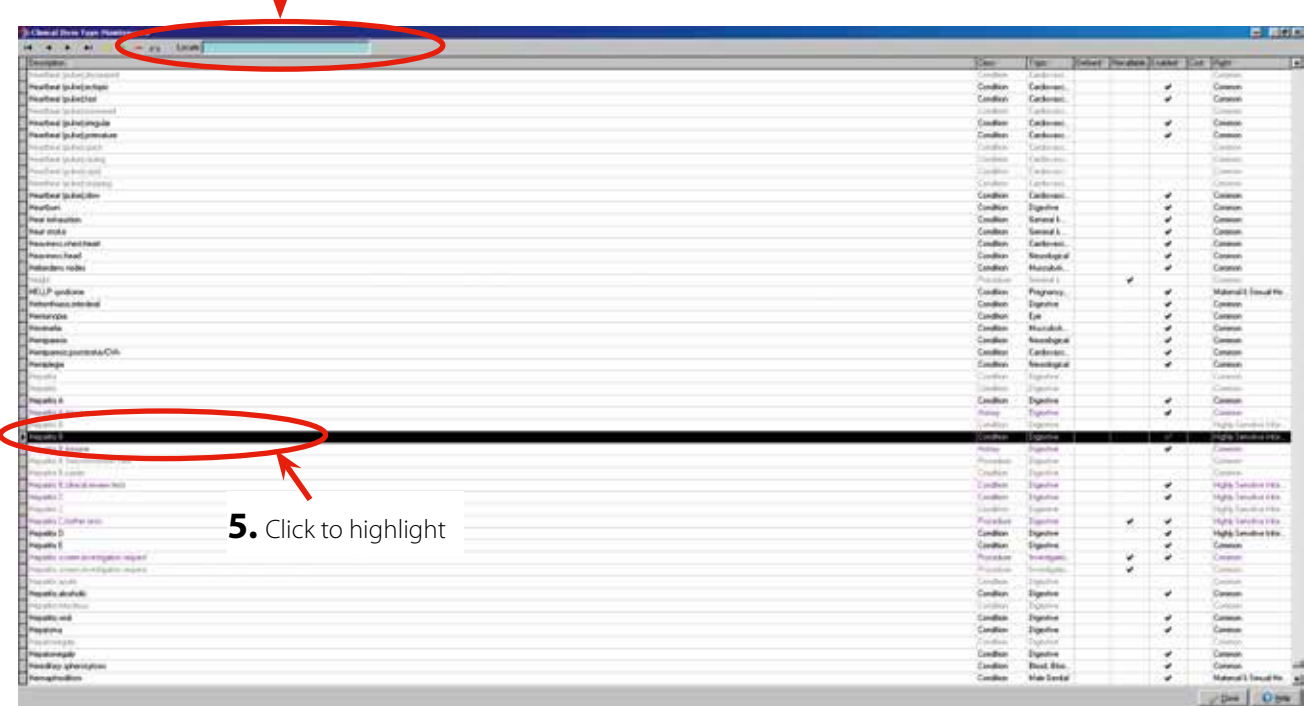

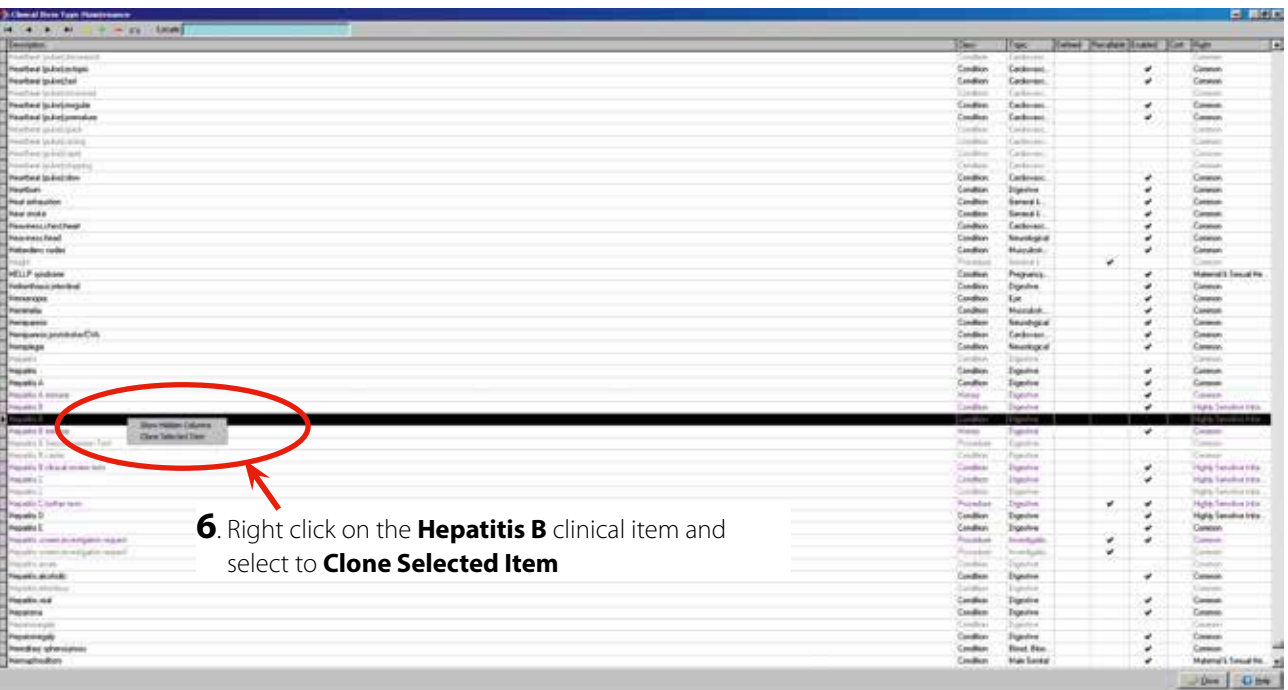

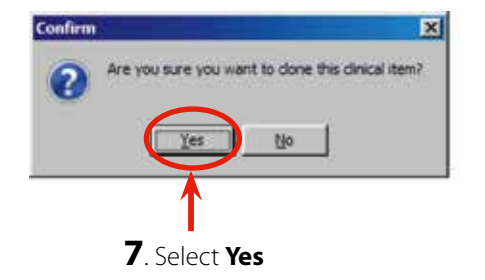

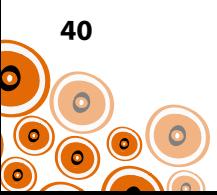

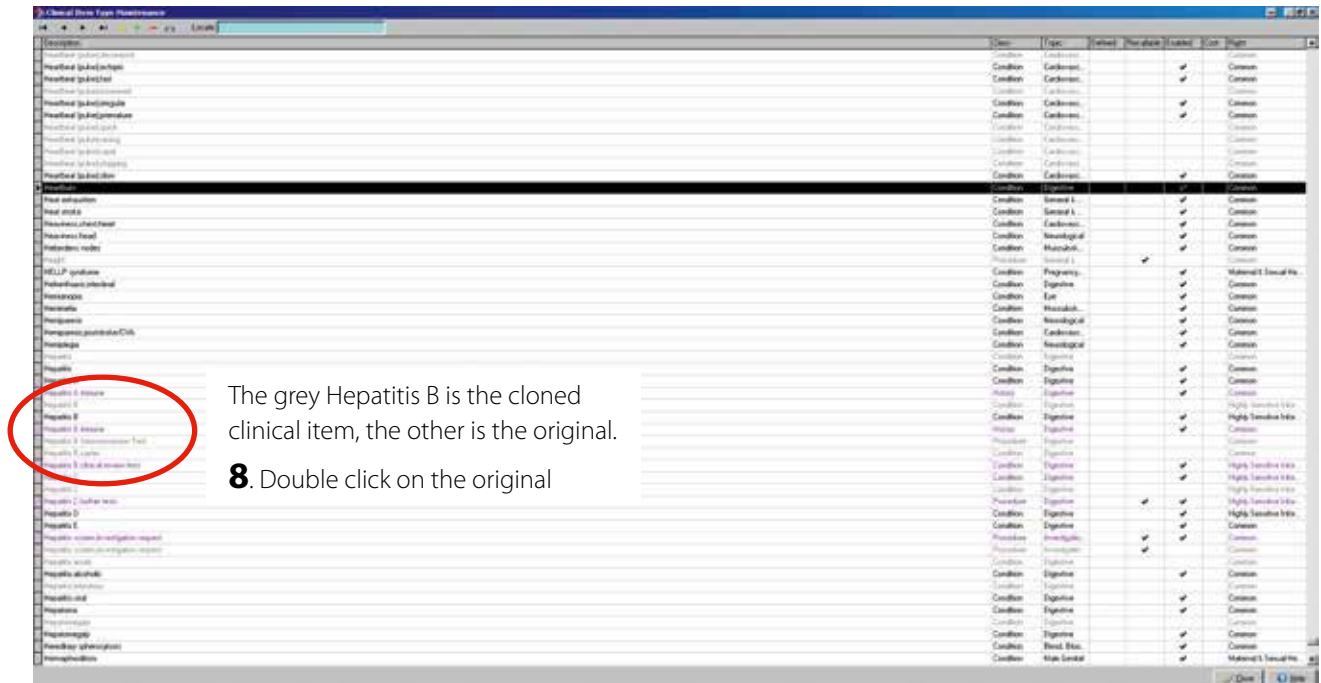

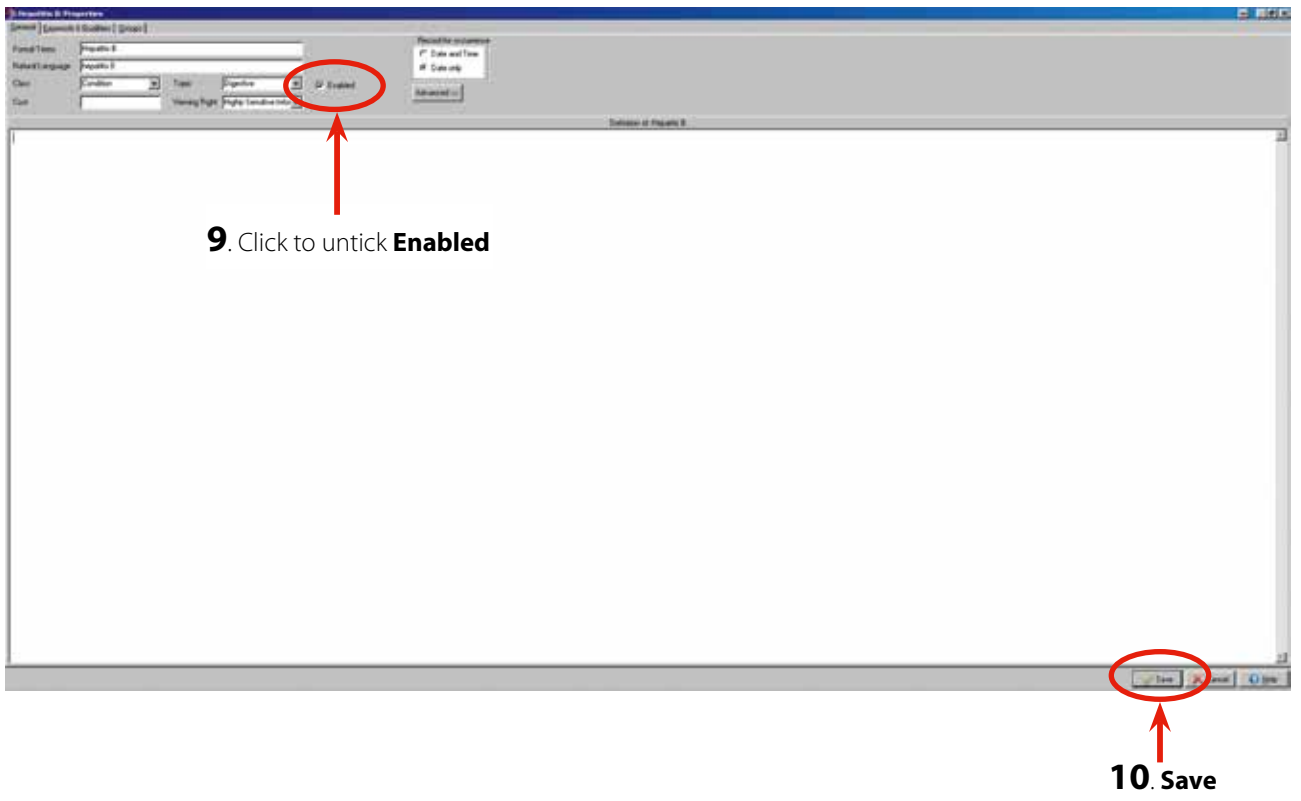

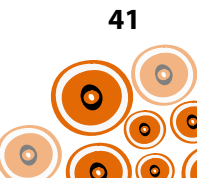

. Double click on the cloned clinical item to open the **Hepatitis B; Properties**

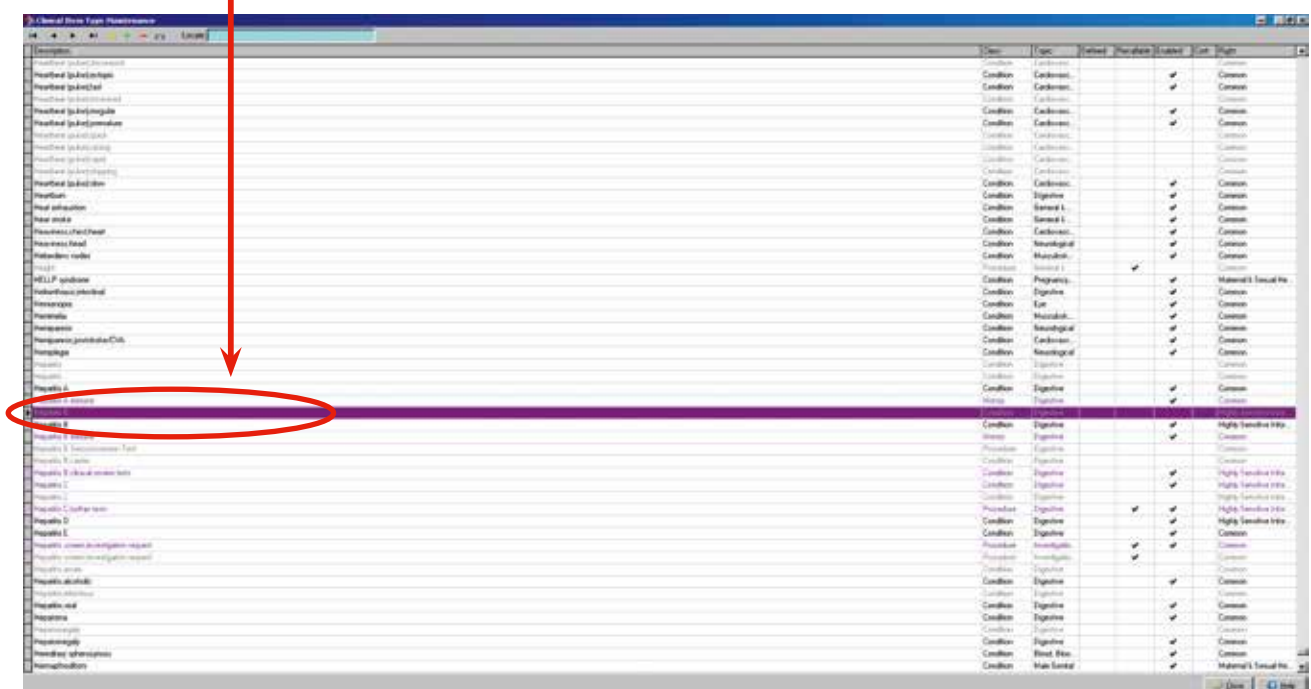

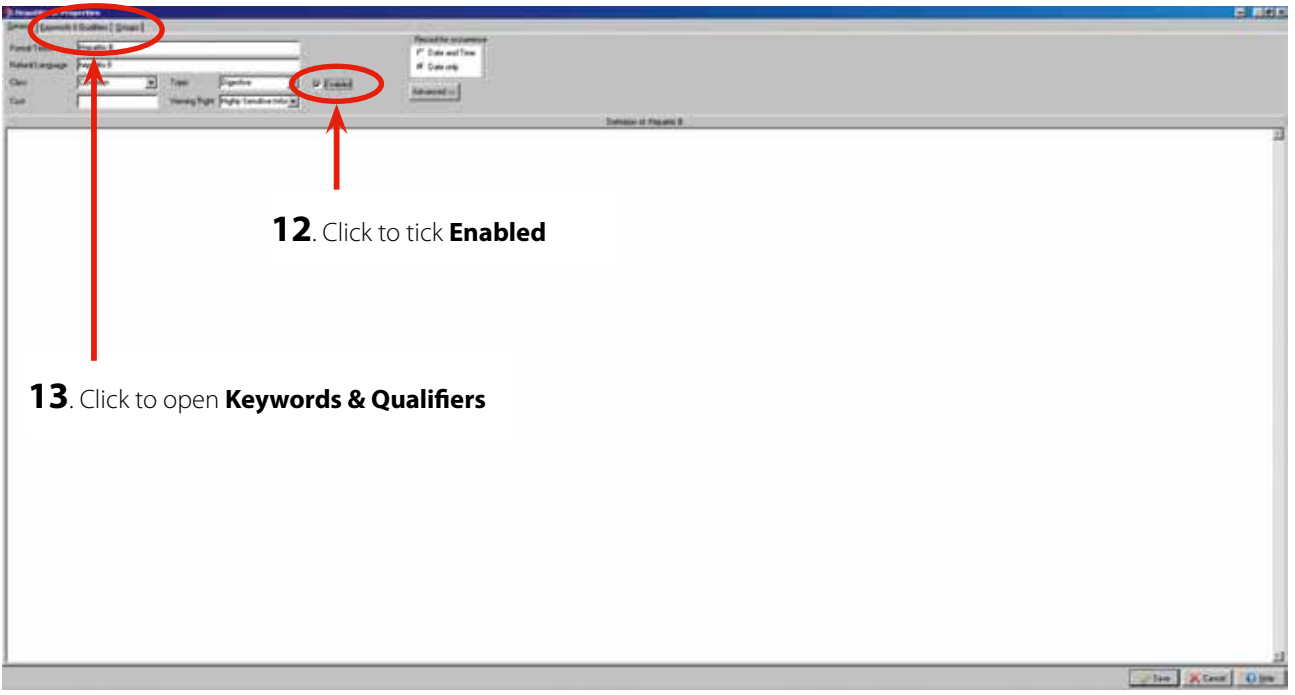

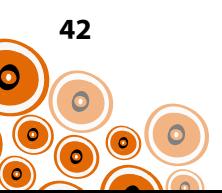

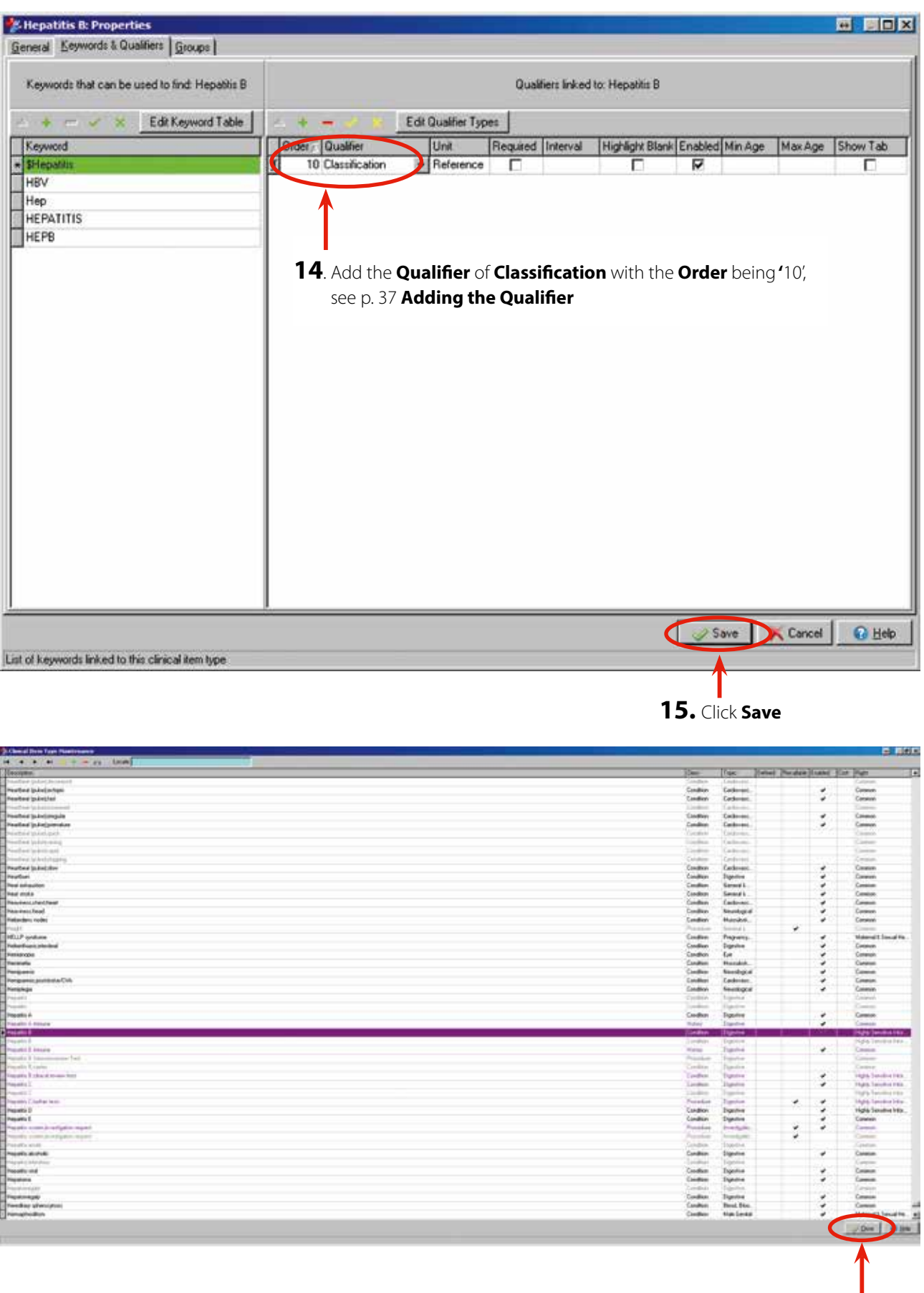

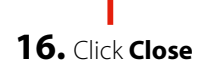

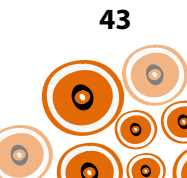

# **Adding a recall to the Add a Manual Recall icon**

Using the example of clinical item **Investigation;request**, follow Steps 1–9;

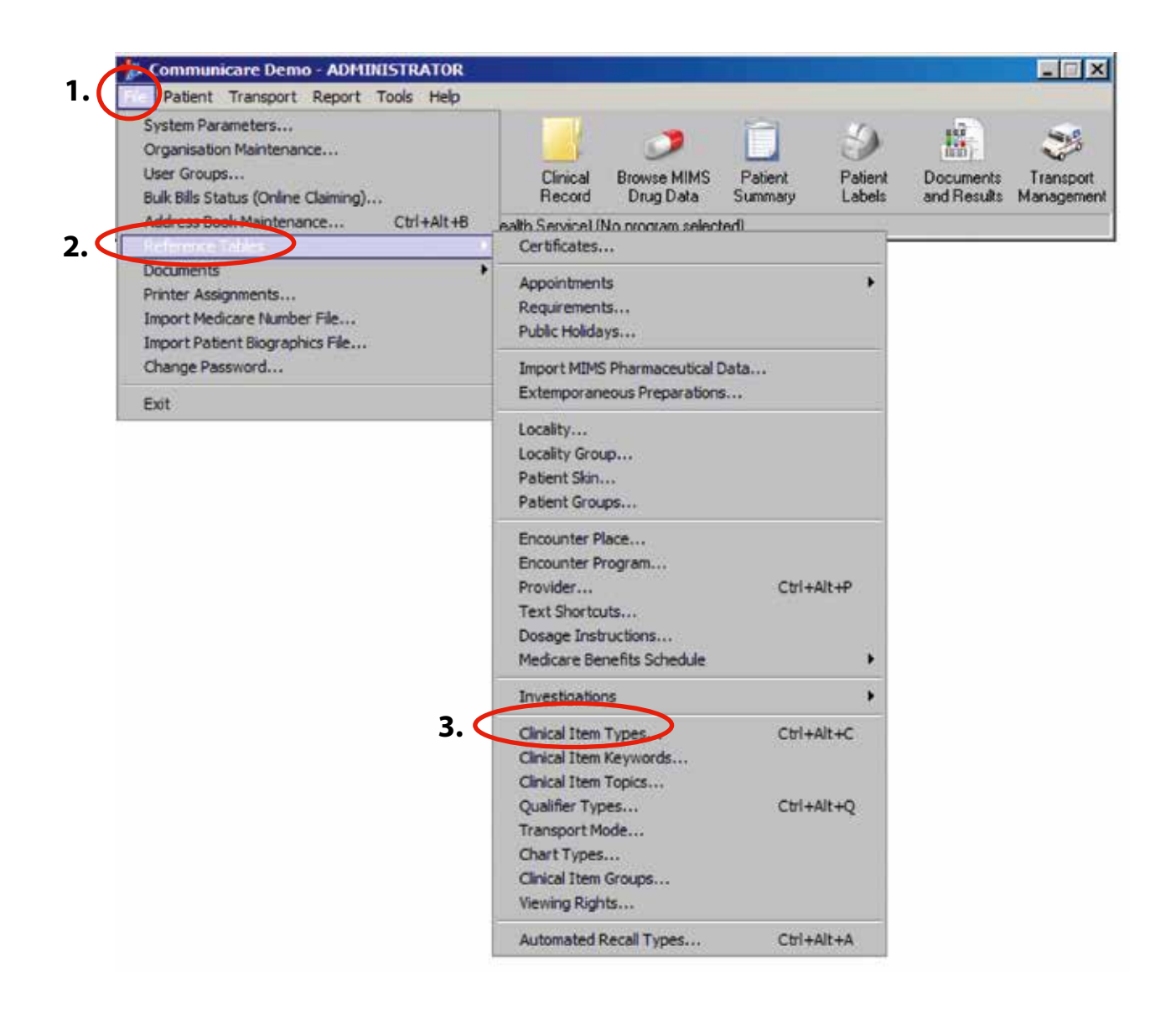

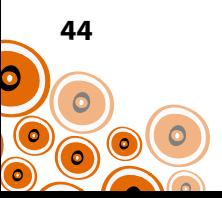

**4.** Start typing **Investigation;request** in the **Locate** search box.

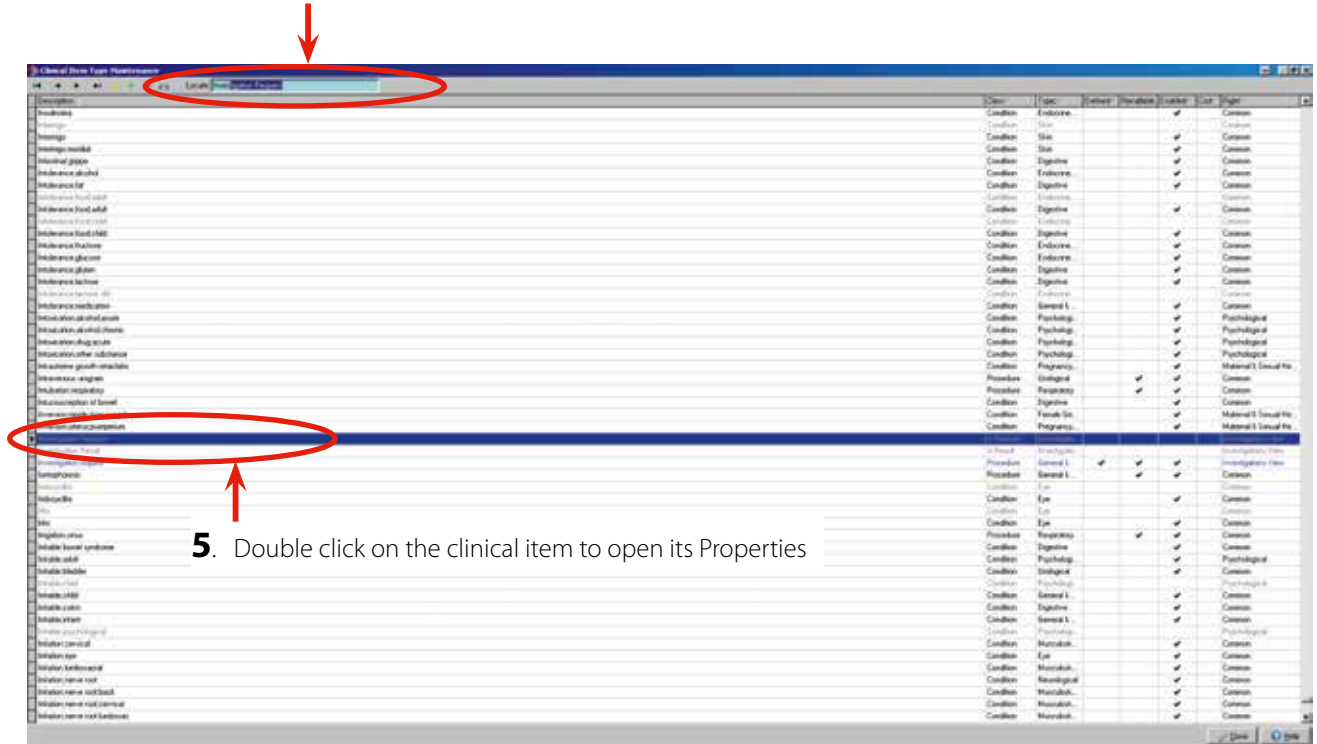

### **6**. Click on **Keywords & Qualifiers**

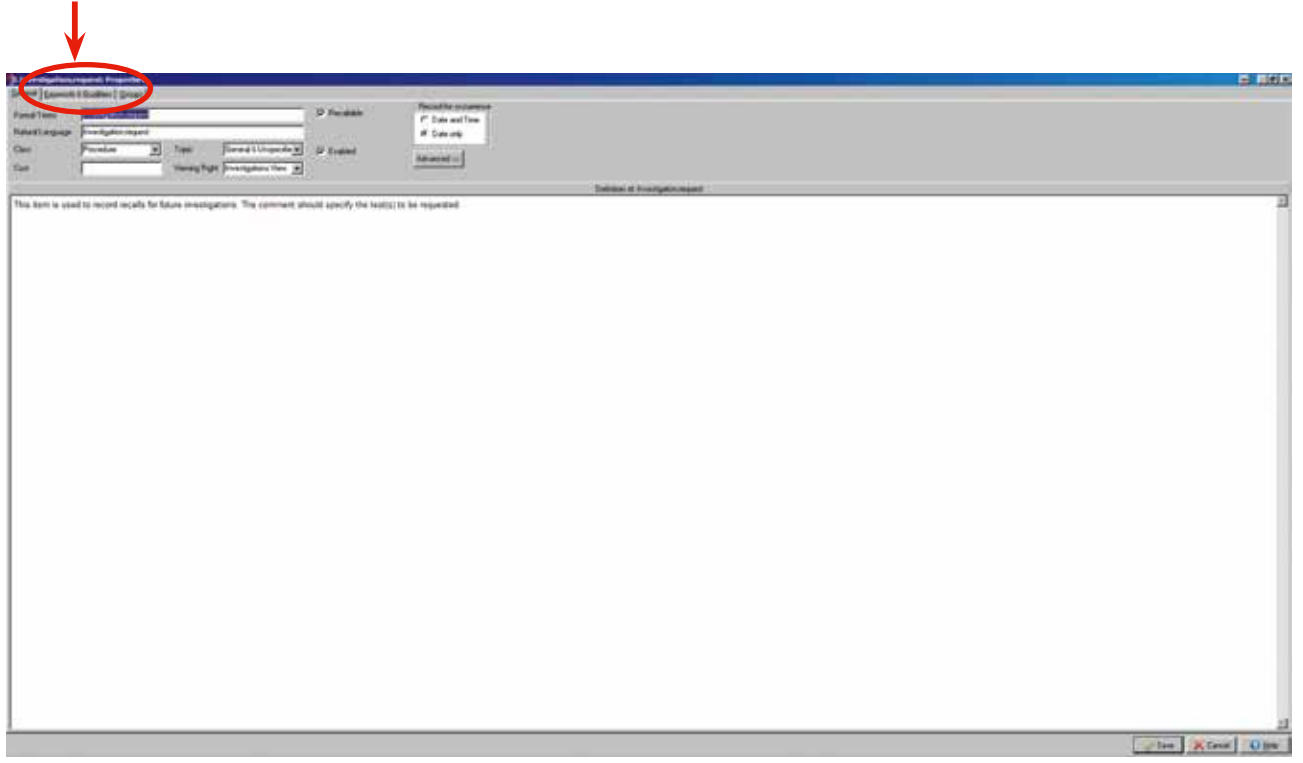

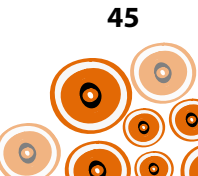

**7.** Click **the and select \$Recall** from the options available

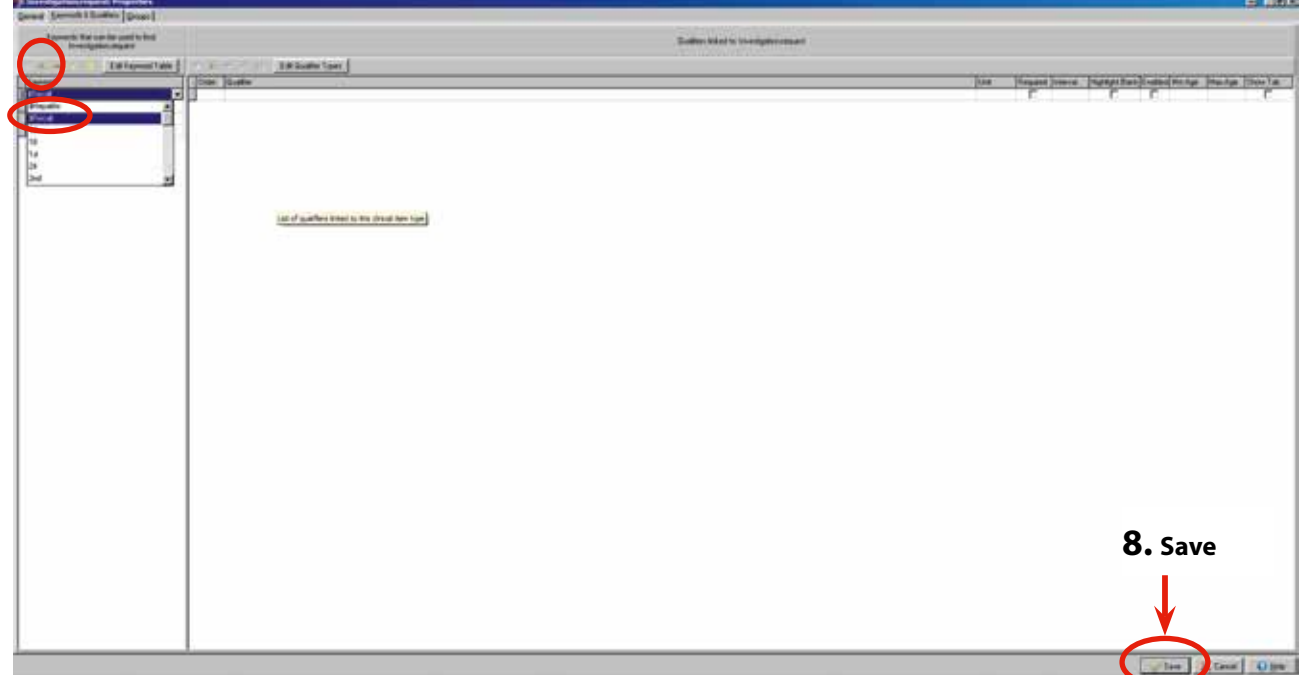

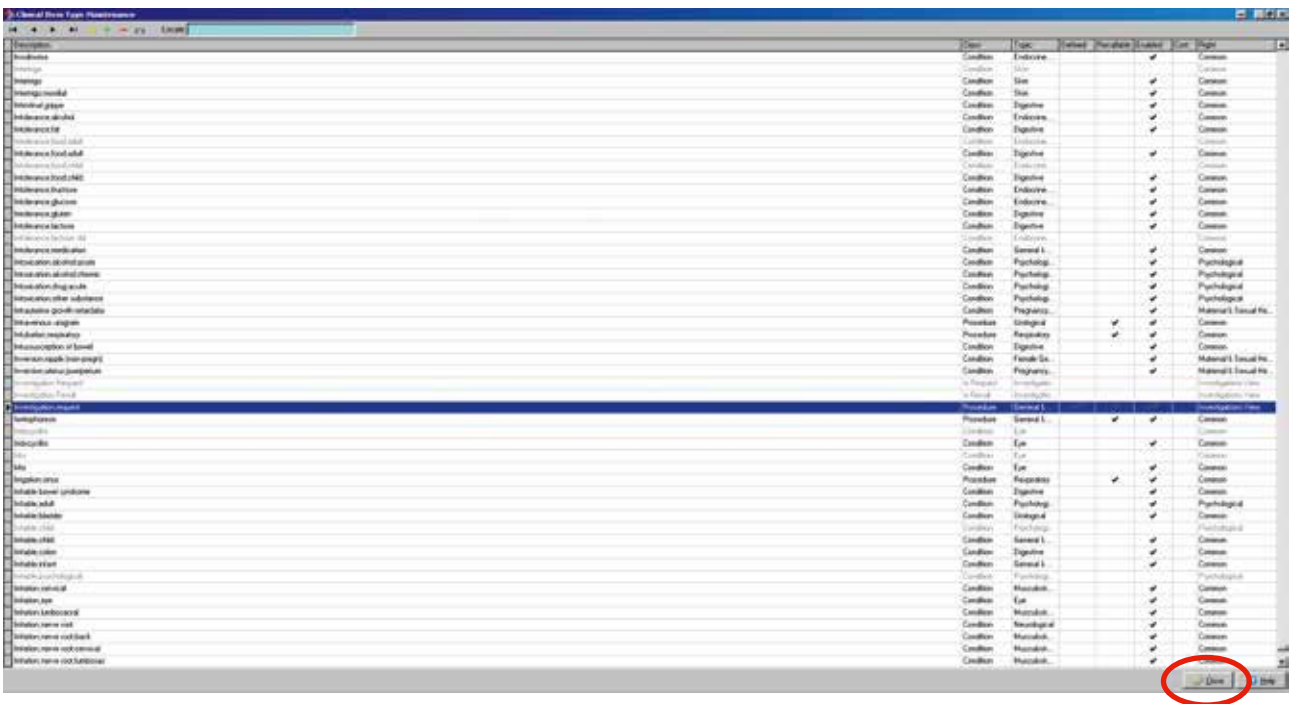

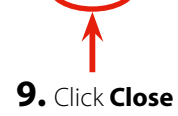

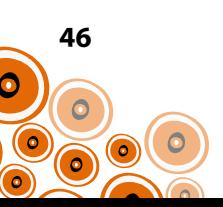

# **Automated Recalls**

To generate a recall for an **Investigation;request** when the **Hepatitis B;clinical review tests** clinical item has been completed, an Automated Recall needs to be created.

Follow Steps 1–8;

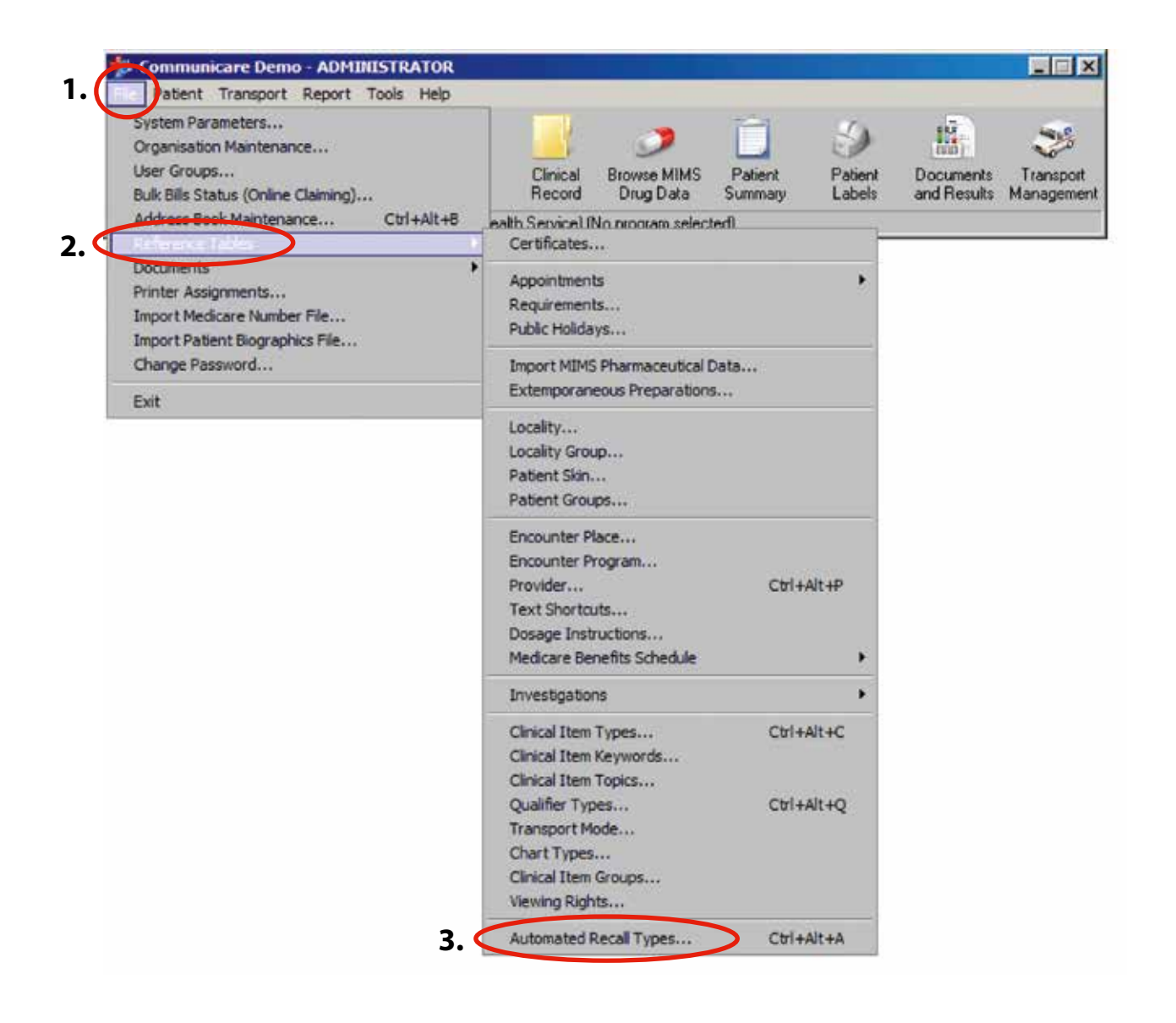

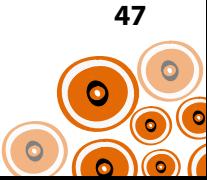

#### **4.** Click on  $+$

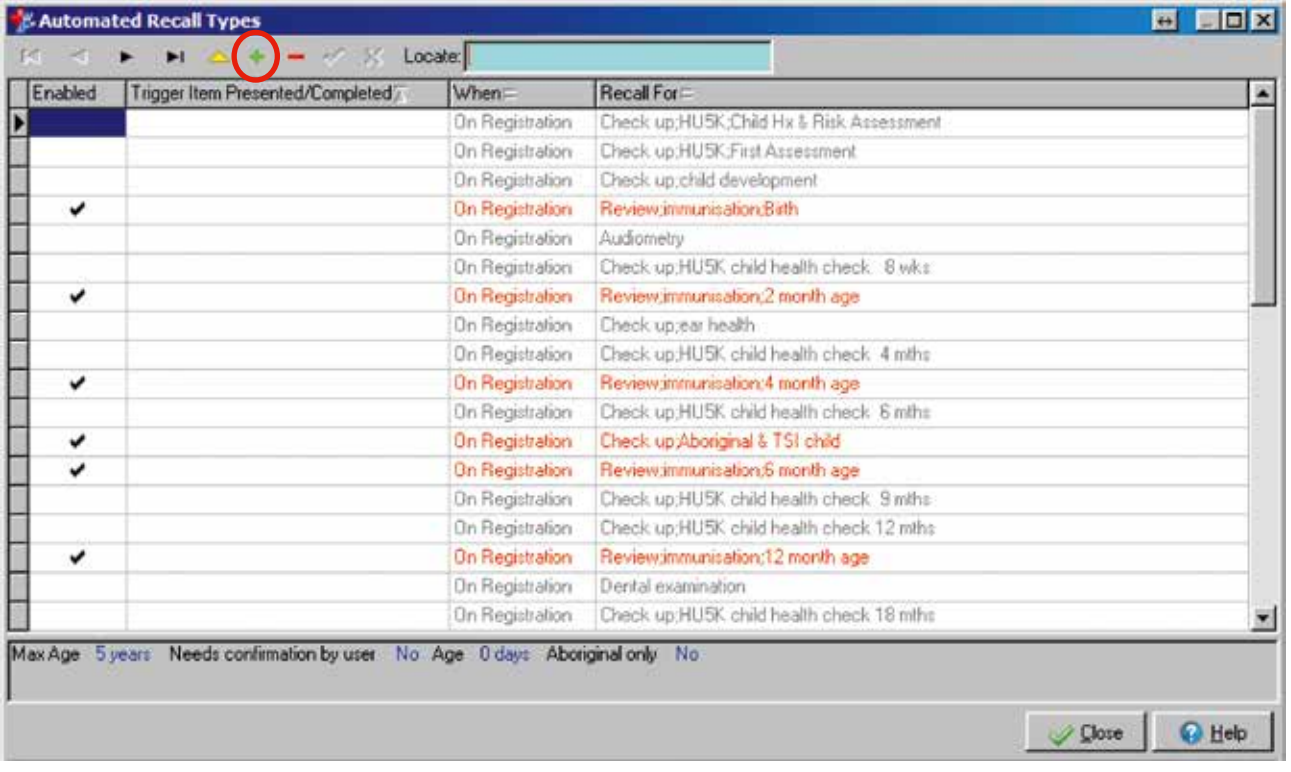

The **Recall Type Properties** window will open;

**5**. Choose **On Completion** from the dropdown list then the **Investigation;request** clinical item.Recall type propertie  $\Box$ <br> $\Box$  $\Box$ General Trigger on completion/precentation of When **On Completion** Hepatitis B; clinical review tests Single clinical item ٠., Clinical item group ä. Recall for Investigation;request Sex Aboriginal only ...  $\overline{\phantom{a}}$ Min Age Max Age Offset 1 year **7.** The **Offset** needs to be set  $\nabla$  Enabled Responsibility  $\overline{\phantom{0}}$ for 1 year Needs confirmation by user г Save Cancel **O** Help

**6.** When you click on the ellipsis, the **Clinical Terms Browser** window will open. Search and select the **HepatitisB; clinical review tests** clinical item and

**8**. Click **Save**

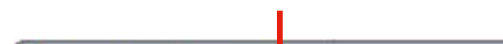

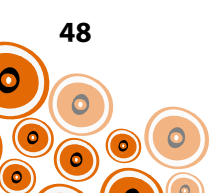

# **Disabling Clinical Items**

To encourage the most appropriate documentation of a diagnosis of Hepatitis, the following list of clinical items maintained by Communicare requires disabling;

- Hepatitis
- Hepatitis B;carrier
- Hepatitis;infectious
- Hepatitis;viral

To do this, follow Steps 1–8;

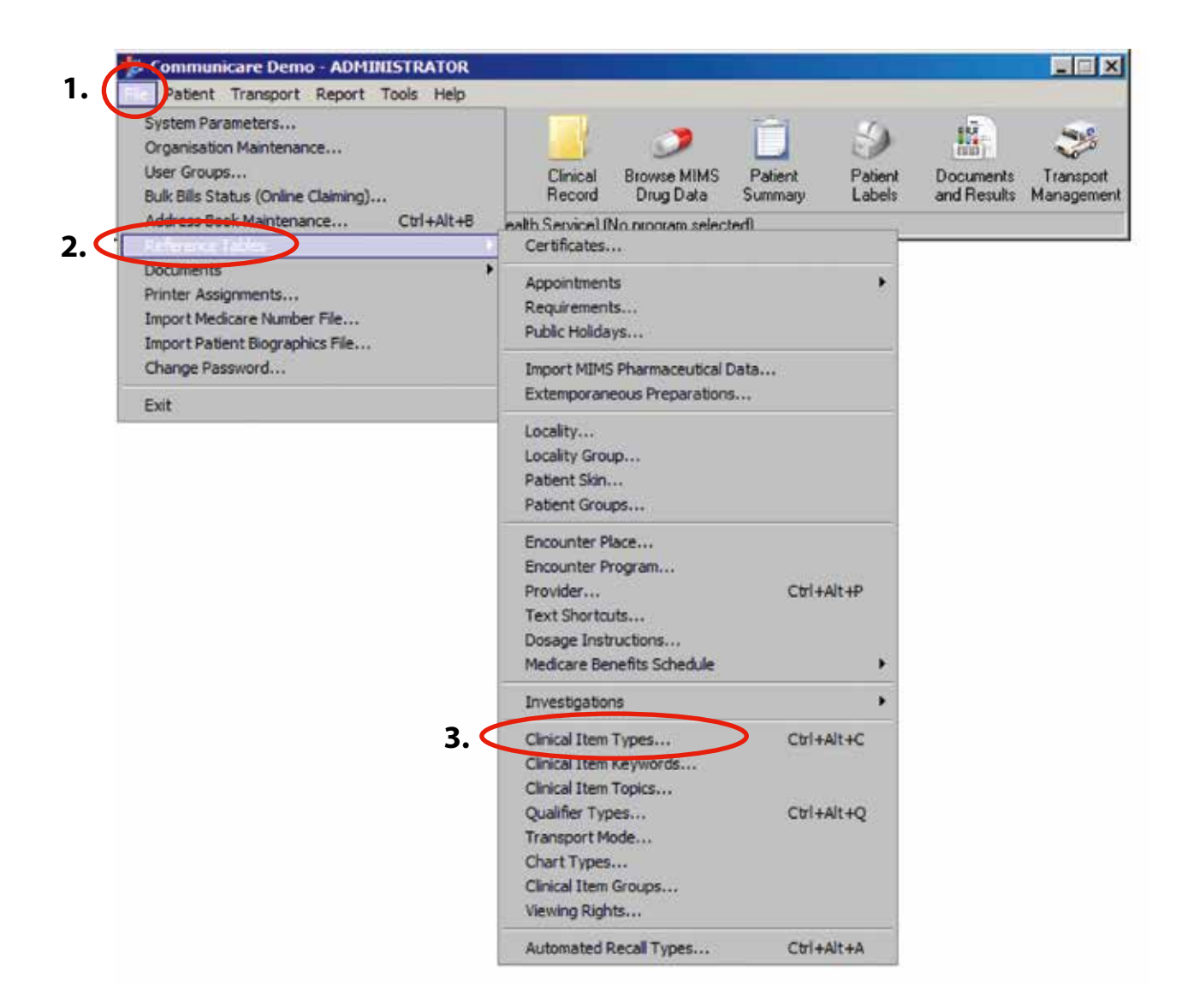

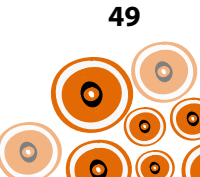

### **4.** Type **Hepatitis** in the **Locate** search box.

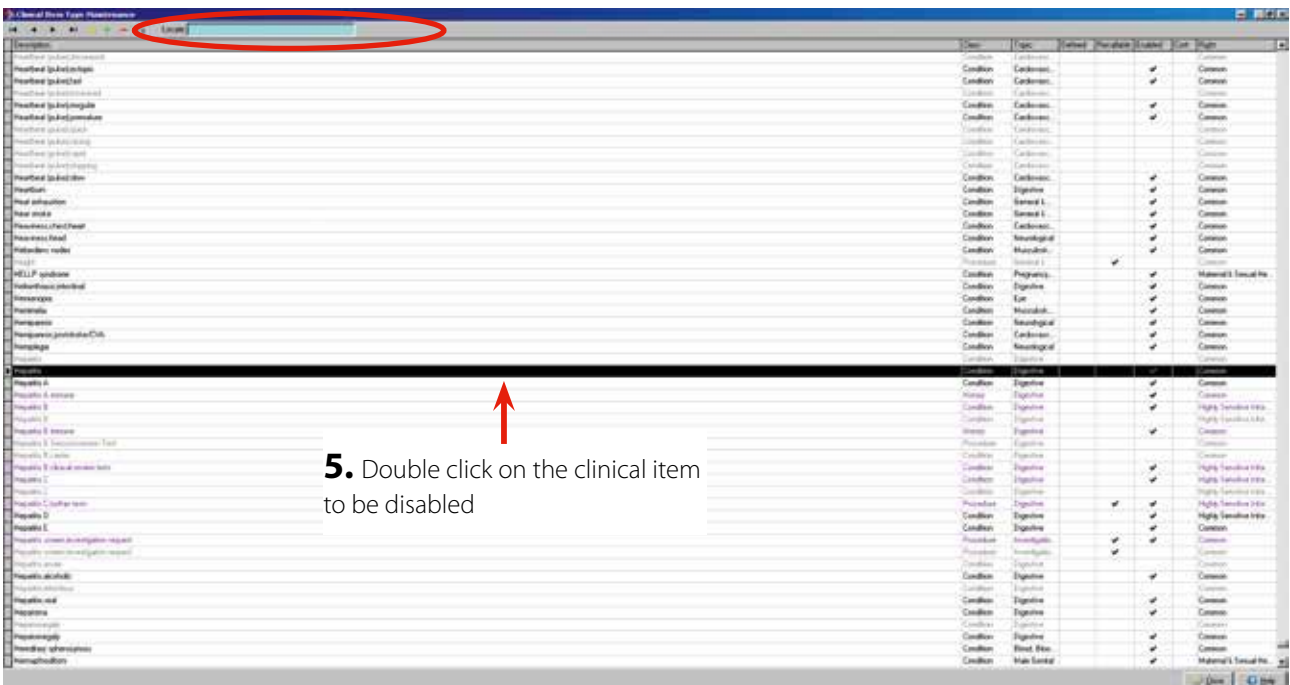

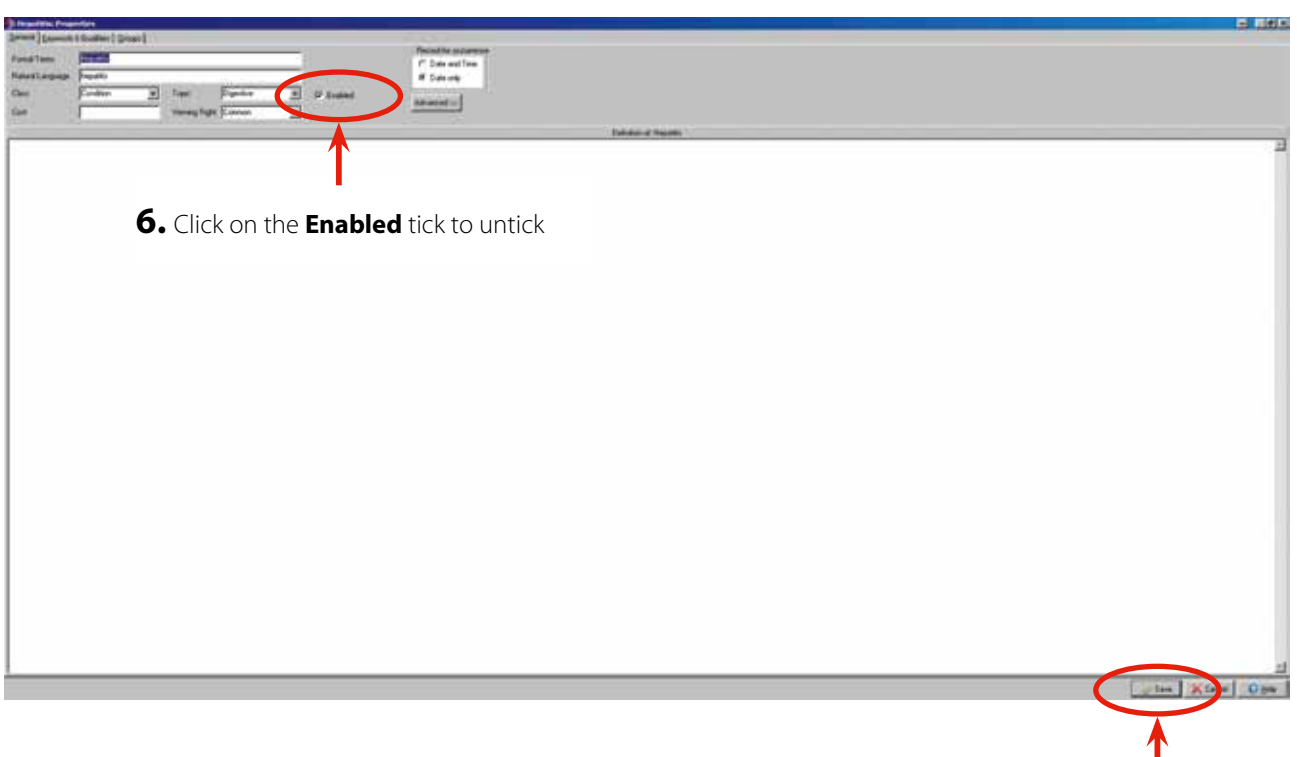

**7.** Click **Save**

Repeat Steps 5–7 to disable each clinical item listed.

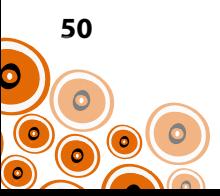

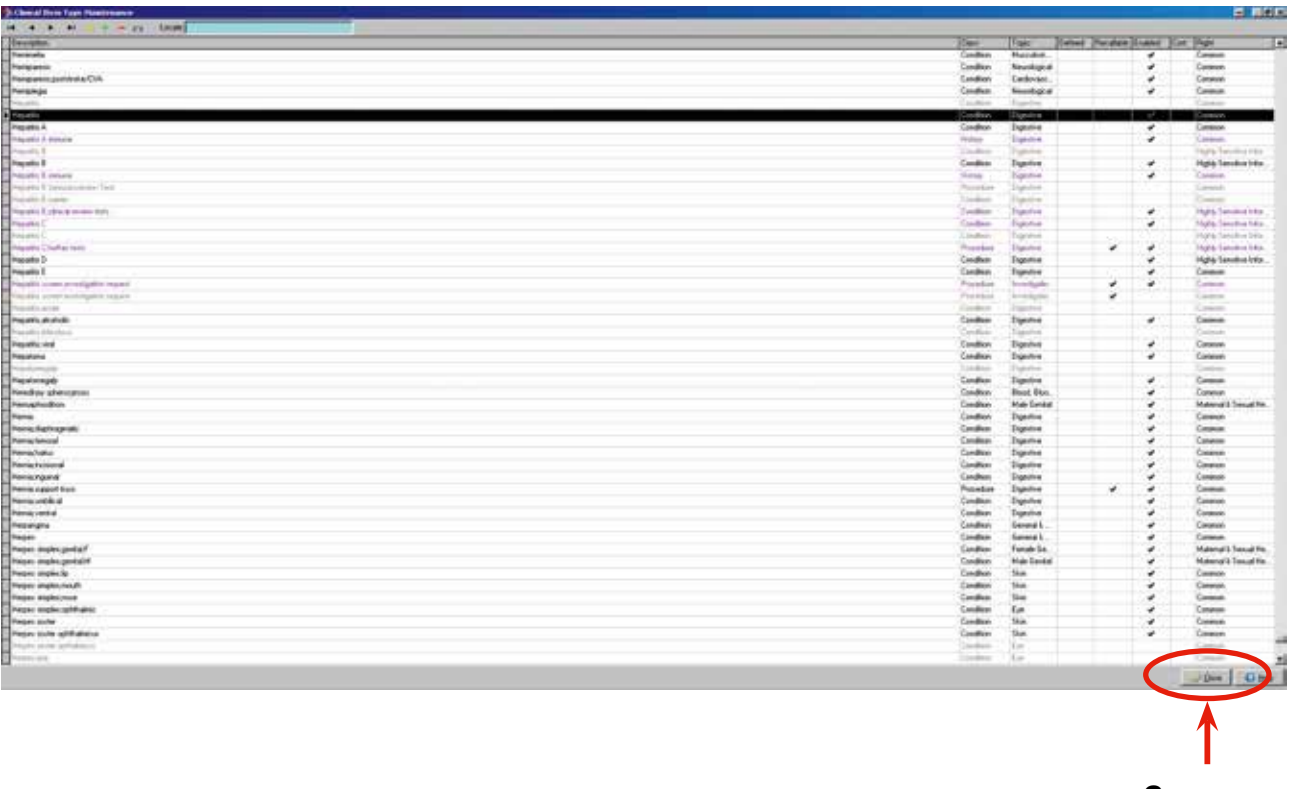

**8.** Click **Close** 

There may be additional clinical items created locally that need to be disabled. This will need to be considered.

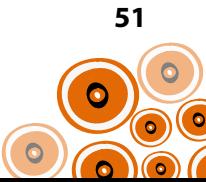

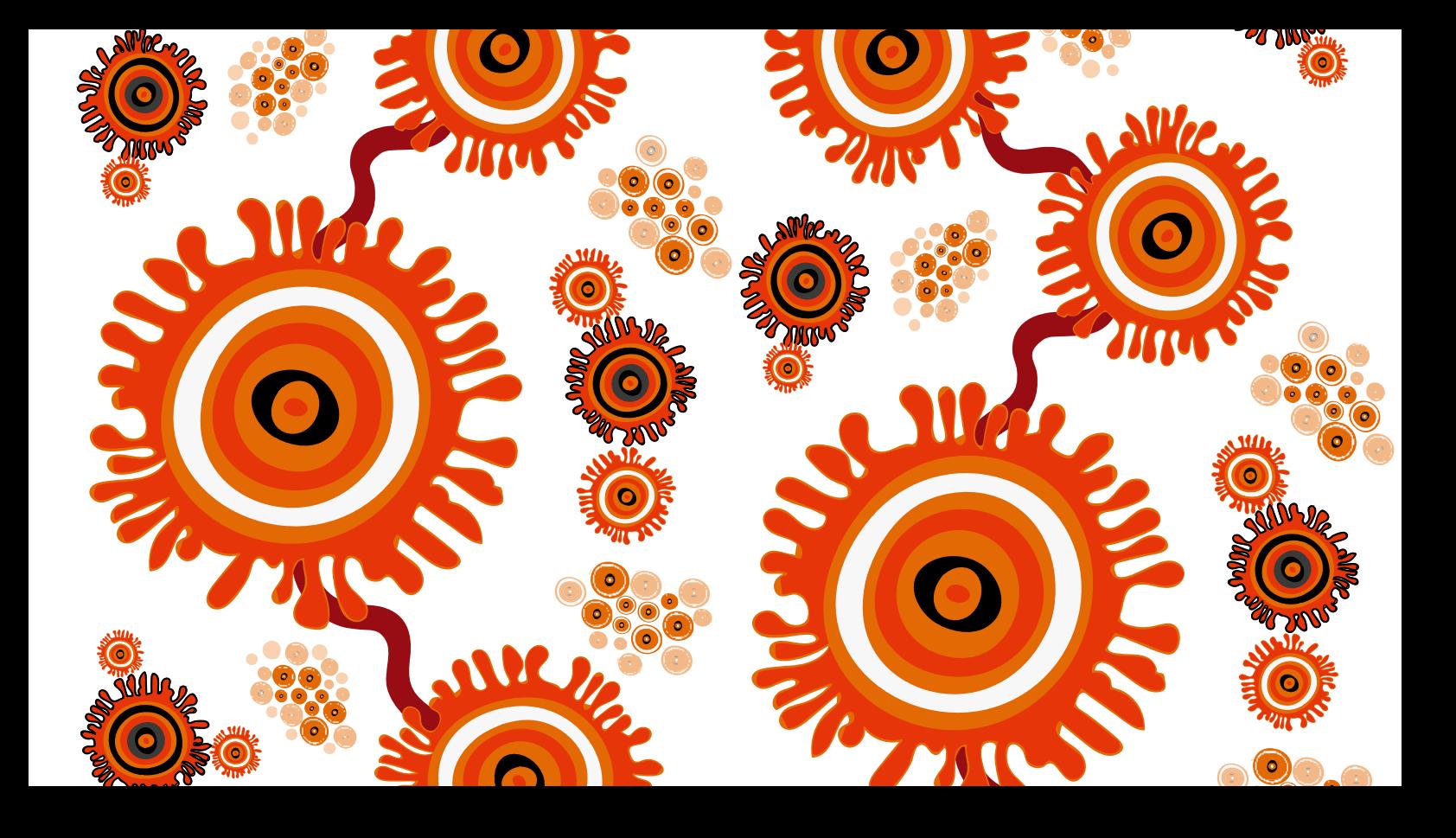

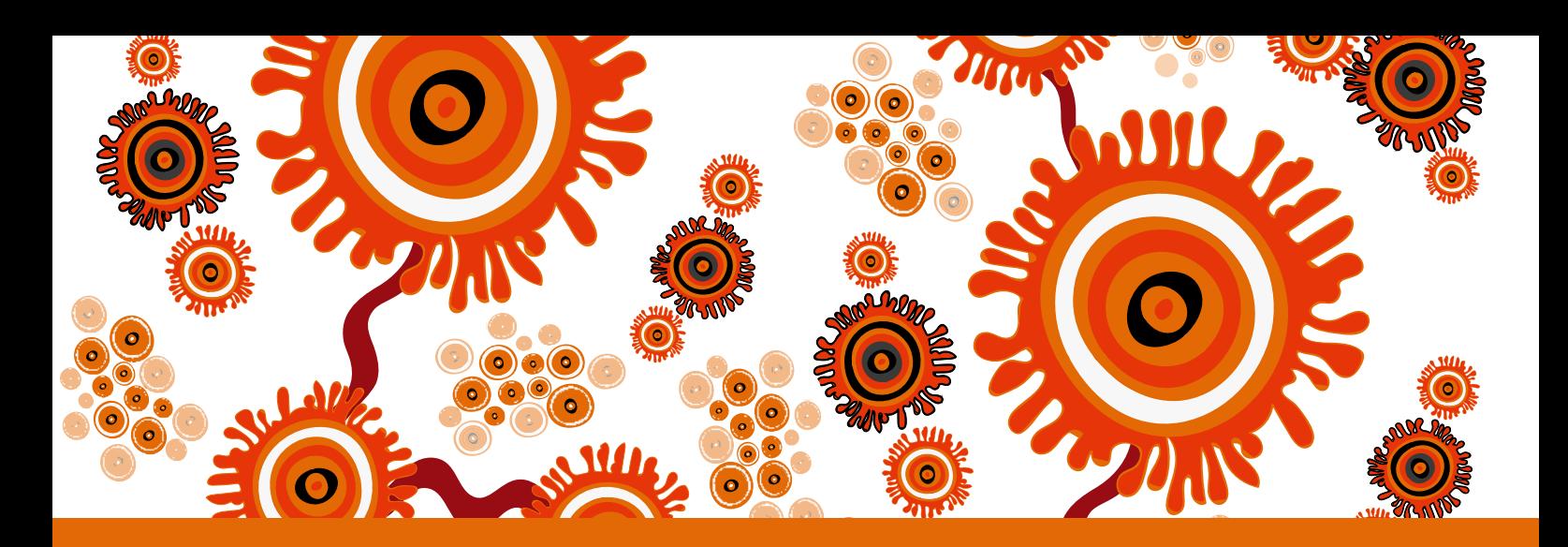

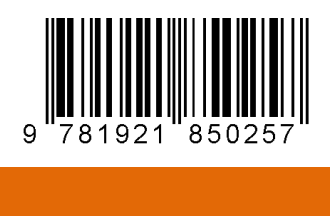